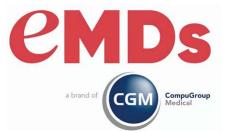

# **Revenue Management**

## **User's Guide for CGM MEDISOFT**

December 2021

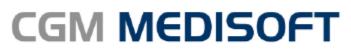

Practice Management and EHR

#### **Copyright notice**

Copyright © 2021 eMDs, a brand of CompuGroup Medical. All Rights Reserved.

Use of this documentation and related software is governed by a license agreement and this document is incorporated into and is made part of the license agreement. This documentation and related software contain confidential, proprietary, and trade secret information of eMDs, a brand of CompuGroup Medical, and is protected under United States and international copyright and other intellectual property laws. Use, disclosure, reproduction, modification, distribution, or storage in a retrieval system in any form or by any means is prohibited without the prior express written permission of eMDs, a brand of CompuGroup Medical This documentation and related software is subject to change without notice.

#### **Publication date**

December 2021

#### Product

**Revenue Management** 

#### **Corporate address**

eMDs, Inc. 10901 Stonelake Blvd. Austin, Texas 78759 512-257-5200

# **Table of Contents**

| Preface                                                                                                    |                                       | v                                                                                                    |
|----------------------------------------------------------------------------------------------------|---------------------------------------|----------------------------------------------------------------------------------------------------|
| Electronic Claims                                                                                                    |                                       | v                                                                                                    |
| Broadband, Modem, and Phone Line                                                                                                    |                                       | v                                                                                                    |
| Broadband Internet Connection                                                                                                    |                                       |                                                                                                    |
| Modem                                                                                                    |                                       |                                                                                                    |
| Customer Support                                                                                                    |                                       |                                                                                                    |
| Testing                                                                                                    |                                       |                                                                                                    |
| Enrollment                                                                                                    |                                       |                                                                                                    |
|                                                                                                    |                                       |                                                                                                    |
| Chapter 1 - Initial Revenue Management Setup                                                                                                    |                                       |                                                                                                    |
| Initial Setup of Revenue Management                                                                                                    |                                       |                                                                                                    |
| Creating a Practice Database in Revenue Management                                                                                                    |                                       | 1                                                                                                    |
| Adding Practices to Revenue Management                                                                                                    |                                       | 2                                                                                                    |
| Establishing Connections for EDI Receivers.                                                                                                    |                                       | 3                                                                                                    |
| Chapter 2 - Changing an EDI Receiver                                                                                                    |                                       | 7                                                                                                    |
| Setting up Claim Edits                                                                                                    |                                       |                                                                                                    |
| Revenue Management Edit Types                                                                                                    |                                       |                                                                                                    |
| MCD and CCI Edit Configuration                                                                                                    |                                       |                                                                                                    |
| Assigning Edit Rules by Insurance                                                                                                    |                                       |                                                                                                    |
| Updating the Claims Editor Database                                                                                                    |                                       |                                                                                                    |
|                                                                                                    |                                       | . 10                                                                                                    |
|                                                                                                    |                                       |                                                                                                    |
| Chapter 3 - Preparing and Sending Claims                                                                                                    |                                       | . 13                                                                                                    |
| Chapter 3 - Preparing and Sending Claims.                                                                                                    |                                       |                                                                                                    |
| For Upgrades to Medisoft 19 and Above                                                                                                    |                                       | . 13                                                                                                    |
| For Upgrades to Medisoft 19 and Above                                                                                                    |                                       | . 13<br>. 13                                                                                                    |
| For Upgrades to Medisoft 19 and Above                                                                                                    |                                       | . 13<br>. 13<br>. 14                                                                                                    |
| For Upgrades to Medisoft 19 and Above                                                                                                    | · · · · · · · · · · · · · · · · · · · | . 13<br>. 13<br>. 14<br>. 17                                                                                                    |
| For Upgrades to Medisoft 19 and Above         Viewing Ready to Send Claims in Revenue Management         Checking and Correcting Claim Errors Before Sending         Building a Claim File         Sending Claim Status requests                                                                                                    |                                       | . 13<br>. 13<br>. 14<br>. 17<br>. 18                                                                                                    |
| For Upgrades to Medisoft 19 and Above                                                                                                    | · · · · · · · · · · · · · · · · · · · | . 13<br>. 13<br>. 14<br>. 17<br>. 18<br>. 18                                                                                                    |
| For Upgrades to Medisoft 19 and Above<br>Viewing Ready to Send Claims in Revenue Management<br>Checking and Correcting Claim Errors Before Sending<br>Building a Claim File<br>Sending Claim Status requests<br>Pre-requisites<br>Sending status requests                                                                                                    | · · · · · · · · · · · · · · · · · · · | . 13<br>. 13<br>. 14<br>. 17<br>. 18<br>. 18<br>. 19                                                                                                    |
| For Upgrades to Medisoft 19 and Above<br>Viewing Ready to Send Claims in Revenue Management<br>Checking and Correcting Claim Errors Before Sending<br>Building a Claim File<br>Sending Claim Status requests<br>Pre-requisites<br>Sending status requests<br>Reviewing Reports                                                                                                    | · · · · · · · · · · · · · · · · · · · | <ul> <li>. 13</li> <li>. 13</li> <li>. 14</li> <li>. 17</li> <li>. 18</li> <li>. 18</li> <li>. 19</li> <li>. 19</li> </ul>                                                                                                    |
| For Upgrades to Medisoft 19 and Above<br>Viewing Ready to Send Claims in Revenue Management<br>Checking and Correcting Claim Errors Before Sending<br>Building a Claim File<br>Sending Claim Status requests<br>Pre-requisites<br>Sending status requests<br>Reviewing Reports<br>Opening a Report                                                                                                    | · · · · · · · · · · · · · · · · · · · | . 13<br>. 13<br>. 14<br>. 17<br>. 18<br>. 18<br>. 18<br>. 19<br>. 19<br>. 19                                                                                                    |
| For Upgrades to Medisoft 19 and Above<br>Viewing Ready to Send Claims in Revenue Management<br>Checking and Correcting Claim Errors Before Sending<br>Building a Claim File<br>Sending Claim Status requests<br>Pre-requisites<br>Sending status requests<br>Reviewing Reports<br>Opening a Report<br>To View an Archived Report                                                                                                    |                                       | . 13<br>. 13<br>. 14<br>. 17<br>. 18<br>. 18<br>. 18<br>. 19<br>. 19<br>. 19<br>. 21                                                                                                    |
| For Upgrades to Medisoft 19 and Above         Viewing Ready to Send Claims in Revenue Management         Checking and Correcting Claim Errors Before Sending         Building a Claim File         Sending Claim Status requests         Pre-requisites         Sending status requests         Reviewing Reports         Opening a Report         To View an Archived Report         Sending Secondary Claims                                                                                                    |                                       | <ul> <li>. 13</li> <li>. 13</li> <li>. 14</li> <li>. 17</li> <li>. 18</li> <li>. 18</li> <li>. 19</li> <li>. 19</li> <li>. 19</li> <li>. 21</li> <li>. 21</li> </ul>                                                                                                    |
| For Upgrades to Medisoft 19 and Above         Viewing Ready to Send Claims in Revenue Management         Checking and Correcting Claim Errors Before Sending         Building a Claim File         Sending Claim Status requests         Pre-requisites         Sending status requests         Reviewing Reports         Opening a Report         To View an Archived Report         Sending Secondary Claims         276 Claim Status Inquiry report.                                                                                                    |                                       | <ul> <li>. 13</li> <li>. 13</li> <li>. 14</li> <li>. 17</li> <li>. 18</li> <li>. 18</li> <li>. 19</li> <li>. 19</li> <li>. 19</li> <li>. 21</li> <li>. 22</li> </ul>                                                                                                    |
| For Upgrades to Medisoft 19 and Above         Viewing Ready to Send Claims in Revenue Management         Checking and Correcting Claim Errors Before Sending         Building a Claim File         Sending Claim Status requests         Pre-requisites         Sending status requests         Reviewing Reports         Opening a Report         To View an Archived Report         Sending Secondary Claims         276 Claim Status Inquiry report.                                                                                                    |                                       | <ul> <li>. 13</li> <li>. 13</li> <li>. 14</li> <li>. 17</li> <li>. 18</li> <li>. 18</li> <li>. 19</li> <li>. 19</li> <li>. 19</li> <li>. 21</li> <li>. 21</li> <li>. 22</li> <li>. 23</li> </ul>                                                                                     |
| For Upgrades to Medisoft 19 and Above         Viewing Ready to Send Claims in Revenue Management         Checking and Correcting Claim Errors Before Sending         Building a Claim File         Sending Claim Status requests         Pre-requisites         Sending status requests         Reviewing Reports         Opening a Report         To View an Archived Report         Sending Secondary Claims         276 Claim Status Inquiry report         Handling Rejected Claims         Entire Batch                                                                                                    |                                       | <ul> <li>. 13</li> <li>. 13</li> <li>. 14</li> <li>. 17</li> <li>. 18</li> <li>. 18</li> <li>. 19</li> <li>. 19</li> <li>. 19</li> <li>. 21</li> <li>. 21</li> <li>. 22</li> <li>. 23</li> <li>. 23</li> </ul>                                                                       |
| For Upgrades to Medisoft 19 and Above         Viewing Ready to Send Claims in Revenue Management         Checking and Correcting Claim Errors Before Sending         Building a Claim File         Sending Claim Status requests         Pre-requisites         Sending status requests         Reviewing Reports         Opening a Report         To View an Archived Report         Sending Secondary Claims         276 Claim Status Inquiry report.         Handling Rejected Claims         Entire Batch.         Single or Few Claims                                                                                                    |                                       | <ul> <li>. 13</li> <li>. 13</li> <li>. 14</li> <li>. 17</li> <li>. 18</li> <li>. 18</li> <li>. 19</li> <li>. 19</li> <li>. 19</li> <li>. 21</li> <li>. 21</li> <li>. 21</li> <li>. 22</li> <li>. 23</li> <li>. 23</li> <li>. 23</li> </ul>                                           |
| For Upgrades to Medisoft 19 and Above         Viewing Ready to Send Claims in Revenue Management         Checking and Correcting Claim Errors Before Sending         Building a Claim File         Sending Claim Status requests         Pre-requisites         Sending status requests         Reviewing Reports         Opening a Report         To View an Archived Report         Sending Secondary Claims         276 Claim Status Inquiry report.         Handling Rejected Claims         Entire Batch.         Single or Few Claims         Common Rejections and Areas to Modify in Medisoft.                                                                                                    |                                       | <ul> <li>. 13</li> <li>. 13</li> <li>. 14</li> <li>. 17</li> <li>. 18</li> <li>. 18</li> <li>. 19</li> <li>. 19</li> <li>. 21</li> <li>. 21</li> <li>. 21</li> <li>. 22</li> <li>. 23</li> <li>. 23</li> <li>. 23</li> <li>. 23</li> </ul>                                           |
| For Upgrades to Medisoft 19 and Above         Viewing Ready to Send Claims in Revenue Management         Checking and Correcting Claim Errors Before Sending         Building a Claim File         Sending Claim Status requests         Pre-requisites         Sending status requests         Reviewing Reports         Opening a Report         To View an Archived Report         Sending Secondary Claims         276 Claim Status Inquiry report.         Handling Rejected Claims         Entire Batch.         Single or Few Claims         Common Rejections and Areas to Modify in Medisoft.         Referring Provider or Patient Information Window                                                                                                    |                                       | <ul> <li>. 13</li> <li>. 13</li> <li>. 14</li> <li>. 17</li> <li>. 18</li> <li>. 18</li> <li>. 19</li> <li>. 19</li> <li>. 21</li> <li>. 21</li> <li>. 21</li> <li>. 22</li> <li>. 23</li> <li>. 23</li> <li>. 23</li> <li>. 23</li> <li>. 23</li> </ul>                             |
| For Upgrades to Medisoft 19 and Above         Viewing Ready to Send Claims in Revenue Management         Checking and Correcting Claim Errors Before Sending         Building a Claim File         Sending Claim Status requests         Pre-requisites         Sending status requests         Reviewing Reports         Opening a Report         To View an Archived Report         Sending Secondary Claims         276 Claim Status Inquiry report.         Handling Rejected Claims         Entire Batch         Single or Few Claims         Common Rejections and Areas to Modify in Medisoft.         Referring Provider or Patient Information Window         Transaction Entry Changes for Facility, Diagnosis, or Provider                                                 |                                       | <ul> <li>. 13</li> <li>. 13</li> <li>. 14</li> <li>. 17</li> <li>. 18</li> <li>. 18</li> <li>. 19</li> <li>. 19</li> <li>. 19</li> <li>. 21</li> <li>. 21</li> <li>. 21</li> <li>. 22</li> <li>. 23</li> <li>. 23</li> <li>. 23</li> <li>. 23</li> <li>. 24</li> </ul>               |
| For Upgrades to Medisoft 19 and Above         Viewing Ready to Send Claims in Revenue Management         Checking and Correcting Claim Errors Before Sending         Building a Claim File         Sending Claim Status requests         Pre-requisites         Sending status requests         Reviewing Reports         Opening a Report         To View an Archived Report         Sending Secondary Claims         276 Claim Status Inquiry report.         Handling Rejected Claims         Entire Batch.         Single or Few Claims         Common Rejections and Areas to Modify in Medisoft.         Referring Provider or Patient Information Window         Transaction Entry Changes for Facility, Diagnosis, or Provider         Changing the Primary Responsible Party |                                       | <ul> <li>. 13</li> <li>. 13</li> <li>. 14</li> <li>. 17</li> <li>. 18</li> <li>. 18</li> <li>. 19</li> <li>. 19</li> <li>. 19</li> <li>. 21</li> <li>. 21</li> <li>. 21</li> <li>. 22</li> <li>. 23</li> <li>. 23</li> <li>. 23</li> <li>. 23</li> <li>. 24</li> <li>. 24</li> </ul> |
| For Upgrades to Medisoft 19 and Above         Viewing Ready to Send Claims in Revenue Management         Checking and Correcting Claim Errors Before Sending         Building a Claim File         Sending Claim Status requests         Pre-requisites         Sending status requests         Reviewing Reports         Opening a Report         To View an Archived Report         Sending Secondary Claims         276 Claim Status Inquiry report.         Handling Rejected Claims         Entire Batch         Single or Few Claims         Common Rejections and Areas to Modify in Medisoft.         Referring Provider or Patient Information Window         Transaction Entry Changes for Facility, Diagnosis, or Provider                                                 |                                       | <ul> <li>. 13</li> <li>. 13</li> <li>. 14</li> <li>. 17</li> <li>. 18</li> <li>. 18</li> <li>. 19</li> <li>. 19</li> <li>. 19</li> <li>. 21</li> <li>. 21</li> <li>. 21</li> <li>. 22</li> <li>. 23</li> <li>. 23</li> <li>. 23</li> <li>. 23</li> <li>. 24</li> <li>. 25</li> </ul> |

| Chapter 4 - Electronic Eligibility Verification                                                                                                    | 27                                                                                                    |
|----------------------------------------------------------------------------------------------------|----------------------------------------------------------------------------------------------------|
| Setting Up an Eligibility Connection.                                                                                                    | 27                                                                                                    |
| Using the Connection Wizard to Set Up Eligibility Receivers                                                                                                    | 27                                                                                                    |
| Associating Eligibility Receivers with Eligibility Payors                                                                                                    | 30                                                                                                    |
| Patient Data Required for Eligibility                                                                                                    |                                                                                                    |
| Cases Screen Data Required for Eligibility                                                                                                    | 34                                                                                                    |
| Checking Eligibility                                                                                                    | 35                                                                                                    |
| In Office Hours                                                                                                    |                                                                                                    |
| In Medisoft                                                                                                    |                                                                                                    |
| In Revenue Management                                                                                                    |                                                                                                    |
| Batch Checking Eligibility in Medisoft                                                                                                    | 36                                                                                                    |
|                                                                                                    |                                                                                                    |
|                                                                                                    |                                                                                                    |
| Chapter 5 - Remittance Processing with Revenue Management                                                                                                    |                                                                                                    |
| Setting Up Default Payment Application Codes                                                                                                    | 39                                                                                                    |
| Setting Up Default Payment Application Codes       Setting Up Additional Payment Codes         Setting Up Additional Payment Codes       Setting Up Additional Payment Codes                                                                                             | 39<br>40                                                                                                   |
| Setting Up Default Payment Application Codes                                                                                                    | 39<br>40<br>40                                                                                             |
| Setting Up Default Payment Application Codes                                                                                                    | 39<br>40<br>40<br>41                                                                                       |
| Setting Up Default Payment Application Codes                                                                                                    | 39<br>40<br>40<br>41<br>42                                                                                 |
| Setting Up Default Payment Application Codes<br>Setting Up Additional Payment Codes<br>Revenue Management Setup<br>Assigning Posting Codes<br>Downloading and Viewing ERA files<br>Posting ERA/Remittance files                                                          | 39<br>40<br>40<br>41<br>42<br>44                                                                           |
| Setting Up Default Payment Application Codes                                                                                                    | 39<br>40<br>40<br>41<br>42<br>44                                                                           |
| Setting Up Default Payment Application Codes<br>Setting Up Additional Payment Codes<br>Revenue Management Setup<br>Assigning Posting Codes<br>Downloading and Viewing ERA files<br>Posting ERA/Remittance files<br>Troubleshooting Tips for Posting ERA/Remittance Files | 39<br>40<br>41<br>42<br>44<br>45                                                                           |
| Setting Up Default Payment Application Codes<br>Setting Up Additional Payment Codes<br>Revenue Management Setup<br>Assigning Posting Codes<br>Downloading and Viewing ERA files<br>Posting ERA/Remittance files                                                          | 39<br>40<br>41<br>42<br>44<br>45                                                                           |
| Setting Up Default Payment Application Codes<br>Setting Up Additional Payment Codes<br>Revenue Management Setup<br>Assigning Posting Codes<br>Downloading and Viewing ERA files<br>Posting ERA/Remittance files<br>Troubleshooting Tips for Posting ERA/Remittance Files | <ul> <li>39</li> <li>40</li> <li>40</li> <li>41</li> <li>42</li> <li>44</li> <li>45</li> <li>47</li> </ul> |

# Preface

## **Electronic Claims**

Revenue Management is an integrated component of CGM MEDISOFT that gives you the ability to

- Transmit all of the insurance claims your carriers accept (Medicare Part B, Medicaid, Blue Cross/Blue Shield, and Commercial) electronically.
- Process requests for patient insurance eligibility
- Receive electronic remittances and payments

You can still process paper claims through CGM MEDISOFT, but If you plan to send claims and receive remittances electronically, you must use Revenue Management. Processing claims and making eligibility requests electronically allows you to more quickly receive payment for services.

## Broadband, Modem, and Phone Line

#### **Broadband Internet Connection**

If you are sending claims through a broadband connection, you need an active high speed internet connection, for example, a cable modem, to send claims.

Otherwise, to transmit electronic claims, you must have a modem and a phone line.

**NOTE**: In most cases, the clearinghouse or direct payor's requirements will determine if you send claims via broadband or a modem.

#### Modem

A modem can be inside your computer or an external model, but it must be installed on each computer from which electronic claims will be transmitted. eMDa recommends using external hardware-based modems.

#### **Phone Line**

It is best to have a separate line for your modem at time of transmission, although it is not required. Sharing a line with a fax machine is a popular option. Do not share it, however, with rollover lines.

## **Customer Support**

## Testing

Consider sending the first few transmissions (15-20 claims) in the test mode. The test period gives you time to explore the robust functions of Revenue Management and to track and correct any errors in the first few transmissions, which is a common experience when using a new claim processing mechanism.

When claims are sent in test mode, work with your clearinghouse or payor to understand and analyze reports on data errors. Utilizing the test period and support resources gives you time to make any corrections in your claims processing setup. Once you are familiar with the process, you can switch to the production mode. Then, your claims will be processed for payment.

**NOTE**: An advantage of using the test mode in CGM MEDISOFT is that no transactions are given billing dates and the claim status does not change. Therefore, after transmitting a test electronic claim batch file to your electronic claims carrier, you do not need to change the claim status to resubmit corrected claims.

#### Enrollment

Some insurance carriers require processing of special carrier agreements before you can send electronic claims to them through the Change Healthcare clearinghouse. Other carriers have similar enrollment requirements.

For Change Healthcare users, the payor directory published by the clearinghouse will tell you not only which carriers are allowed to be transmitted, but also what payors require special approval prior to transmitting. The payor directories are located on the Collaboration Compass website at <a href="http://www.collaborationcompass.com">http://www.collaborationcompass.com</a>.

Other carriers may have similar requirements. Review and complete all enrollment activities before attempting to send claims.

# **Chapter 1 - Initial Revenue Management Setup**

Revenue Management is installed automatically with CGM MEDISOFT. No separate installation is required, nor does it need a separate registration.

There are no limitations on the number of claims that you can transmit and no limit to the number of workstations on which you may install Revenue Management.

As of Medisoft v17 and Lytec 2011 or newer, the RM software is free; it does not require any license and can have an unlimited number of practices.

In this chapter you will learn how to do the initial set up Revenue Management for your practice.

## **Initial Setup of Revenue Management**

#### **Creating a Practice Database in Revenue Management**

The first step to the initial setup of Revenue Management is to create the Revenue Management database for your practice.

Open Revenue Management from within CGM MEDISOFT using the following steps:

1. From the Activities menu in CGM MEDISOFT, point to **Revenue Management**, and click **Revenue Management**. The Revenue Management Practice List screen appears.

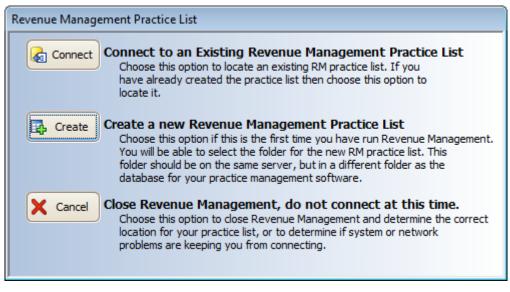

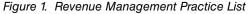

- 2. Click **Create**. The Browse for Folder screen appears.
- 3. Navigate to the location of the practice's MediData folder and create a new folder in this location. Select the MediData folder and click **Make New Folder**.

**NOTE**: If you are connecting to a server, use either a UNC path (for instance, servername\medidata) or a mapped drive. If a UNC path is used, the entire network path must be browsed through (ex: My Network Places, Entire Network, Workgroup, Servername, Medidata). If you are using a mapped drive, make sure that all workstations are using the same drive letter—this information is linked internally to the connection. This path must be the same for all workstations that use Revenue Management.

- 4. Name new folder RMData and click **OK**. The screen closes and Revenue Management initial practice setup continues.
- 5. The DB List Upgrade screen appears. Click **OK**. The Add Practice screen appears.
- 6. Go to the next section, "Adding Practices to Revenue Management" on page 2.

#### **Adding Practices to Revenue Management**

Once the practice database is created, you must add the practice to Revenue Management. Each practice that submits claims via Revenue Management must be added to Revenue Management. If you just did the previous steps, skip to step 5 of this procedure.

- 1. On the Claims menu, point to Revenue Management, and click Revenue Management.
- 2. Click Process.
- 3. Click Change Practice.
- 4. Click Add. The Add Practice screen appears.

| Select the practice to add in Revenue M | /anagement                                                                                                    |
|-----------------------------------------|----------------------------------------------------------------------------------------------------|
| Medical Group (Tutorial Data)           | СК                                                                                                    |
|                                         | Cancel                                                                                                    |
|                                         |                                                                                                    |
|                                         | Management configuration and the information from your Medisoft<br>ed. Consult your system administrator before changing this folder. |

Figure 2. Add Practice screen

- 5. Select a practice and click OK. The Database Upgrade screen appears.
- 6. Click **OK**. The database upgrade process begins. The Configure screen appears.

7. On the Configure screen, click **OK**. The Connection Wizard screen appears.

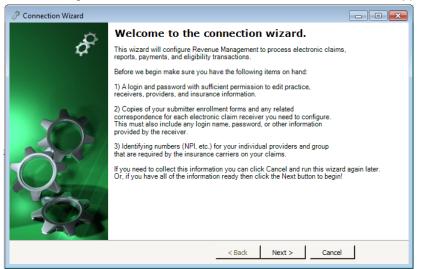

Figure 3. Connection Wizard Welcome screen

- 8. Click Next.
- 9. Enter your Login Name and Password.
- Click OK. The Connection Wizard Connection screen appears. Go to "Establishing Connections for EDI Receivers" on page 3.

### **Establishing Connections for EDI Receivers**

Before entering data on this screen, you will need to have enrollment details from the claims clearinghouse/payor such as: ISA/GS Submitter ID User ID Password In most cases, this information is sent to the practice shortly after enrollment with the payor.

The Connection Wizard – Connection screen displays available connections to configure. Before using a connection to process claims, you will select the connection and finalize settings in Revenue Management. Setting information finalized in Revenue Management transfers to CGM MEDISOFT (EDI Receiver screen).

1. On the Connection wizard, click the **Select** box on the claim processing connection grid entry line.

| onnection    | connection you wish to co | oficure                   |                | J.                                      |
|--------------|---------------------------|---------------------------|----------------|-----------------------------------------|
|              | connection you wan to ce  | ninguro.                  |                | Ŷ                                       |
| rag a column | header here to group by   | that column               |                |                                         |
| Select       | Connection                | Connection Description    | Destination    | Description                             |
|              | RhodeIslandMcr            | RhodeIslandMcr 2319 MS Am | RhodeIslan     | RhodeIslandMcr 2319 MS Ambulance RI Mcr |
|              | RhodeIslandMcr            | RhodeIslandMcr 2319       | RhodeIslan     | RhodeIslandMcr 2319 MS RI Mcr B         |
|              | ChangeHealthcar           | ChangeHealthcare 2319 MS  | ChangeHea      | ChangeHealthcare 2319 MS Rural          |
|              | ChangeHealthcar           | ChangeHealthcare 2319 MS  | ChangeHea      | ChangeHealthcare 2319 MS Rehab          |
|              | ChangeHealthcar           | ChangeHealthcare 2319 MS  | ChangeHea      | ChangeHealthcare 2319 MS General        |
|              | ChangeHealthcar           | ChangeHealthcare 2319 MS  | ChangeHea      | ChangeHealthcare 2319 MS ESRD           |
|              | ChangeHealthcar           | ChangeHealthcare 2319 MS  | ChangeHea      | ChangeHealthcare 2319 MS DME            |
|              | ChangeHealthcar           | ChangeHealthcare 2319 MS  | ChangeHea      | ChangeHealthcare 2319 MS Ambulance      |
|              | ChangeHealthcar           | ChangeHealthcare for MS23 | CH Eligibility | CH Eligibility MS                       |
|              | ChangeHealthcar           | ChangeHealthcare for MS23 | ChangeHea      | ChangeHealthcare MS                     |
|              | 0 L · 004                 | B 1 - 2240440 B 1         |                |                                         |

Figure 4. Connection Wizard

2. Click Next. The Connection Wizard - Existing Receivers connection appears.

**NOTE**: Eligibility verification setup and remittance processing setup are documented in separate chapters. For more information on configuring eligibility, see "Electronic Eligibility Verification" on page 27. For more information on configuring remittance, see "Remittance Processing with Revenue Management" on page 39.

The Connection Wizard - Existing Receivers screen displays configured connections in CGM MEDISOFT.

| 9                                                                         | Conne                                 | ction Wizard               |                            | - 🗆 X      |
|---------------------------------------------------------------------------|---------------------------------------|----------------------------|----------------------------|------------|
| Existing Receivers<br>The following receivers<br>with this connection.    | are already configured in this practi | ce. Select the receivers y | ou would like to configure | for use of |
| (None)     [AVAIL] BLUE GROSS     [RELAY] Change Hea     [TRICL] TriZetto |                                       |                            |                            |            |
|                                                                           |                                       | < Back                     | Next > Cancel              |            |

Figure 5. Connection Wizard - Existing Receivers screen

3. Identify a receiver to which you want to establish a connection.

| If                                                                                                    | Then                                                                                                    |
|----------------------------------------------------------------------------------------------------|----------------------------------------------------------------------------------------------------|
| this is for a new installation, or you did not<br>previously process electronic claims with<br>CGM MEDISOFT | click <b>Next.</b>                                                                                                    |
| you are upgrading to CGM MEDISOFT 18<br>or higher or have existing EDI receivers<br>already established     | click the Select box next to the appropriate<br>entry. Example: if you selected Change<br>Healthcare in Step 2, select it here also<br>and click <b>Next.</b> |

4. The Connection Wizard - New Receivers screen appears.

Use the Connection Wizard - New Receivers screen to select a new receiver. Make a selection on this screen only if you did not select an existing receiver on the previous screen (no receivers exist in CGM MEDISOFT) or you want to add a new additional receiver.

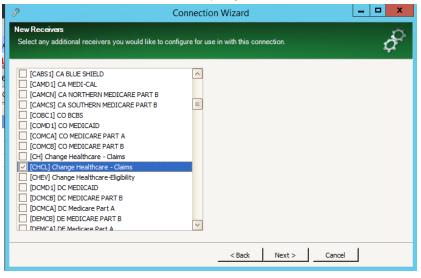

Figure 6. Connection Wizard - New Receivers screen

5. Click Next. The Connection Wizard - Additional Receiver Information screen appears.

| 🧷 Connec   | tion Wizard                                                                                              |                          |                                                                                                    |  |  |  |  |  |
|------------|----------------------------------------------------------------------------------------------------|--------------------------|----------------------------------------------------------------------------------------------------|--|--|--|--|--|
| Additiona  | Additional Receiver Information.                                                                         |                          |                                                                                                    |  |  |  |  |  |
| Informatio | on you enter here will be applied to ALL receivers you have<br>ese items manually just leave them blank. | e selected to configure. | , di la constante de la constante de |  |  |  |  |  |
|            |                                                                                                    |                          |                                                                                                    |  |  |  |  |  |
| Group      | Practice                                                                                                 |                          |                                                                                                    |  |  |  |  |  |
| Administra | tive contact information for your practice.                                                              | Identification [         | Details                                                                                                    |  |  |  |  |  |
| Primary Co | ontact                                                                                                   | _                        |                                                                                                    |  |  |  |  |  |
| Name:      |                                                                                                    | ISA/GS Submitter ID:     |                                                                                                    |  |  |  |  |  |
| Type:      | None                                                                                                    | 1000A Submitter Name:    | Happy Valley Medical Clinic                                                                                                    |  |  |  |  |  |
| Number:    |                                                                                                    | 1000A Submitter ID:      |                                                                                                    |  |  |  |  |  |
| Secondary  | Contact                                                                                                  | Taxonomy:                |                                                                                                    |  |  |  |  |  |
| Name:      |                                                                                                    | User ID:                 |                                                                                                    |  |  |  |  |  |
| Type:      | None                                                                                                    | Password:                |                                                                                                    |  |  |  |  |  |
| Number:    |                                                                                                    | Communication Session:   | RELAY                                                                                                    |  |  |  |  |  |
|            |                                                                                                    | Commanication Debbion    |                                                                                                    |  |  |  |  |  |
| Test M     | lode                                                                                                    |                          |                                                                                                    |  |  |  |  |  |
|            |                                                                                                    |                          |                                                                                                    |  |  |  |  |  |
|            |                                                                                                    | < Back Next >            | Cancel                                                                                                    |  |  |  |  |  |
|            | · · · · · · · · · · · · · · · · · · ·                                                                    |                          |                                                                                                    |  |  |  |  |  |

Figure 7. Connection Wizard - Additional Receiver Information screen

6. Complete the fields on this window.

**Option**: Select the **Test Mode** check box to send claims in test mode to test/validate your claims processing setup.

- 7. Click Next. The Connection Wizard Configuring Receivers screen appears.
- 8. Click Next. The Connection Wizard Edit Receivers screen appears.

| ð   |                                        |                                      | Connection    | n Wizard                        | L             | :         | x |
|-----|----------------------------------------|--------------------------------------|---------------|---------------------------------|---------------|-----------|---|
|     | <b>lit Receivers</b><br>1ake any addit | ional changes to the receivers below |               | an and the Assessment Street of |               | đ         | ⋧ |
|     | Receivers                              | <mark>II</mark> a <u>A</u> dd        |               |                                 |               |           |   |
| Dra | ag a column he                         | ader here to group by that column    |               |                                 |               |           |   |
|     | Code 🗠                                 | Name                                 | Comment       | Program File                    | GroupPractice | UseBillin |   |
| Þ   | AVAIL                                  | BLUE CROSS BLUE SHILD OF FL          | NATIONAL      | RCM\REVENUEMANAGE               |               |           |   |
|     | CHCL                                   | Change Healthcare                    | Change He     | RCM\RevenueManager              |               |           |   |
|     | RELAY                                  | Change Healthcare                    | Change He     | RCM\RevenueManager              |               |           |   |
|     | TRICL                                  | TriZetto                             | TriZetto - Cl | RCM\RevenueManager              |               |           |   |
| <   |                                        | 11                                   |               |                                 |               |           |   |
|     |                                        |                                      |               | Next >                          | Cancel        | J         |   |

Figure 8. Connection Wizard - Edit Receivers screen

9. On the Connection Wizard – Edit Receivers screen, make the following selections:

Suppress Legacy: Make sure this is selected.

Send Drug Loop: Make sure this is selected.

When all selections have been made, click **Next**. The Connection Wizard screen appears.
 Click **Finish**.

If you need to edit connection information, click Receivers on the Configure menu and use the Receivers screen.

To continue setting up Revenue Management receivers, see "Changing an EDI Receiver" on page 7.

# **Chapter 2 - Changing an EDI Receiver**

If you need to change a receiver that was set up in Revenue Management, you can use two methods:

- Use the Connection Wizard. For these steps, see "Establishing Connections for EDI Receivers" on page 3. Use this process if you need to change information, such as Submitter ID, User Name, or Password.
- Use the EDI Receiver screen. To open this screen, in Revenue Management, on the Configure menu, click Receivers. On the Receivers screen, you can make many changes, including changes to the Header of claim files and the IGuide used. Use this option if you need to make changes to the implementation guide.

Depending on which version of CGM MEDISOFT you are using, your list of implementation guides will change.

## **Setting up Claim Edits**

## **Revenue Management Edit Types**

Revenue Management can accommodate three types of claim edits: common (see "Common Claim Edits" on page 107, MCD (see "Medicare Common Edits (MCD)" on page 107), and CCI (see "Common Claim Edits" on page 107).

Common edits track missing required data elements in a claim. No additional setup is necessary for using Common edits. Medicare Common edits (MCD) verify code validity including global periods. Correct Coding Initiative (CCI) is a comprehensive component that tracks mutually exclusive edits. For more information, see:

http://www.cms.hhs.gov/NationalCorrectCodInitEd/01\_overview.asp

## **MCD and CCI Edit Configuration**

Setup is required for the MCD and CCI edits.

1. On the Configure menu in Revenue Management, click **Preferences**. The Preferences screen appears.

| 🛞 Revenue Management - Medical Group (Tutorial Data) - Preferences                                       |                     |                                                                |                       |  |  |  |  |
|----------------------------------------------------------------------------------------------------|---------------------|----------------------------------------------------------------|-----------------------|--|--|--|--|
| 🔓 🛵 Process 🛛 🖓 Configure 🔗 Vie                                                                          | ew 🔁 <u>W</u> indow | <mark>∂ H</mark> elp                                           | C Logged in as SYSTEM |  |  |  |  |
| Preferences V Save X Cancel                                                                              |                     |                                                                |                       |  |  |  |  |
| 🕅 Medisoft 🔇 Revenue Management 🕃 Claims Editor 🖹 Remittance Codes 🗟 Assign Posting Codes 🔎 Status Codes |                     |                                                                |                       |  |  |  |  |
| Security                                                                                                 | *                   | Hadiath Oakiana                                                |                       |  |  |  |  |
| Auto Log Off                                                                                             | 15                  | Medisoft Options<br>Changes made here are also changed in Medi | off                   |  |  |  |  |
| Log Off Minutes                                                                                          | 15                  | changes made here are also changed in medi                     |                       |  |  |  |  |
| Create Billing Notes                                                                                     |                     |                                                                |                       |  |  |  |  |
| Billing Note Code                                                                                        | CLAIM               |                                                                |                       |  |  |  |  |
| Auto Check Claims                                                                                        |                     |                                                                |                       |  |  |  |  |
|                                                                                                    |                     |                                                                |                       |  |  |  |  |
|                                                                                                    |                     |                                                                |                       |  |  |  |  |
|                                                                                                    |                     |                                                                |                       |  |  |  |  |
|                                                                                                    |                     |                                                                |                       |  |  |  |  |
|                                                                                                    |                     |                                                                |                       |  |  |  |  |
|                                                                                                    |                     |                                                                |                       |  |  |  |  |
|                                                                                                    |                     |                                                                |                       |  |  |  |  |
|                                                                                                    |                     |                                                                |                       |  |  |  |  |
|                                                                                                    |                     |                                                                |                       |  |  |  |  |
|                                                                                                    |                     |                                                                |                       |  |  |  |  |

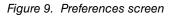

- 2. Select the Claims Editor tab.
- 3. Click Next. The Select Location screen appears.
- 4. Select the states that you provide services in.

| Preferences  Save  Cancel                                                                                |                                                                                                    |       |                         |        |                                                                                           |                                            |             |       |
|----------------------------------------------------------------------------------------------------|----------------------------------------------------------------------------------------------------|-------|-------------------------|--------|-------------------------------------------------------------------------------------------|--------------------------------------------|-------------|-------|
| III Medisoft Revenue Management 🕃 Claims Editor 🖹 Remittance Codes 🔂 Assign Posting Codes 😥 Status Codes |                                                                                                    |       |                         |        |                                                                                           |                                            |             |       |
| Select Location<br>Choose the states where you provide healthcare services.                              |                                                                                                    |       |                         |        |                                                                                           |                                            |             |       |
| Τ                                                                                                    | Selected                                                                                                    | State | Name                    | ^      | Des                                                                                       | actice Locatio                             | n (states): |       |
|                                                                                                    |                                                                                                    | 8     | CO Colorado             |        |                                                                                           | ect the state or sta                       | • •         |       |
|                                                                                                    |                                                                                                    | 9     | CT Connecticut          |        | healthcare services today. Select only the<br>states where you actually provide services. |                                            |             |       |
|                                                                                                    |                                                                                                    | 11    | DE Delaware             |        |                                                                                           | tes where you acti<br>ecting additional st |             |       |
|                                                                                                    |                                                                                                    | 10    | DC District of Columbia |        |                                                                                           | m editor and produ<br>s setting can alway  |             |       |
|                                                                                                    |                                                                                                    | 12    | FL Florida              |        |                                                                                           | move into additio                          |             | atern |
| I                                                                                                    | Image: A start of the start of the start | 14    | GA Georgia              |        |                                                                                           |                                            |             |       |
| - C                                                                                                    |                                                                                                    | 15    | GU Guam                 |        |                                                                                           |                                            |             |       |
|                                                                                                    |                                                                                                    | 16    | HI Hawaii               |        |                                                                                           |                                            |             |       |
|                                                                                                    |                                                                                                    | 18    | ID Idaho                | $\sim$ |                                                                                           |                                            |             |       |
| Sack Next > Cancel Help                                                                                  |                                                                                                    |       |                         |        |                                                                                           |                                            |             |       |

Figure 10. Select Location screen

5. Click Next. The Medicare Payers screen appears.

6. Select the Medicare Payers that you send claims to. You must select at least one contractor.

| 💮 Revenue Mana                    | gement - Medical Group (Tutorial Data) - Preferences               |                                                               |
|-----------------------------------|--------------------------------------------------------------------|---------------------------------------------------------------|
| Process                           | 👸 <u>C</u> onfigure 🔏 <u>V</u> iew 🖷 <u>W</u> indow 🕜 <u>H</u> elp | Cogged in as SYSTEM                                           |
| Preferences                       | ✓ <u>S</u> ave X <u>C</u> ancel                                    | -                                                             |
| Medisoft                          | 🚯 Revenue Management 🛛 🕄 Claims Editor 📄 Remittance C              | Codes 🔁 Assign Posting Codes 🔎 Status Codes                   |
| Medicare Paye<br>Select the carri | rs<br>ers / intermediaries where you send claims.                  | <u> </u>                                                      |
| Selected                          | Name                                                               | Medicare Contractors:                                         |
| 🖃 Type: M                         | AC - Part B Medicare                                               | Select only the contractors that you send                     |
|                                   | Cahaba Government Benefit Administrators, LLC (10202)              | claims to. You may select as many carriers as                 |
| 🖃 Type: Pa                        | rt A Fiscal Intermediary                                           | you need, but selecting extra carriers only slows things down |
| I 🔽                               | Blue Cross and Blue Shield of Georgia, Inc. (00101)                | =                                                             |
|                                   | BlueCross BlueShield of Tennessee (00390)                          |                                                               |
|                                   | CareFirst of Maryland, Inc. (00190)                                |                                                               |
|                                   | Highmark Medicare Services (00363)                                 |                                                               |
|                                   | Highmark Medicare Services (00366)                                 |                                                               |
|                                   | Mutual of Omaha Insurance Company (52280)                          |                                                               |
|                                   |                                                                    | < Back Next > Cancel Help                                     |
|                                   |                                                                    |                                                               |

Figure 11. Medicare Payers screen

- 7. Click Next.
- 8. On the Coverage Topics screen, select the services that your practice provides and bills Medicare for. You must select at least one option here.
- 9. Click Next. The CCI Type and Global Period Option screen appears.

| 🕙 Revenue Management - Medical Group (Tutorial Data) - Preferences 📃 💷 💌                                                                                                    |                                                                                                  |                  |                                                         |                                      |                    |  |  |  |  |  |
|----------------------------------------------------------------------------------------------------|--------------------------------------------------------------------------------------------------|------------------|---------------------------------------------------------|--------------------------------------|--------------------|--|--|--|--|--|
| 🔹 🔁 Process 🖓 Configure 🔗 V                                                                                                    | iew 🔁 <u>W</u> indow                                                                             | 🕜 <u>H</u> elp   |                                                         | 📀 Logged in                          | n as SYSTEM        |  |  |  |  |  |
| Preferences 🖌 Save 🗙 Can                                                                                                    | Preferences $\checkmark$ Save $\bigotimes$ Cancel                                                |                  |                                                         |                                      |                    |  |  |  |  |  |
| Medisoft 🚯 Revenue Manageme                                                                                                    | ent 🛐 Claims Editor                                                                              | Remittance Codes | Assign Posting Code                                     | les 🛛 🔎 Statı                        | us Codes           |  |  |  |  |  |
| CCI Type and Global Period Option<br>Choose the type of CCI edits to apply to your practice.<br>Then select how you would like to check Global Periods.                                                                                                    |                                                                                                  |                  |                                                         |                                      |                    |  |  |  |  |  |
| CCI Edit Type:                                                                                                    |                                                                                                  |                  | CCI Edit Type                                           | e:                                   |                    |  |  |  |  |  |
| Cut Edit Type:     Cut Edit Type:       Physician     Select the CCI type that best fits your practice. The Hospital CCI selection is for institutional providers (hospitals, etc.) who provide outpatient services.       All Physicians and other outpatient providers should select "Physician". |                                                                                                  |                  |                                                         |                                      |                    |  |  |  |  |  |
| Global Periods Option:                                                                                                    |                                                                                                  |                  | Global Period                                           |                                      |                    |  |  |  |  |  |
| Current Case Only     All Cases                                                                                                    |                                                                                                  |                  | Choose the way<br>the Global Surgio<br>practice. Choose | cal Period rules<br>e Single Case to | in your<br>o check |  |  |  |  |  |
|                                                                                                    | All Cases     for alphal period iccuse within the current        < Back     Next >   Cancel Help |                  |                                                         |                                      |                    |  |  |  |  |  |
| J.                                                                                                    |                                                                                                  |                  |                                                         |                                      |                    |  |  |  |  |  |

Figure 12. CCI Type and Global Period Option screen

10. Make your selections here.

eMDa recommends that you select **All Cases** in the Global Periods Options field and select the appropriate CCI Edit Type.

- 11. Click Next.
- 12. Click Finish.
- 13. Click Save.

## **Assigning Edit Rules by Insurance**

You can select which edit rules will be enabled or disabled for each insurance carrier.

#### To assign edit rules by insurance carrier:

1. On the Configure menu in Revenue Management, point to Insurance, and click **Assign Edits**. The Assign Edit Rules by Insurance screen appears.

| 1  | Process     | 🢑 <u>C</u> onfigure 🛛 ⊻iev   | w 🔁 <u>W</u> indow  | <mark>∂ H</mark> elp |                |              | 🜔 Logged in  | as SYSTEM      |
|----|-------------|------------------------------|---------------------|----------------------|----------------|--------------|--------------|----------------|
|    | Assign Ed   | lit Rules by Insurance       | ✓ <u>S</u> ave X Ca | incel 👌 <u>R</u> ep  | port           |              |              | Close -        |
| Dr | ag a column | header here to group by that | t column            |                      |                |              |              |                |
|    | Code        | Name                         | Туре                | Receiver             | Medicare Edits | Check Dx     | Check CPT    | Global Periods |
| Þ  | AET00       | Aetna                        | Other               |                      |                |              |              |                |
|    | BLU00       | Blue Cross Blue Shield 231   | Blue Cross/Shield   | RM                   | $\checkmark$   | ~            | $\checkmark$ | $\checkmark$   |
|    | BLU01       | Blue Cross Blue Shield 225   | Blue Cross/Shield   | RM                   | ~              | $\checkmark$ | $\checkmark$ | $\checkmark$   |
|    | CIG00       | Cigna                        | HMO                 |                      | ~              | $\checkmark$ | $\checkmark$ | $\checkmark$   |
|    | FHP00       | FHP Health Plan              | Other               |                      | ~              | $\checkmark$ | $\checkmark$ | ~              |
|    | MED00       | Medicaid                     | Medicaid            |                      | ~              | ~            | $\checkmark$ | ~              |
|    | MED01       | Medicare                     | Medicare            |                      | ~              | ~            | ~            | ~              |
|    | US000       | U.S. Tricare                 | Champus             |                      | ~              | $\checkmark$ | $\checkmark$ | $\checkmark$   |
|    | WOR00       | Workers Compensation         | Worker's Comp       |                      | ~              | ~            | ~            | ~              |
| <  |             |                              | 11                  |                      |                |              |              | >              |

Figure 13. Assign Edit Rules by Insurance screen

- 2. Select or clear the check boxes for each insurance carrier and edit type.
- 3. Click the Save button.
- 4. Click the **Close** button.

# **Updating the Claims Editor Database**

When there is an update for claim edits, you will receive a notification within Revenue Management when you launch it.

#### To update the Claims Editor database:

1. Click Start, point to All Programs, point to Revenue Management, and click **Claims Editor Update Client**. The Claims Editor Database Update - Welcome screen appears.

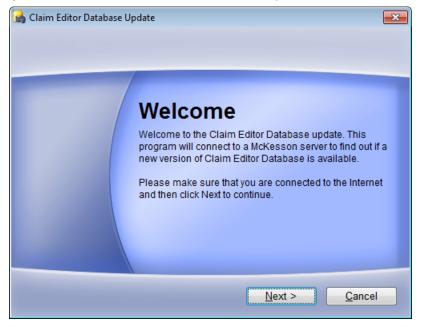

Figure 14. Claims Editor Database Update - Welcome screen

 Click the Next button. If an update is available, the Claims Editor Database Update - Update Available screen appears.

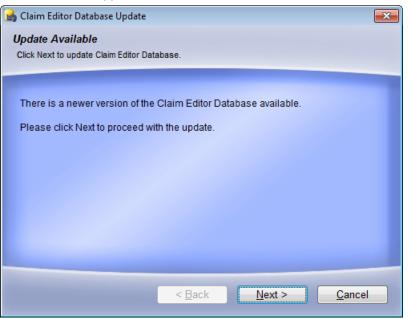

Figure 15. Claims Editor Database Update - Update Available screen

3. Click the Next button. The file will be downloaded.

You must close Revenue Management for this update.

The Claims Editor Database Patch screen appears.

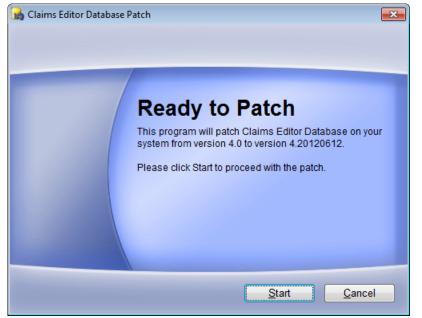

Figure 16. Claims Editor Database Patch screen

 Click the Start button. The patch is installed and the Claims Editor Database Patch - Update Successful screen appears.

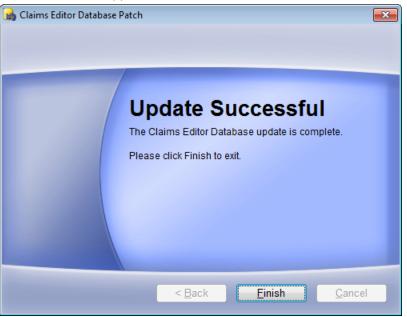

Figure 17. Claims Editor Database Patch - Update Successful screen

5. Click the Finish button.

# **Chapter 3 - Preparing and Sending Claims**

In this chapter you will learn how to view claims, build claim files, send them to insurance carriers, and view reports.

## For Upgrades to Medisoft 19 and Above

With Medisoft 19, you can no longer use Code 1 on the Diagnosis Entry screen for electronic claims, since this value is not specific to a version of the ICD code set. Instead, you must use the new Set ICD Version utility to set all of your carriers to use ICD-9. For more information on this screen, see the Medisoft online Help. Do not attempt to process claims until you have used this utility.

## Viewing Ready to Send Claims in Revenue Management

- 1. On the Activities menu in CGM MEDISOFT, point to **Revenue Management**, and click **Revenue Management**. The Claims screen appears.
- 2. Click an available Rcvr list (+) to display claims associated with an EDI receiver.
- 3. The Rcvr list expands and displays claims ready to be sent.

| -        |          |                                               |          |      | ial Data) - Claims<br><u>W</u> indow 🛛 🖓 <u>H</u> |         |           |       | C Logged           |         | _     |
|----------|----------|-----------------------------------------------|----------|------|---------------------------------------------------|---------|-----------|-------|--------------------|---------|-------|
|          |          |                                               |          |      | 👌 <u>P</u> rint 🕃                                 |         | ms 🗐 Se   | nd 🖃  |                    |         |       |
| _        | Revr 1 1 | <u>, , , , , , , , , , , , , , , , , , , </u> |          |      | <u> </u>                                          | <u></u> | ··· •• •= |       | . <u></u>          |         | -     |
| ٦        | Send     | Claim # 🛧                                     | Chart    | Case | Edit Status                                       | Batch 1 | Status 1  | Ins 1 | Pri Billing Method | Batch 2 | Stat  |
|          | E Rcvr 1 | :                                             |          |      |                                                   |         |           |       |                    |         |       |
|          | ± 🗌      | 6                                             | YOUMI000 |      | Not Checked                                       |         | Ready     | US000 | Paper              |         | ) Don |
| 1        | ⊕ 🗖      | 10                                            | COLAN000 | 22   | 🏳 Not Checked                                     | 0       | Ready     | AET00 | Paper              | 0       | ) Don |
|          |          |                                               |          |      |                                                   |         |           |       |                    |         |       |
| <<br>Rea | dy       |                                               |          |      |                                                   |         |           |       |                    |         |       |

Figure 18. Claims screen with receiver list expanded

# Checking and Correcting Claim Errors Before Sending

Before sending claims electronically, check the claims for accuracy using the Check Claims feature. The feature checks claims against MCD, CCI, and Common Edits.

1. Click **Check Claims** and select a specific receiver (for instance, AVAIL).

| All Receivers!         All Receivers!           RM           Send         Chart         Case         Edit Status         Batch 1         Status 1         Ins 1         Pri Billing Method         Batch 2         Status 1           Image: Control of the status         Batch 1         Status 1         Ins 1         Pri Billing Method         Batch 2         Status 1           Image: Control of the status         Batch 1         Status 1         Ins 1         Pri Billing Method         Batch 2         Status 1           Image: Control of the status         Batch 1         Status 1         Ins 1         Pri Billing Method         Batch 2         Status 1           Image: Control of the status         Batch 1         Status 1         Ins 1         Pri Billing Method         Batch 2         Status 1           Image: Control of the status         Batch 1         Status 1         Ins 1         Pri Billing Method         Batch 2         Status 1           Image: Control of the status 1         Image: Control of the status 1         Image: Control of the status 1         Image: Control of the status 1         Image: Control of the status 1         Image: Control of the status 1         Image: Control of the status 1         Image: Control of the status 1         Image: Control of the status 1         Image: Contro of the status 1         Image: Control o                                                                                                    | ly US000 Paper 0 D |
|----------------------------------------------------------------------------------------------------|--------------------|
| B Rcvr 1:         Covr 1:           B         6         YOUMI000         14         Error         0         Ready         US000         Paper         0         Do           B         10         COLAN000         22         Error         0         Ready         AET00         Paper         0         Do           B         10         COLAN000         22         Error         0         Ready         AET00         Paper         0         Do           B         11         AGADW000         17         Error         0         Ready         MED01         Paper         0         Re           C         13         BRIJA000         3         Passed         0         Ready         CIG00         Paper         0         Re           C         14         DOJA000         9         Error         0         Ready         MED00         Paper         0         Do           C         15         KOSCH000         21         Error         0         Ready         AET00         Paper         0         Do           C         16         YOKCL000         20         Error         0         Ready         AET00         Pape                                                                                                    | ly US000 Paper 0 D |
| Image: Column Column         |                    |
| Image: Second state of the second state of the second s         |                    |
| Image: Constraint of the image: Constraint of the image: Constrai         | ly AET00 Paper 0 D |
| Image: Constraint of the second second sec |                    |
| B         14         DOOJA000         9         Error         0         Ready         MED00         Paper         0         Do           B         15         KOSCH000         21         Fror         0         Ready         AET00         Paper         0         Do           B         16         YOKCL000         20         Fror         0         Ready         AET00         Paper         0         Do                                                                                                    | y MED01 Paper 0 R  |
| H         15         KOSCH000         21         Arror         0         Ready         AET00         Paper         0         Do           H         16         YOKCL000         20         Arror         0         Ready         AET00         Paper         0         Do                                                                                                    | dy CIG00 Paper 0 R |
| 🖻 🗌 16 YOKCL000 20 冷 Error 0 Ready AET00 Paper 0 Do                                                                                                    | ly MED00 Paper 0 D |
|                                                                                                    | ly AET00 Paper 0 D |
| t Rcvr 1: RM                                                                                                    | ly AET00 Paper 0 D |
|                                                                                                    |                    |
|                                                                                                    |                    |
|                                                                                                    | ly<br>ly           |

Figure 19. Claims screen with check claims selected

2. Once the claims are checked against the claim rules (CCI edits, MCD edits, and Common Claim edits [see "MCD and CCI Edit Configuration" on page 7), the Edit Status flags on the Claims screen display the results of claims check.

| Send         Claim # ↑         Chart         Case         Edit Status         Batch 1         Status 1         Ins 1         Pri Billing Method         Batch 2         Status 1           ■         Rcvr 1:         ■         6         YOUM1000         14         A         Error         0         Ready         US000         Paper         0         Do         Do                                                                                                    |   | <u>.cvr 1</u> * |           |          |      |    |           | 1       | 1        |       | 1                  | 1       |            |
|----------------------------------------------------------------------------------------------------|---|-----------------|-----------|----------|------|----|-----------|---------|----------|-------|--------------------|---------|------------|
| B       6       VOUMI000       14       Error       0       Ready       US000       Paper       0       D       D         B       10       COLAN000       22       Error       0       Ready       AET00       Paper       0       D       D         B       11       AGADW000       17       Error       0       Ready       MED01       Paper       0       Re         C       13       BRIJA000       3       Passed       0       Ready       CIG00       Paper       0       Re         C       14       DOJA000       9       Passed       0       Ready       MED00       Paper       0       D         C       14       DOJA000       9       Passed       0       Ready       MED00       Paper       0       D         C       15       KOSCH000       21       Error       0       Ready       AET00       Paper       0       D         C       16       VOKCL000       20       Patror       0       Ready       AET00       Paper       0       D                                                                                                    | - |                 | Claim # 🛧 | Chart    | Case | Ed | it Status | Batch 1 | Status 1 | Ins 1 | Pri Billing Method | Batch 2 | <u>Sta</u> |
| Image: Collaboration of the collaboration of the collaboration | ۲ |                 |           |          |      |    |           |         |          |       |                    |         |            |
| Image: Second state state sta |   |                 | 6         | YOUMI000 |      | ·  |           |         |          | US000 | Paper              | 0       | Don        |
| Image: Constraint of the second state of the second state of the second sta |   |                 | 10        | COLAN000 |      | •  | Error     | 0       | Ready    | AET00 | Paper              | 0       | Don        |
| B         14         DOOJA000         9         Error         0         Ready         MED00         Paper         0         Doo           B         15         KOSCH000         21         A         Error         0         Ready         AET00         Paper         0         Doo           B         16         YOKCL000         20         A         Error         0         Ready         AET00         Paper         0         Doo                                                                                                    |   |                 | 11        | AGADW000 |      | ·  | Error     | 0       | Ready    | MED01 | Paper              | 0       | Rea        |
| H         15         KOSCH000         21         Fror         0         Ready         AET00         Paper         0         D           H         16         YOKCL000         20         Herror         0         Ready         AET00         Paper         0         D                                                                                                    |   | ± 🗸             | 13        | BRIJA000 |      | ·  | Passed    | 0       | Ready    | CIG00 | Paper              | 0       | Rea        |
| 🖻 🗌 16 YOKCL000 20 🎠 Error 0 Ready AET00 Paper 0 Do                                                                                                    |   | ± 🗌             | 14        | DOOJA000 |      | •  | Error     | 0       | Ready    | MED00 | Paper              | 0       | Don        |
|                                                                                                    |   | ± 🗌             | 15        | KOSCH000 | 21   | Þ  | Error     | 0       | Ready    | AET00 | Paper              | 0       | Don        |
| Revr 1: RM                                                                                                    |   | ±               | 16        | YOKCL000 | 20   | Þ  | Error     | 0       | Ready    | AET00 | Paper              | 0       | Don        |
|                                                                                                    |   | 🗄 Rcvr 1        | L: RM     |          |      |    |           |         |          |       |                    |         |            |

Figure 20. Claims screen with Edit Status flags set

Edit Status Flag Values:

A green flag indicates that a claim is ready to send.

A red flag indicates that there are errors on the claim. These claims are not ready to be sent and are not included if claims are sent until they are corrected.

A yellow flag indicates that there are possible errors on claim that need further examination before sending to avoid a rejection by the carrier.

The boxes on the Send column on the Claims screen also update if the claim is marked with a yellow or green flag. The box appears selected (checked). These claims can be sent immediately.

3. Expand the Send box on a red or yellow flagged claim line by clicking the plus sign. More claim details appear on the Services, History, and Edits tabs.

4. Click the Edits tab to view the potential claim rules violation (yellow) or an error (red).

| *        | Proc            | ess | 2 Count      | Jui | re 66 <u>V</u> iev | <b>v</b> ч   | <u> </u> | Indi     | ow 🕜 <u>H</u> e | eip                  |       |                |        | U Logged I         | in as SYSTEM |
|----------|-----------------|-----|--------------|-----|--------------------|--------------|----------|----------|-----------------|----------------------|-------|----------------|--------|--------------------|--------------|
| (        | Claims          |     | Select 🕠     | 1   | Save 🗙             | <u>C</u> anc | el       | Ð        | <u>P</u> rint 🕃 | C <u>h</u> eck Clain | ns    | 🔑 S <u>e</u> r | nd 📃 S | plit 🛛 💭 Pri Ready | Close        |
| <b>_</b> |                 |     |              |     |                    |              |          |          |                 |                      |       |                |        |                    |              |
| Ŀ        | <u>lcvr 1</u> ↑ |     |              |     |                    |              |          |          |                 |                      |       |                |        |                    |              |
|          | <u>Send</u>     |     | Claim # 🛧    |     | Chart              | Case         | •        | Ed       | it Status       | Batch 1              | Sta   | tus 1          | Ins 1  | Pri Billing Method | Batch 2      |
|          | - Rev           | r 1 | :            |     |                    |              |          |          |                 |                      |       |                |        |                    |              |
| Þ        | Θ[              |     |              | 6   | YOUMI000           |              | 14       | Þ        | Error           | 0                    | Rea   | dy             | US000  | Paper              | 0            |
|          |                 | S   | Services His | sto | ry Edits           |              |          |          |                 |                      |       |                |        |                    |              |
|          |                 | 9   | Severity     | So  | ource              |              | Mes      | sage     |                 |                      |       | Refere         | ence   |                    |              |
|          |                 | Þ   | Error        | Us  | er                 | F            | Prima    | ary Ir   | nsurance - St   | ate is not val       | id    |                |        |                    |              |
|          |                 |     | Error        | Us  | er                 | F            | Prima    | ary Ir   | nsurance - Zip  | o Code is not        | valid |                |        |                    |              |
|          |                 |     | Error        | Us  | er                 | 1            | Missi    | ng co    | mplete addre    | ess for Insura       | nce.  |                |        |                    |              |
|          |                 |     | Error        | Dx  | Codes              | [            | [346     | .9] is   | not a valid d   | liagnosis code       | e.    |                |        |                    |              |
|          |                 |     | Error        | Me  | edicare Cover      | age [        | [971     | 28] is   | not a valid (   | CPT/HCPC co          | de.   |                |        |                    |              |
|          | ⊕ [             |     | 1            | 0   | COLAN000           |              | 22       | Þ        | Error           | 0                    | Rea   | dy             | AET00  | Paper              | 0            |
|          | ⊕ [             |     | 1            | 1   | AGADW000           |              | 17       |          | Error           | 0                    | Rea   | dy             | MED01  | Paper              | 0 F          |
|          | ⊕ [             | ~   | 1            | 3   | BRIJA000           |              | 3        | <b>Þ</b> | Passed          | 0                    | Rea   | dy             | CIG00  | Paper              | 0 F          |
| <        |                 | -   |              | 1   | 1                  |              |          |          |                 |                      |       |                |        |                    | >            |

Figure 21. Claims screen - Edits tab

- 5. After reviewing the details, return to CGM MEDISOFT and correct the red flagged claims. If you change claim elements in the Transaction Entry screen in CGM MEDISOFT, you will need to create claims in CGM MEDISOFT again and return to Revenue Management to recheck and send the claims.
- 6. To view a report with all red and yellow flagged claims, click Print and select Edits.

|   |          | _   |              | jure 😚 View        |          |                       | <u>H</u> elp     | _     | _              | _      | - 33                | n as SYSTEM |
|---|----------|-----|--------------|--------------------|----------|-----------------------|------------------|-------|----------------|--------|---------------------|-------------|
| 1 | Claims   |     | Select •     | 🖌 <u>S</u> ave 🗙 🖸 | ancel    | Print 3               | Check Clair      | ns    | 🔑 S <u>e</u> r | nd 📃 S | Split 🛛 💭 Pri Ready | Close       |
| G | lcvr 1 ↑ |     |              |                    |          | <u>∃</u> <u>G</u> rid |                  |       |                |        |                     |             |
| Ľ |          |     |              |                    |          | Edits                 |                  |       |                |        |                     |             |
|   | Send     |     | Claim # 🛧    | Chart (            | Case     | Edit Status           | Batch 1          | Stat  | <u>us 1</u>    | Ins 1  | Pri Billing Method  | Batch 2     |
|   |          | r 1 | :            |                    |          |                       |                  |       |                |        |                     |             |
| Þ | Θ[       |     |              | 6 YOUMI000         | 14       | /> Error              | 0                | Read  | dy             | US000  | Paper               | 0           |
|   |          | 5   | Services His | tory Edits         |          |                       |                  |       |                |        |                     |             |
|   |          | ٩   | Severity     | Source             | Mes      | sage                  |                  |       | Refere         | ence   |                     |             |
|   |          | ₽   | Error        | User               | Prim     | ary Insurance -       | State is not va  | lid   |                |        |                     |             |
|   |          |     | Error        | User               | Prim     | ary Insurance -       | Zip Code is not  | valid |                |        |                     |             |
|   |          |     | Error        | User               | Miss     | ing complete ad       | dress for Insura | ance. |                |        |                     |             |
|   |          |     | Error        | Dx Codes           | [346     | 5.9] is not a valio   | d diagnosis code | е.    |                |        |                     |             |
|   |          |     | Error        | Medicare Covera    | age [97: | 128] is not a vali    | d CPT/HCPC co    | de.   |                |        |                     |             |
|   | ⊕ [      |     | 1            | 0 COLAN000         | 22       | A Error               | 0                | Read  | dy             | AET00  | Paper               | 0 [         |
|   | ⊕ [      |     | 1            | 1 AGADW000         |          | A Error               | 0                | Read  | dy             | MED01  | Paper               | 0 F         |
|   | ⊕ [      | ~   | 1            | 3 BRIJA000         | 3        | Passed                | 0                | Read  | ły             | CIG00  | Paper               | 0 F         |
| < |          |     |              |                    |          | -                     |                  |       |                |        |                     | >           |

Figure 22. Claims Window - Print Edits selected

7. The Select the Report Format for the Edited Claims screen appears. On the screen, select a report and click **OK**.

| C Select the Report Format for the Edited Claims |          |
|--------------------------------------------------|----------|
| View and Print Design                            |          |
| Standard MSEdits                                 | ✓ √ ок   |
|                                                  | X Cancel |
|                                                  | ]        |

Figure 23. Select the Report Format for the Edited Claims screen

- 8. On the Preview screen, print, save, or export the report, as necessary.
- 9. Close the report when finished.

# **Building a Claim File**

- 1. On the Claims screen, click Send.
- 2. Click **Claims** and select an EDI receiver; for instance, AVAIL. The Building Claims screen appears.

| 4 | Proc            | 255 | So Conn         | gu  | re <u>60 V</u> ie | w -         | ¥ <b>1</b> ¥ | vina     | ow 🕑 🗖          | eip                  |       |      |                     |                |     | Logged   | in as SYSTE |     |
|---|-----------------|-----|-----------------|-----|-------------------|-------------|--------------|----------|-----------------|----------------------|-------|------|---------------------|----------------|-----|----------|-------------|-----|
| • | Claims          |     | Se <u>l</u> ect | 1   | <u>S</u> ave 🗙    | <u>C</u> an | cel          | 0        | Print 🕃         | C <u>h</u> eck Clain | ns    | 🔊 S  | end                 | S <u>p</u> lit | N P | ri Ready | / Clos      | e   |
| G | lovr 1. A       |     |                 |     |                   |             |              |          |                 |                      |       |      | <u>C</u> laims      |                | ×   | AII      | Receivers!  |     |
| _ | <u>Rcvr 1</u> ↑ |     |                 |     |                   |             |              |          |                 |                      |       |      | <u>S</u> tatus Re   | equests        | •   | RM       | 1           |     |
|   | <u>Send</u>     |     | Claim # 🛧       |     | Chart             | Cas         | e            | Ed       | it Status       | Batch 1              | St    |      | <u>E</u> ligibility | <i>y</i>       | ► M | ethod    | Batch 2     |     |
|   |                 | r 1 | :               |     |                   |             |              |          |                 |                      |       | -    |                     |                |     |          |             |     |
| Þ | Θ[              |     |                 | 6   | YOUMI000          |             | 14           | Þ        | Error           | 0                    | Rea   | dy   | US000               | Pape           | r   |          |             | 0 0 |
|   |                 | S   | Services Hi     | sto | ry Edits          |             |              |          |                 |                      |       |      |                     |                |     |          |             |     |
|   |                 | 9   | Severity        | s   | ource             |             | Mes          | sage     |                 |                      |       | Refe | erence              |                |     |          |             |     |
|   |                 | Þ   | Error           | U   | ser               |             | Prim         | ary I    | nsurance - St   | ate is not val       | id    |      |                     |                |     |          |             |     |
|   |                 |     | Error           | U   | ser               |             | Prim         | ary I    | nsurance - Zij  | p Code is not        | valid |      |                     |                |     |          |             |     |
|   |                 |     | Error           | U   | ser               |             | Missi        | ing co   | omplete addre   | ess for Insura       | ance. |      |                     |                |     |          |             |     |
|   |                 |     | Error           | D   | x Codes           |             | [346         | .9] is   | not a valid d   | liagnosis code       | 2.    |      |                     |                |     |          |             |     |
|   |                 |     | Error           | М   | edicare Cove      | rage        | [971         | 28] i:   | s not a valid ( | CPT/HCPC co          | de.   |      |                     |                |     |          |             |     |
|   | ⊕ [             |     |                 | 10  | COLAN000          |             | 22           | Þ        | Error           | 0                    | Rea   | dy   | AET00               | Pape           | r   |          |             | 0 0 |
|   | ⊕ [             |     |                 | 11  | AGADW000          |             | 17           | <u> </u> | Error           | 0                    | Rea   | dy   | MED01               | L Pape         | r   |          |             | 0 F |
|   | ⊕ [             | ~   |                 | 13  | BRIJA000          |             | 3            | <u> </u> | Passed          | 0                    | Rea   | dy   | CIG00               | Pape           | r   |          |             | 0 F |
| < |                 | -   |                 |     |                   | 1           |              | -        |                 |                      |       |      |                     |                |     |          |             | >   |

Figure 24. Claims screen with Send Claims selected

3. Before claims are electronically sent to the insurance carrier, Revenue Management creates a claims file containing all the claim lines on which the Send box is selected for the receiver. The

application then checks claims again for errors and generates a claim preview report. This report appears in the Claim Preview screen.

| E | Claim Pre                                         | view                                                                                                    |                  |                  |                     |                    |                        |          |  |  |  |
|---|---------------------------------------------------|----------------------------------------------------------------------------------------------------|------------------|------------------|---------------------|--------------------|------------------------|----------|--|--|--|
|   | <i>Ş</i> end                                      | 🗙 <u>C</u> ancel                                                                                                    | 😢 <u>H</u> eader | 😂 <u>R</u> eport | 👥 <u>T</u> ech View |                    | 🔀 1 Sets, 1 Claims, \$ | 106.00   |  |  |  |
| ſ | 🔀 1 for \$                                        | 106.00                                                                                                    |                  |                  |                     |                    |                        |          |  |  |  |
| ſ | 1 claims for                                      | \$106.00                                                                                                    |                  |                  |                     |                    |                        |          |  |  |  |
|   |                                                   | imn header here                                                                                                    | to group by th   | at column        | R                   | emove All Failed 😣 | Remove Claim           |          |  |  |  |
|   | Type                                              | Claim #                                                                                                    | Amount           | Insurance        |                     | Patient            | First Ser              | Last Sei |  |  |  |
|   | ⊕ P                                               | <b>8</b> 12                                                                                                    | 106.00           | BLUE CROSS       | BLUE SHIELD 225     | BORDON, JOHN       | 2/9/2009               | 2/9/200  |  |  |  |
|   | € (3) - [<br>Group<br>(4) - [<br>Group<br>(5) - [ | <ul> <li>(2) - [Missing Information (element)] Info is missing or invalid for Submitter Contact Name in Claim #12 Source=[Script] Using field., ANSI Ref=1000A_PER_PER0</li> <li>(3) - [Missing Information (element)] Info is missing or invalid for Billing Provider Primary ID in Claim #12 Source=[Script] Using GroupID info, SSN field., ProviderID info, NPI field., ProviderID info, TaxID field., ProviderID info, SSN field., ANSI Ref=2010</li> <li>(4) - [Missing Information (element)] Info is missing or invalid for PayTo Provider Primary ID in Claim #12 Source=[Script] Using GroupID info, SSN field., ProviderID info, NPI field., ProviderID info, TaxID field., ProviderID info, SSN field., ANSI Ref=2010</li> <li>(5) - [Missing Information (element)] Info is missing or invalid for Payer Primary ID in Claim #12 Source=[Script] Using these PrimaryClaimsPayerID field., ANSI Ref=2010BB_NN1_NM109</li> </ul> |                  |                  |                     |                    |                        |          |  |  |  |
|   | <                                                 |                                                                                                    | III              |                  |                     |                    |                        | >        |  |  |  |

Figure 25. Claim Preview screen

- 4. Errors appear in the Claim Preview screen as a red x on the claim line, on the transaction set tab, and on the file totals. Any claims with errors can be removed from the file.
- 5. Select the claim containing errors and click the **Remove Claim** button. The claim is removed from the file and is not sent to the EDI receiver.

**Option**: Return to CGM MEDISOFT and correct the error or continue—claims with errors can be sent (not recommended), and most likely will result in a rejection of the claim.

- 6. Click **Report** on the Claim Preview screen. The Select Report Format for the Claim screen appears.
- 7. Select the format.
- 8. Click **OK**. View any reports that appear and close them.
- 9. Click Send to send the claims. A report appears that reflects the sent claims.

## **Sending Claim Status requests**

You can send and receive Claim Status requests.

### **Prerequisites**

There's a few pre-requisites that must be met first:

- The claim must be in "sent" status
- The claim must be electronic and not paper along with an EDI receiver assigned
- The claim must have at least one charge with a billable CPT/procedure code to the insurance carrier.

#### Sending status requests

- 1. On the Claims screen, click Select, point to Primary, then click Status and select "Sent" from the drop-down list.
- 2. Select the claims you want to inquire about.
- 3. Click Send, point to Status Request, and select the EDI Receiver.
- 4. Review all of the claims on the preview.
- 5. Click Send to transmit the files.
- 6. Wait for the message box to inform the file has been uploaded and reports have been downloaded. When finished, close the preview screen.
- 7. Click Process.
- 8. Click Reports to view any 277 status responses that were downloaded.

## **Reviewing Reports**

### **Opening a Report**

1. On the Process menu in Revenue Management, click **Reports**. The Reports screen appears with available reports displayed.

| Repo | orts 🛛 🔎 🤇 | Open Archive                      |          |                    |                  |   |
|------|------------|-----------------------------------|----------|--------------------|------------------|---|
| Rep  | ort T 🛧    | Description                       | Amount   | Received From      | Sent To          | 1 |
| 277  |            | Status Response                   |          | BCBS OF ARIZONA    | RICHARD RAND III |   |
| 277  |            | Status Response                   |          | HUMANA CHOICE CA   | HEATHER COUCH    |   |
| 277  |            | Status Response                   |          | UNITED HEALTHCARE  | RICHARD RAND III |   |
| 277  |            | Status Response                   |          | UNITED HEALTHCAR   | RICHARD RAND III |   |
| 277  |            | Status Response                   |          | NGS INC NY         | FRANK PINTAURO,  |   |
| 835  |            | Payment (check #002209359)        | 5,759.17 | MISSISSIPPI DIVISI | BRENCO INC       |   |
| 997  |            | Functional Acknowledgement        |          |                    |                  |   |
| 997  |            | Functional Acknowledgement        |          |                    |                  |   |
| 999  |            | Functional Acknowledgement (5010) |          |                    |                  |   |
| PDF  |            | Adobe Acrobat Reader              |          |                    |                  |   |
| PDF  |            | Adobe Acrobat Reader              |          |                    |                  |   |
| PDF  |            | Adobe Acrobat Reader              |          |                    |                  |   |
|      |            |                                   |          |                    |                  |   |
|      |            |                                   |          |                    |                  |   |
|      |            |                                   |          |                    |                  |   |

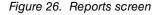

- 2. Select a report and click **Open**.
- 3. Select the report format for the claim and click OK.

4. The report appears in the Preview screen.

| Preview<br>File View Background     |                                |                              |
|-------------------------------------|--------------------------------|------------------------------|
| N 📴 📓 📑 🔒 🙀 🖳 🖑 🔍 🥄 100%            | Q Q   N 4 ▶ N   P 4 []         | <u>Ъ.⊣</u>                   |
|                                     |                                |                              |
|                                     |                                |                              |
|                                     |                                |                              |
| Interchange: From: CLAIMSCH         | To: P129744 Test / Producti    | tion = P On: 110421 At: 1609 |
| Current File Name: 2011-04-21-02-36 | -37_997.HR                     |                              |
| Original File Name: XA129744 HR     |                                |                              |
| M                                   | EDICAL GROUP (TUTORIAL DATA)   |                              |
| Fu                                  | nctional Acknowledgement (997) |                              |
| Acknowledging Receipt of our File:  |                                |                              |
| Interchange # 0 Group # 0           | Sent 1/1/0001 12:00:00 AM T    | o By                         |
| Group # 2 Accepted                  |                                |                              |
| Set # 000000001 Accepted            |                                |                              |
|                                     |                                |                              |
| Claim # Coverage Patient            | Insurance                      | Amount                       |
|                                     |                                |                              |
| A ANTINE TATA ANTIN ANTIN AN        |                                |                              |
| Total Number of Claims: 0           | Total Dollar Amount:           |                              |
| Set # 000000002 Accepted            |                                |                              |
|                                     |                                |                              |
| Claim # Coverage Patient            | Insurance                      | Amount                       |
|                                     |                                |                              |
|                                     |                                |                              |
| rrent Page: 1 Total I               | Pages: 3 Z                     | Zoom Factor: 100%            |

Figure 27. Report Preview screen

5. After reviewing the report, print, save, or export the report. When finished, close the Preview screen.

## **To View an Archived Report**

1. On the Reports screen, click **File**, and then click **Archive**. The Archive Manager screen appears.

|   | ports - MEDICAL GROU<br><u>File</u> |        |        | 0             | Logged in as SYS   |   |
|---|-------------------------------------|--------|--------|---------------|--------------------|---|
|   | Archive                             |        |        |               | b coggea in as 515 |   |
|   | Browse                              | rchive |        | 1             |                    |   |
| 5 | Login                               | on     | Amount | Received From | Sent To            | F |
| 2 |                                     |        |        |               |                    |   |
|   | Exit                                |        |        |               |                    |   |
| - | -                                   | 1      |        |               |                    |   |
|   |                                     |        |        |               |                    |   |
|   |                                     |        |        |               |                    |   |
|   |                                     |        |        |               |                    |   |
|   |                                     |        |        |               |                    |   |
|   |                                     |        |        |               |                    |   |
|   |                                     |        |        |               |                    |   |
|   |                                     |        |        |               |                    |   |
|   |                                     |        |        |               |                    |   |
|   |                                     |        |        |               |                    |   |
| < |                                     |        |        |               |                    | > |
|   |                                     |        |        |               |                    |   |
|   |                                     |        | 1      |               |                    |   |

Figure 28. File menu in Reports

- 2. Click File and select Open Folder.
- Select Downloads. The Archive Manager screen displays archived reports.
   Option: To move a report from the Archive Manager to the Reports screen, select a report on the screen and click Extract File. The report appears in the Reports folder.

## **Sending Secondary Claims**

If your carriers accept secondary claims electronically, verify that the claims you want to process have the following settings:

- A secondary receiver must be set up
- · Claim Status on the Carrier 2 tab on the Claim screen must be Ready to Send
- · Billing Method on the Carrier 2 tab on the Claim screen must be Electronic
- · The primary carrier must have paid on the account

Follow these steps to send these claims:

- 1. On the Process menu in Revenue Management, click Claims.
- 2. Click Select, point to Secondary, and click Ready to Send.

The requirements for a secondary claim to show up in Revenue Management and be sent are as follows:

- Primary status must be marked as "Done."
- Carrier 2 tab must have an insurance carrier on the claim.
- Carrier 2 tab must have an EDI receiver assigned on the claim.
- Payments and adjustments from the primary payer must be posted in CGM MEDISOFT.
- 3. Your secondary claims appear on the screen.

| 8 | Revenue                | Mana | gement - N         | /ledic      | al Gro | up (Tutoria      | l Data) -      | Claims   |                     |                     |        |                     |             |       |
|---|------------------------|------|--------------------|-------------|--------|------------------|----------------|----------|---------------------|---------------------|--------|---------------------|-------------|-------|
|   | <mark>‡, ₽</mark> roce | ss q | 🌀 <u>C</u> onfigu  | ire         | ଟ୍ୟ ⊼  | ew 🔁 🛚           | /indow         | <b>₽</b> | elp                 |                     |        | 📀 Logged i          | in as SYSTE | м –   |
|   | Claims                 | 6    | Select 🚽           | <u>S</u> av | e 🕽    | Cancel           | 😂 <u>P</u> rin | t 🕄      | C <u>h</u> eck Clai | ms 🏼 🧊 S <u>e</u> i | nd 📃 S | Split 🛛 💭 Pri Ready | Clos        | e     |
| ſ | <u>Rcvr 1</u> ↑        | 1    | <u>P</u> rimary    | •           |        |                  |                |          |                     |                     |        |                     |             |       |
|   |                        | 2    | Secondary          | / <b>F</b>  | 2      | Ready to S       | Send           | <u> </u> |                     | 1                   | 1      |                     |             |       |
|   | Send                   |      | Pri. & Sec         | • •         | 2      | <u>N</u> ot Done |                | us       | Batch 1             | Status 1            | Ins 1  | Pri Billing Method  | Batch 2     | Statu |
|   | Rcvi     Rcvi          |      | <u>A</u> ll Claims | ;           |        | <u>S</u> tatus   | $\checkmark$   |          |                     |                     |        |                     |             |       |
|   | 0                      |      |                    |             | _      |                  |                |          |                     |                     |        |                     |             |       |
|   |                        |      |                    |             |        |                  |                |          |                     |                     |        |                     |             |       |
|   |                        |      |                    |             |        |                  |                |          |                     |                     |        |                     |             |       |
|   |                        |      |                    |             |        |                  |                |          |                     |                     |        |                     |             |       |
|   |                        |      |                    |             |        |                  |                |          |                     |                     |        |                     |             |       |
|   |                        |      |                    |             |        |                  |                |          |                     |                     |        |                     |             |       |
|   |                        |      |                    |             |        |                  |                |          |                     |                     |        |                     |             |       |
|   |                        |      |                    |             |        |                  |                |          |                     |                     |        |                     |             |       |
|   |                        |      |                    |             |        |                  |                |          |                     |                     |        |                     |             |       |
|   |                        |      |                    |             |        |                  |                |          |                     |                     |        |                     |             |       |
|   |                        |      |                    |             |        |                  |                |          |                     |                     |        |                     |             |       |

Figure 29. Claims screen with secondary claims displayed

Unlike primary claims, you cannot check a secondary claim for errors. If you attempt to check claims after you did your secondary selection, Revenue Management will simply tell you there are no claims to check. This is for legal purposes, as you cannot edit the claim's information once you've billed it to the primary insurance.

Revenue Management automatically enables the Send check boxes on the secondary claims that are set to be billed electronically.

- 4. Click Send, point to Claims, and click a receiver. The Claim Preview screen appears.
- 5. Click **Send** to begin transmitting the file.

### 276 Claim Status Inquiry report

You can generate a 276 Claim Status Inquiry report. Use this report to verify the status of a claim submitted previously to a payer. In Revenue Management, select Send > Status Requests > Receiver.

Note: Claims must have the status of Sent in Claim Management or they will not appear.

# **Handling Rejected Claims**

## **Entire Batch**

If an entire batch is rejected, you can change the claim status of all the claims at one time. To do so, follow these steps:

- 1. On the Claim Management screen in CGM MEDISOFT, highlight one of the claims and note the number listed in the Batch 1 column.
- 2. Click the Change Status button. The Change Claim Status/Billing Method screen appears.
- 3. Select **Batch** and enter the batch number from the Batch 1 column in the Claim Management screen.
- 4. In the Status From area, select **Sent**, and in the Status To area, select **Ready to Send**. All claims with that batch number will have the status changed to Ready to Send.
- 5. Click **OK** when done.

## **Single or Few Claims**

When the insurance carrier has rejected the claim, the error(s) must be corrected and the claim resent. You must also indicate the change of claim status in the Claim Management screen in CGM MEDISOFT to recreate the claim(s). To do so, follow these steps,

- 1. Highlight the rejected claims on the Claim Management screen.
- 2. Click Change Status.
- 3. Change the status from Sent to Ready to Send.

# Common Rejections and Areas to Modify in CGM MEDISOFT

You can correct and resubmit claims that are rejected. Clearinghouses, such as Change Healthcare, will not forward rejected claims to an insurance company. Review claim reports in Revenue Management to determine which claims are rejected and the changes that need to be made before resubmitting the claims.

## **Referring Provider or Patient Information Window**

If a claim was rejected due to incomplete or inaccurate information on the Referring Provider or Patient screen, update these sections of CGM MEDISOFT and resubmit the claim. In this case the claim does not need to be deleted and recreated. To do so, follow these steps:

- On the Lists menu, select **Referring Provider**. The Referring Provider screen appears. On the Address tab or Referring Provider IDs screen, change/update information. Click **Save** when complete.
- 2. On the Lists menu, select **Patients/Guarantors and Cases**. On the Patients List, select a patient's record and click **Edit Patient**.

- 3. On the Patient screen for the **Name**, **Address**, **Other Information**, and **Payment Pla**n tabs, change/update information in the records. Click **Save** when complete.
- 4. On the Activities menu, select Claim Management.
- 5. On the Claim Management screen, select the claim associated with the modified patient/ referring provider information changes, and click **Edit**.
- 6. On the Claim Status section of the Claim screen, change the Claim Status from **Sent** to **Ready to Send**.
- 7. Click **Save**. The next time claims are created (Create Claims button), the updated claim will be included in the batch.

### Transaction Entry Changes for Facility, Diagnosis, or Provider

When changes are called for in Transaction Entry screen for facility, diagnosis, or provider information, delete the claim and then create it. To do so, follow these steps:

- 1. On the Activities menu, select Claim Management.
- 2. On the Claim Management screen, select the claim that calls for changes to facility, diagnosis, or provider information.
- 3. Click Delete. The Confirm screen appears.
- 4. Click Yes.
- 5. On the Activities menu, click Enter Transactions. The Transaction Entry screen appears.
- 6. Select the chart and case associated with the deleted claims. Update/change facility, diagnosis, or provider.
- 7. Click Save Transactions. Close the Transaction Entry screen.
- 8. On the Activities menu, click Claim Management. The Claim Management screen appears.
- 9. Click Create Claims. The claim is created with the updated information.

#### **Changing the Primary Responsible Party**

When changes necessary to update the responsible party (insurance), delete and create the claim.

- 1. On the Activities menu, click Claim Management. The Claim Management screen appears.
- 2. Select the claim that was billed to the wrong insurance carrier.
- 3. Click Delete. The Confirm screen appears. Click Yes.
- 4. On the Lists menu, select Patients/Guarantors and Cases.
- 5. On the Patients List select a patient's record and the case that requires a different responsible party.
- 6. Click **Edit Case**. On the Case screen, click the **Policy 1** tab and enter new insurance information.
- 7. Click Save.
- 8. Close the screen.
- 9. On the Activities menu, select Enter Transactions. The Transaction Entry screen appears.
- 10. Select the chart and case associated with the deleted claim.
- 11. Click the **Update All** button. In some cases, the specific field in transaction entry may need to be updated (for example, the Provider field).
- 12. Click Save.
- 13. Close the screen.
- 14. On the Activities menu, select Claim Management.
- 15. Click Create Claims button. A new claim is created with the correct responsible party.

## **Changing a Paper Claim to Electronic Claim**

- 1. On the Activities menu, select Claim Management. The Claim Management screen appears.
- 2. Select a paper claim and click Edit. The Claim screen appears.
- 3. In the Billing Method box, select the **Electronic** button.

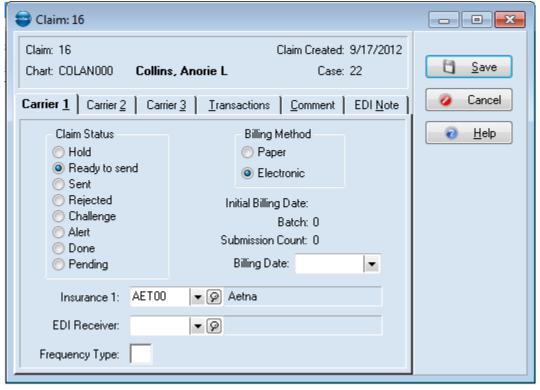

Figure 30. Claim screen

- 4. From the EDI Receiver list, select an EDI receiver.
- 5. Click Save.

#### Selecting Multiple Paper Claims to Electronic Claims

Complete this procedure to change multiple print claims to electronic claims. Before transmitting the updated claims, however, select an EDI receiver for each claim.

1. On the Claim Management screen, click **Change Status**. The Change Claim Status/Billing Method screen appears.

2. On the Billing Method From box, select the **Paper** button. On the Billing Method To box, select the **Electronic** button.

| Change Claim Status/                                                                            | Billing Method                                                                                  |        |
|-------------------------------------------------------------------------------------------------|-------------------------------------------------------------------------------------------------|--------|
| - Change Status/Billing<br>⊚ Batch : 0                                                          | Method of Claims For<br>Selected Claim(s)                                                       | 🖌 ОК   |
| Status From<br>Hold<br>Sent<br>Sent<br>Challenge<br>Alert<br>Done<br>Pending<br>Any status type | Status To<br>Hold<br>Seady to send<br>Sent<br>Rejected<br>Challenge<br>Alert<br>Done<br>Pending | Cancel |
| <ul> <li>Billing Method From</li> <li>Paper</li> <li>Electronic</li> </ul>                      | Billing Method To<br>Paper<br>Electronic                                                        |        |
| For Carrier<br>Primary<br>Secondary                                                             | <ul> <li>○ Tertiary</li> <li>● All</li> </ul>                                                   |        |

Figure 31. Change Claim Status/Billing Method screen

- 3. Select the **Batch** button and enter 0. Selecting Batch and entering 0 changes the transmission method of claims that have not been sent (Ready to Send Status).
- 4. Click **OK**.

## **Other Common Claim Sending Issues**

When creating a claim file, the program looks for billable claims to collect into a batch to send to your electronic carrier. There may be a variety of reasons why a claim was not included in a batch.

#### Patients

The Insurance carrier is assigned in the Policy 1 tab of the patient's Case screen. Check to see that an insurance carrier has been assigned to the insured, and the insurance carrier you are attempting to batch for is set up as an EDI receiver.

If you still have not found the problem, check the Procedure Code information for errors such as the Patient Only Responsible check box is selected.

# **Chapter 4 - Electronic Eligibility Verification**

Revenue Management supports online eligibility verification of a patient's insurance coverage. Eligibility verification is a fee-based service and requires enrollment with a clearinghouse such as Change Healthcare.

You can choose to use Revenue Management to process eligibility requests at any time. You do not need to do this immediately and can use Revenue Management for claims processing only. Also, you can use electronic eligibility verification even if you print your claims and do not send them electronically.

Once eligibility is configured in Revenue Management, you can check a patient's eligibility in Revenue Management, Office Hours, or CGM MEDISOFT.

Eligibility verification uses a separate connection from the claims payor connection. Set up this connection as you did your claims payor connection. To set up an eligibility connection, see "Setting Up an Eligibility Connection" on page 27.

## **Setting Up an Eligibility Connection**

If you have not used Revenue Management before or created a database for your practice, you will need to do so before you create an eligibility connection. For more information, see "Initial Setup of Revenue Management" on page 1.

You will need to have your enrollment information from your clearing house/payor to complete these steps.

### Using the Connection Wizard to Set Up Eligibility Receivers

- 1. On the Process menu in Revenue Management, click **Change Practice**. The Revenue Management Practice List appears.
- 2. Highlight the appropriate practice and click Configure.
- 3. From the practice selection screen in Revenue Management, click **Connection Wizard**-**Welcome to Connection Wizard**.
- On the Connection Wizard Welcome screen, click Next. The CGM MEDISOFT User Login screen appears.

5. Enter login credentials and click OK. The Connection Wizard Connection screen appears.

| Cor  | nnection     |                                    |                              |                                  |                            | 7        |
|------|--------------|------------------------------------|------------------------------|----------------------------------|----------------------------|----------|
| Ch   | ioose the co | nnection you wish to configure.    |                              |                                  |                            | đ        |
|      |              |                                    |                              |                                  |                            |          |
| Drag | g a column h | eader here to group by that column |                              |                                  |                            |          |
| S    | Select       | Connection                         | Connection Description       | Destination                      | Description                | Receiver |
|      |              | ChangeHealthcare 2319 MS Rehab     | ChangeHealthcare 2319 MS     | ChangeHealthcare 2319 MS Rehab   | ChangeHealthcare 2319 MS   | CHCL     |
|      |              | ChangeHealthcare 2319 MS General   | ChangeHealthcare 2319 MS     | ChangeHealthcare 2319 MS Gen     | ChangeHealthcare 2319 MS   | CHCL     |
|      |              | ChangeHealthcare 2319 MS ESRD      | ChangeHealthcare 2319 MS     | ChangeHealthcare 2319 MS ESRD    | ChangeHealthcare 2319 MS   | CHCL     |
|      |              | ChangeHealthcare 2319 MS DME       | ChangeHealthcare 2319 MS     | ChangeHealthcare 2319 MS DME     | ChangeHealthcare 2319 MS   | CHCL     |
|      |              | ChangeHealthcare 2319 MS Ambulan   | ChangeHealthcare 2319 MS     | ChangeHealthcare 2319 MS Amb     | ChangeHealthcare 2319 MS   | CHCL     |
| Þ    |              | ChangeHealthcare 2319              | ChangeHealthcare for MS23    | CH Eligibility MS                | CH Eligibility MS          | CHEV     |
|      |              | ChangeHealthcare 2319              | ChangeHealthcare for MS23    | ChangeHealthcare MS              | ChangeHealthcare MS        | CHCL     |
|      |              | Pennsylvania 2319 MS Rural         | Pennsylvania 2319 MS Rural   | Pennsylvania 2319 MS Rural PA BC | Pennsylvania 2319 MS Rural | PABC1    |
|      |              | Pennsylvania 2319 MS Rehab         | Pennsylvania 2319 MS Rehab   | Pennsylvania 2319 MS Rehab PA    | Pennsylvania 2319 MS Rehab | PABC1    |
|      |              | Pennsylvania 2319 MS General       | Pennsylvania 2319 MS General | Pennsylvania 2319 MS General PA  | Pennsylvania 2319 MS Gener | PABC1    |
|      |              | Pennsylvania 2319 MS General       | Pennsylvania 2319 MS General | Pennsylvania 2319 MS General PA  | Pennsylvania 2319 MS Gener | PAMD1    |

Figure 32. Connection Wizard - Connection screen

- 6. Click the **Select** box for the eligibility connection. Eligibility appears in the Destination and Description column for the grid entry.
- 7. Click Next. The Connection Wizard Existing Receivers screen appears.
- 8. Identify a receiver to which you want to establish a connection.

| If                                                                                                    | Then                                                                                                    |
|----------------------------------------------------------------------------------------------------|----------------------------------------------------------------------------------------------------|
| this is for a new installation, or you did not<br>previously process electronic claims with<br>CGM MEDISOFT | click <b>Next</b> .                                                                                                    |
| you are upgrading from a previous version<br>or have existing EDI receivers already<br>established          | click the Select box next to the appropriate<br>entry. Example: if you selected Change<br>Healthcare in Step 2, select it here also<br>and click <b>Next</b> . |

Example: If a practice upgraded and was using Change Healthcare to check eligibility, this connection would appear on this screen. If the Change Healthcare connection was selected

on the previous screen, the user would select the same connection (Change Healthcare) on this screen.

| 🧳 Con                                                                                                    | nection Wizard 🔄 🐘 📃 🗖 🗙                                         |
|----------------------------------------------------------------------------------------------------|------------------------------------------------------------------|
| Existing Receivers<br>The following receivers are already configured in this practic<br>this connection.                       | e. Select the receivers you would like to configure for use with |
| (None)     [AVAIL] BLUE CROSS BLUE SHILD OF FL     [GHCL] Change Healthcare     [RELAY] Change Healthcare     [TRICL] TriZetto |                                                                  |
|                                                                                                    | < Back Next > Cancel                                             |

Figure 33. Connection Wizard - Existing Receivers screen

- Use the Connection Wizard New Receivers screen to select a new receiver. Make a selection on this screen only if you did not select an existing receiver on the previous screen (no receivers exist in CGM MEDISOFT) or you want to add a new additional receiver.
- 10. Click Next. The Connection Wizard Additional Receiver Information screen appears.

| 🧬 Connection Wizard                                                                                                    |                          |                             |  |  |
|----------------------------------------------------------------------------------------------------|--------------------------|-----------------------------|--|--|
| Additional Receiver Information.                                                                                           |                          | ń                           |  |  |
| Information you enter here will be applied to ALL receivers you have<br>To set these items manually just leave them blank. | e selected to configure. | <i>¢</i>                    |  |  |
| Group Practice                                                                                                    |                          |                             |  |  |
| Administrative contact information for your practice.                                                                      | Identification Details   |                             |  |  |
| Primary Contact                                                                                                    |                          |                             |  |  |
| Name:                                                                                                    | ISA/GS Submitter ID:     |                             |  |  |
| Type: None                                                                                                    | 1000A Submitter Name:    | Happy Valley Medical Clinic |  |  |
| Number:                                                                                                    | 1000A Submitter ID:      |                             |  |  |
| Secondary Contact                                                                                                    | Taxonomy:                |                             |  |  |
| Name:                                                                                                    | User ID:                 |                             |  |  |
| Type: None                                                                                                    | Password:                |                             |  |  |
| Number:                                                                                                    | Communication Session:   | RELEV                       |  |  |
|                                                                                                    | - Communication Session. |                             |  |  |
| Test Mode                                                                                                    |                          |                             |  |  |
|                                                                                                    |                          |                             |  |  |
|                                                                                                    | < Back Next >            | Cancel                      |  |  |
|                                                                                                    | 1                        |                             |  |  |

Figure 34. Connection Wizard - Additional Receiver Information screen

Before entering data on this screen, you will need to have enrollment details from the clearinghouse/payor, such as:

ISA/GS Submitter ID User ID

#### Password

In most cases, this information is sent to the practice shortly after enrollment with the payor.

- 11. Complete the fields on the screen
- 12. Click Next. The Connection Wizard Configuring Receivers screen appears.
- 13. Click Next. The Connection Wizard Edit Receivers screen appears.

| -       | header here to group by that column |               |                    |               |           |       |
|---------|-------------------------------------|---------------|--------------------|---------------|-----------|-------|
| Code 🗠  | Name                                | Comment       | Program File       | GroupPractice | UseBillin | Clai  |
| 🗄 AVAIL | BLUE CROSS BLUE SHILD OF FL         | NATIONAL      | RCM\REVENUEMANAGE  |               |           | Clair |
| CHCL    | Change Healthcare                   | Change He     | RCM\RevenueManager |               |           | Clair |
| CHEV    | Change Healthcare                   | Change He     | RCM\RevenueManager |               |           | Clair |
| 🗄 RELAY | Change Healthcare                   | Change He     | RCM\RevenueManager |               |           | Clair |
| TRICL   | TriZetto                            | TriZetto - Cl | RCM\RevenueManager |               |           | Clain |
|         | -                                   | -             |                    |               |           |       |

Figure 35. Connection Wizard - Edit Receivers screen

- 14. Click Next. The Connection Wizard screen appears.
- 15. Click Finish. The Revenue Management Practice List screen appears.

**NOTE**: If you have multiple practices for which you have purchased Eligibility services, repeat the eligibility setup. Select the next practice and click **Configure** to start the Connection Wizard for the next practice.

- 16. On the Revenue Management Practice List screen, click the practice and click the **Select** button. The Revenue Management main screen appears.
- 17. Go to "Associating Eligibility Receivers with Eligibility Payors" on page 30 to continue setting up Revenue Management for eligibility.

### Associating Eligibility Receivers with Eligibility Payors

- 1. Before using the eligibility verification feature, associate the eligibility receiver with eligibility payors. This will ensure that the correct insurance carrier is contacted for patients.
- 2. On the **Configure** menu, point to **Insurance**, and click **Eligibility Receivers**. The Assign Eligibility by Insurance screen appears.

 Select the eligibility receiver for each payor. Repeat this for each entry on the screen. The eligibility receiver can be assigned to all the insurance carriers at one time by highlighting all the carriers and selecting the eligibility receiver.

| 1  | Process                                                  | 👸 <u>C</u> onfigure | 6 View        | 🖶 Window 🕜 Help     |  |  |  |  |  |  |
|----|----------------------------------------------------------|---------------------|---------------|---------------------|--|--|--|--|--|--|
| T  | Assign Eligibility by Insurance 🖌 Save 🗙 Cancel 😂 Report |                     |               |                     |  |  |  |  |  |  |
|    |                                                          |                     |               |                     |  |  |  |  |  |  |
| Dr | ag a column ł                                            | header here to gro  | up by that co | olumn               |  |  |  |  |  |  |
|    | Code                                                     | Name                | Туре          | EligibilityReceiver |  |  |  |  |  |  |
| 1  | AAG00                                                    | AAG BENEF           | Other         |                     |  |  |  |  |  |  |
|    | AAR00                                                    | AARP                | Other         | Code                |  |  |  |  |  |  |
|    | AAR01                                                    | AARP HEAL           | Other         |                     |  |  |  |  |  |  |
|    | ABS00                                                    | ABS                 | Other         | CHEV<br>RELAY       |  |  |  |  |  |  |
|    | ACA01                                                    | ACADIAN             | Other         |                     |  |  |  |  |  |  |
|    | ACC00                                                    | ACCESS BE           | Other         |                     |  |  |  |  |  |  |
|    | ACC01                                                    | ACCESS IN           | Other         |                     |  |  |  |  |  |  |
|    | ACO00                                                    | ACORDIA N           | Other         | .:                  |  |  |  |  |  |  |
|    | ADM00                                                    | ADMAR CO            | Other         |                     |  |  |  |  |  |  |
|    | ADM01                                                    | ADMINISTR           | Other         |                     |  |  |  |  |  |  |
|    | ADV00                                                    | ADVANTAG            | Other         |                     |  |  |  |  |  |  |
|    | ADV01                                                    | ADVANTRA            | Other         |                     |  |  |  |  |  |  |
|    | AET00                                                    | AETNA               | Other         |                     |  |  |  |  |  |  |
|    | AET01                                                    | AETNA               | Other         |                     |  |  |  |  |  |  |

Figure 36. Eligibility Receivers screen

- 4. When all entries on the Assign Eligibility by Insurance screen are complete, click Save.
- 5. Click **Close**. The Revenue Management main screen appears.
- 6. On the Revenue Management main screen, on the **Configure** menu, point to **Insurance**, and click **Insurance List**. The Insurance screen appears.
- 7. Use the scroll bar to display the Primary Eligibility Payer ID field. Drag the column divider to expand the column heading. Scroll to the far right of this list to find the Primary Eligibility Payer

ID field. You will likely need to expand this field in order to view the full field title by dragging the column edge to the right.

| 🐍 Process 🦓 Configure 🖓 Yiew 🗟 Window 🍞 Help                     |         |         |         |         |         |                             |   |         |         |
|------------------------------------------------------------------|---------|---------|---------|---------|---------|-----------------------------|---|---------|---------|
| Insurance 🕟 Select 🖌 Save 🗙 Cancel 😂 Report 🛛 🖓 Active 🔲 Close 🔹 |         |         |         |         |         |                             |   |         |         |
| Drag a column header here to group by that column                |         |         |         |         |         |                             |   |         |         |
| <u>a</u>                                                         | Send Or | Seconda | Seconda | Seconda | Seconda | Primary Eligibility Payer I | D | Primary | Primary |
|                                                                  |         |         |         |         |         |                             |   |         |         |
|                                                                  |         |         |         |         |         |                             |   | -       |         |
|                                                                  |         |         |         |         |         |                             |   |         |         |
| 1                                                                |         |         |         |         |         |                             |   |         |         |
| h                                                                |         |         |         |         |         |                             |   |         |         |
| 1                                                                |         |         |         |         |         |                             |   |         |         |
| 5                                                                |         |         |         |         |         |                             |   |         |         |
|                                                                  |         |         |         |         |         |                             |   |         |         |
|                                                                  |         |         |         |         |         |                             |   |         |         |
|                                                                  |         |         |         |         |         |                             |   |         |         |
|                                                                  |         |         |         |         |         |                             |   |         |         |
|                                                                  |         |         |         |         |         |                             |   |         |         |
| :]                                                               |         |         |         |         |         |                             |   |         |         |

Figure 37. Insurance screen

**NOTE**: If you are using Change Healthcare for eligibility verification, the eligibility payor IDs are different from the claims payor IDs. Claims payor IDs are numeric whereas eligibility payor IDs are alpha characters. The most current Change Healthcare eligibility payor IDs are available in the Change Healthcare Real-Time Eligibility Guide in the Collaboration Compass website.

**Option**: Enter eligibility payor IDs in CGM MEDISOFT on the Insurance screen. On the Lists menu, point to **Insurance**, and click **Carriers**. Select the insurance carrier and click **Edit**. Select the **EDI/Eligibility** tab and either enter the payor ID in the Eligibility Payer ID field or click the magnifying glass to look up and assign payor IDs. Click **Save**.

- 8. Enter the ID in the Primary Eligibility Payer ID field.
- 9. Click Save.

## Patient Data Required for Eligibility

#### CGM MEDISOFT Patients Screen: Name and Address tab

| 🖶 Patient / Guarantor: Collins, Anorie L |                                        |                      |  |  |  |  |  |  |  |  |
|------------------------------------------|----------------------------------------|----------------------|--|--|--|--|--|--|--|--|
| Payment Plan                             | Payment Plan Custom                    |                      |  |  |  |  |  |  |  |  |
| <u>N</u> ame, Addres                     | s Other Information                    | <b>Save</b>          |  |  |  |  |  |  |  |  |
| Chart Number:                            | COLAN000                               | 🖉 Cancel             |  |  |  |  |  |  |  |  |
|                                          | Inactive 📃                             |                      |  |  |  |  |  |  |  |  |
|                                          |                                        |                      |  |  |  |  |  |  |  |  |
| Last Name:                               |                                        |                      |  |  |  |  |  |  |  |  |
| First Name:                              |                                        | Set <u>D</u> efault  |  |  |  |  |  |  |  |  |
| Middle Name:                             |                                        |                      |  |  |  |  |  |  |  |  |
| Street:                                  | 2240 Sweetwater Lane                   | Copy <u>A</u> ddress |  |  |  |  |  |  |  |  |
|                                          |                                        | Appointments         |  |  |  |  |  |  |  |  |
| City:                                    | Roswell State: GA                      | View Statements      |  |  |  |  |  |  |  |  |
| Zip Code:                                | 30010 Country:                         | <u> </u>             |  |  |  |  |  |  |  |  |
| E-Mail:                                  |                                        |                      |  |  |  |  |  |  |  |  |
| Home:                                    | Work:                                  |                      |  |  |  |  |  |  |  |  |
| Cell:                                    | Fax:                                   |                      |  |  |  |  |  |  |  |  |
| Other:                                   |                                        |                      |  |  |  |  |  |  |  |  |
|                                          |                                        |                      |  |  |  |  |  |  |  |  |
| Birth Date:                              |                                        |                      |  |  |  |  |  |  |  |  |
| Birth Weight:                            |                                        |                      |  |  |  |  |  |  |  |  |
| Social Security:                         | Entity Type: Person                    |                      |  |  |  |  |  |  |  |  |
|                                          | Caucasian (C)  Ethnicity: Non-Hispanic |                      |  |  |  |  |  |  |  |  |
| Language:                                | English 💌 Death Date: 💌                |                      |  |  |  |  |  |  |  |  |

Figure 38. Patient/Guarantors screen

| Field      | Description                                                                                  |
|------------|----------------------------------------------------------------------------------------------|
| First Name | Enter the first name of the patient. It must be identical to the name on the insurance card. |
| Last Name  | Enter the last name of the patient. It must be identical to the name on the insurance card.  |
| Birth Date | Enter the patient's date of birth.                                                           |
| Sex        | Enter the patient's gender.                                                                  |

#### **Other Information Tab**

| Field                | Description                                                                                                    |
|----------------------|----------------------------------------------------------------------------------------------------|
| Assigned<br>Provider | Eligibility verifications are performed on a per-case basis. If no provider is assigned to a given case, CGM MEDISOFT will use the Assigned Provider for the patient. |

## **Cases Screen Data Required for Eligibility**

To request Eligibility Verification for a patient, the patient must have a case. The case contains the insurance information fields required to verify eligibility.

#### Case Screen: Policy 1, Policy 2, Policy 3 tab

| Case: COLAN000 Collins, Anorie L [Diabetes]                                                                                                    |               |     |  |  |  |  |  |  |
|----------------------------------------------------------------------------------------------------|---------------|-----|--|--|--|--|--|--|
| ➡ Case: COLAN000 Collins, Anorie L [Diabetes]         ▲ Miscellaneous       Medicaid and Tricare       Comment       ED1       Custom One         Personal       ▲ccount       Diagnosis       Policy 1       Policy 2       Policy 3       Condition         Insurance 1:       AET00       ♥ Ø       Aetna         Policy Holder 1:       COLAN000       ♥ Ø       Collins, Anorie L         Relationship to Insured:       Self       ♥       Policy Dates         Policy Number:       A1000-0000-110001       € Ind:       ♥         Group Number:       AETNA/0123886445666       End:       ♥ | Cancel        |     |  |  |  |  |  |  |
| Claim Number:                                                                                                    | View Statemer | nts |  |  |  |  |  |  |
|                                                                                                    | Eligibility   |     |  |  |  |  |  |  |

Figure 39. Case screen

| Field                                    | Description                                                                                                    |  |  |  |  |  |
|------------------------------------------|----------------------------------------------------------------------------------------------------|--|--|--|--|--|
| Insurance 1, Insurance<br>2, Insurance 3 | Patient case must be linked to an insurance company that is set up for eligibility.                                                                                 |  |  |  |  |  |
| Policy Holder 1                          | Enter the policy holder for the insurance company.                                                                                                    |  |  |  |  |  |
| Relationship to Insured                  | Select the patient relationship to the policy holder. If the patient relationship is not self, the patient set up will need to be performed on the insured as well. |  |  |  |  |  |
| Policy Number                            | Enter the policy number (subscriber Member ID) of the insured party under the Policy tabs.                                                                          |  |  |  |  |  |

#### **Case Screen Account Tab**

| 🖻 Case: COLAN000 Collin                   | s, Anorie L [Diabetes]                                                    |
|-------------------------------------------|---------------------------------------------------------------------------|
| <u>M</u> iscellaneous Medica              | aid a <u>n</u> d Tricare Comment EDI Custom One                           |
| <u>Personal</u> <u>Account</u> <u>D</u> i | agnosis Policy <u>1</u> Policy <u>2</u> Policy <u>3</u> <u>C</u> ondition |
| Assigned Provider:                        | DS 🖉 Dakota Smith                                                         |
| Referring Provider:                       | - 9                                                                       |
| Supervising Provider:                     | <ul> <li>♥</li> </ul>                                                     |
| Referral Source:                          |                                                                           |
| Attorney:                                 | • 9                                                                       |
| Facility:                                 |                                                                           |
|                                           |                                                                           |
|                                           |                                                                           |
|                                           |                                                                           |
|                                           |                                                                           |

Figure 40. Case screen - Account tab

| Field                | Description                                                                                                    |
|----------------------|----------------------------------------------------------------------------------------------------|
| Assigned<br>Provider | Enter the provider associated with the case. If no provider is specified here, then CGM MEDISOFT will use the Assigned Provider from the patient information. |

# **Checking Eligibility**

### In Office Hours

- 1. Open Office Hours.
- 2. On the Appointment screen, right-click a patient's appointment and select **Eligibility Verification**. The Eligibility Verification Results screen appears.
- 3. Click Verify. The Real-Time Eligibility Verification screen appears.

| Real-Time Eligibility Verification                            |  |  |  |  |  |  |
|---------------------------------------------------------------|--|--|--|--|--|--|
| Patient Name:                                                 |  |  |  |  |  |  |
| Anorie Lexie Collins (COLAN000)                               |  |  |  |  |  |  |
| Provider:                                                     |  |  |  |  |  |  |
| Dean F Queayeman (DFQ)                                        |  |  |  |  |  |  |
| Date of Service:                                              |  |  |  |  |  |  |
| 09/14/2012                                                    |  |  |  |  |  |  |
| Verify Options                                                |  |  |  |  |  |  |
| ✓ Primary insurance (AET00)                                   |  |  |  |  |  |  |
| Secondary insurance (none)                                    |  |  |  |  |  |  |
| Tertiary insurance (none)                                     |  |  |  |  |  |  |
|                                                               |  |  |  |  |  |  |
| Verify Cancel                                                 |  |  |  |  |  |  |
| Select the payer(s) for which you want to verify eligibility. |  |  |  |  |  |  |

Figure 41. Real-Time Eligibility Verification screen

- 4. Select Standard 271 and click OK. The eligibility report appears in a preview screen.
- 5. After reviewing the report, close the screen.

6. Click **Yes** on the Finished screen and close the second preview screen.

## In CGM MEDISOFT

Eligibility transaction results pertaining to a specific case can be displayed in one of the following ways:

- 1. On the Lists menu, click Patients/Guarantors and Cases.
- 2. Select a patient, right-click a case, and click **Eligibility Verification**. The Eligibility Verification Results screen appears.
- 3. Click Verify. The Real-Time Eligibility Verification screen appears.
- 4. Click Verify.
- 5. Click Verify.
- 6. Select **Standard 271** and click **OK**. The eligibility report appears in a preview screen. After reviewing the report, close the screen.
- 7. Click Yes on the Finished screen and close the second preview screen.
- 8. If needed, view eligibility results in the Eligibility Verification Results screen by pressing F10.

-OR-

- 1. On the Lists menu, click Patients/Guarantors and Cases.
- 2. Select a patient and double-click a case.
- 3. Click the Eligibility button. The Eligibility Verification Results screen appears.
- 4. Click Verify. The Real-Time Eligibility Verification screen appears.
- 5. Click Verify.
- 6. Click Verify.
- Select Standard 271 and click OK. The eligibility report appears in a preview screen. After reviewing the report, close the screen. Click Yes on the Finished screen and close the second preview screen.
- 8. If needed, view eligibility results in the Eligibility Verification Results screen by pressing F10.

#### In Revenue Management

- 1. On the Process menu, click **Eligibility**. The Appointments grid appears.
- 2. Enter a date range and click **Select**. The grid updates with the most current appointments.
- 3. Select the Send box for each patient.
- 4. Click **Receivers** and select the eligibility receiver from the list.
- 5. Click the Send button. The File Saved screen appears.
- 6. Click **OK**.
- 7. On the Process menu, click **Reports** to view eligibility responses.

## **Batch Checking Eligibility in CGM MEDISOFT**

Eligibility for patients with appointments can be checked in a batch in this way:

1. On the Activities menu, point to **Eligibility**, and click **Schedule**. The CGM MEDISOFT Task Scheduler screen appears.

**Note:** You can only set up one eligibility task per practice. After the task runs, you can create a new eligibility task.

2. Click New. The Select Type screen appears.

- 3. Select Eligibility and click OK. The Select Practice screen appears.
- 4. Select the practice and click OK.
- 5. Enter login details, if necessary. The New Eligibility Task screen appears.
- 6. Enter the appropriate information and click **Save**. The CGM MEDISOFT Task Scheduler screen appears with the new task listed.
- 7. Click **OK**.
- 8. When this task runs, eligibility for all patients with appointments scheduled during the time frame of the task will be checked. Reports will be displayed in Revenue Management for viewing, as well as posted to CGM MEDISOFT and available for viewing.

# Chapter 5 - Remittance Processing with Revenue Management

Revenue Management uses a remittance file from the insurance payor to post payments from the payor to patient accounts. A remittance file may include payments, adjustments, adjustment reasons, and so on. You are able to print a report before the posting takes place, as well as one after, so there is an easy-to-follow paper trail of the payments posted to patient accounts.

You must be enrolled with your patients' insurance payors and a clearinghouse, such as Change Healthcare, to receive electronic remittance advice (ERA) files.

# **Setting Up Default Payment Application Codes**

Before processing remittance files, you must modify payment application codes for all insurance carriers to allow remittance file processing.

- 1. On the Lists menu in CGM MEDISOFT, point to Insurance, and click Carriers.
- 2. Select an insurance carrier and click Edit.
- 3. Click the Options and Codes tab.

**Tip**: If default payment and adjustment codes have not been set up for the insurance carrier, you are prompted to do so before viewing ERA files in Revenue Management.

- 4. Click the Payment field and select a default payment code.
- 5. Click the Adjustment field and select a default adjustment code.
- 6. Click the Withhold field and select a default code for entering withhold amounts.
- 7. Click the Deductible field and select a default code for entering deductibles.

8. Click the Take back field and select a default code for entering take backs.

| ddress Options and Codes      | EDI/Eligibility Allowed |          |              |           |                   |       |   |                     |
|-------------------------------|-------------------------|----------|--------------|-----------|-------------------|-------|---|---------------------|
| Options                       |                         |          |              |           |                   |       |   | <u>C</u> ave        |
| Procedure Code Set:           | 1 -                     |          |              |           |                   |       |   | 🥥 Cance             |
| Diagnosis Code Set:           | 1 💌                     | <u>(</u> | CMS-1500     |           |                   |       |   | elp                 |
| Patient Signature on File:    | Signature on file       | -        | Box 12       | Default I | Billing Method 1: | Paper | - |                     |
| Insured Signature on File:    | Signature on file       | -        | Box 13       | Default i | Billing Method 2: | Paper | - |                     |
| Physician Signature on File:  | Signature on file       | -        | Box 31       | Default I | Billing Method 3: | Paper | - |                     |
| Print PINS on Forms:          | PIN Only                | -        | Box 24J      |           |                   |       |   |                     |
| - Default Payment Application | Codes                   |          |              |           |                   |       |   |                     |
| Payment:                      | AP <                    | Aetna    | Payment      |           |                   |       |   |                     |
| Adjustment:                   | APWROFF V               | Aetna    | Write-Off    |           |                   |       |   |                     |
| Withhold: APWH 🖉 🖉 Ae         |                         | Aetna    | Withhold Adj | ustment   |                   |       |   | Set <u>D</u> efault |
| Deductible:                   | DEDUC 💌 🖓               | Deduc    | otible       |           |                   |       |   |                     |
| Take Back:                    | TAKEBACK 👻 🖓            | Insura   | nce Takebac  | :k        |                   |       |   |                     |

Figure 42. Insurance Carriers screen - Options and Codes tab

9. After all default payment application codes are selected, click Save.

## **Setting Up Additional Payment Codes**

Verify that the COINS and DUECOPAY codes, which Revenue Management uses, have been set up in CGM MEDISOFT previously. These codes are used for processing remittance and will be assigned in "Assigning Posting Codes" on page 41.

Before processing remittance files, create these payment codes.

- On the Lists menu in CGM MEDISOFT, click Procedure/Payment/Adjustment Codes. The Procedure/Payments/Adjustment Codes screen appears.
- 2. Click New.
- 3. Enter COINS in the Code 1 field.
- 4. Enter Coinsurance Amount in the description field.
- 5. Change the Code Type to Comment.
- 6. Click Save.
- 7. Click New.
- 8. Enter DUECOPAY in the Code 1 field.
- 9. Enter DUE COPAYMENT AMOUNT in the Description field.
- 10. Change the Code Type to Comment.
- 11. Click Save.

## **Revenue Management Setup**

You can set up posting codes that will appear for payments you receive. When you post these payments in Revenue Management, these posting codes will be applied to the transactions in CGM MEDISOFT.

### **Assigning Posting Codes**

- 1. Open Revenue Management.
- 2. On the Configure menu, click **Preferences**.
- 3. On the Preferences grid, click the **Revenue Management** tab and then the **Remit Posting Options** tab.
- 4. Clear the Use Insurance Posting Code check box.
- 5. Select the Allow Remittance Edits check box.
- 6. Select the Change Negative Payments to check box, and for the drop-down select TB.
- 7. In the drop-down list, select Takeback.
- 8. Select the Post Secondary Adjustments check box.
- 9. Select the Never Write Off Patient Responsible (PR).
- 10. Select the Match by Full Name and ID check box.
- 11. Select the Set Primary Denied Claim to check box and select Rejected.
- 12. Select Secondary Denied Claim to check box and select Rejected.
- 13. Select Post ICN [CLP07] to Claim Comment check box.

| 🖥 Revenue Management - Medical Group (Tutorial Data) - Preferences                                                                   |                                      |                                  |  |  |  |  |  |  |  |
|----------------------------------------------------------------------------------------------------|--------------------------------------|----------------------------------|--|--|--|--|--|--|--|
| 🛛 靠 Process 🏼 👸 Configure 🔗 View 📑 Window                                                                                            | v 🕜 <u>H</u> elp                     | Cogged in as SYSTEM              |  |  |  |  |  |  |  |
| Preferences 🗸 Save 🗙 Cancel                                                                                                    |                                      |                                  |  |  |  |  |  |  |  |
| Medisoft 🛞 Revenue Management 🕃 Claims Edi                                                                                           | itor 🎽 Remittance Codes 🏾 🛃 As       | ssign Posting Codes Status Codes |  |  |  |  |  |  |  |
| Claim Prefix: Global Settings<br>Next<br>Show Claim Service Date: Interchange: 2 (2)<br>Write Log File: Group: 2 (2)<br>Group: 2 (2) |                                      |                                  |  |  |  |  |  |  |  |
| Report Settings 📑 Archive Options 🦃 Remit P                                                                                          | Posting Options                      |                                  |  |  |  |  |  |  |  |
| Use Insurance Posting Codes                                                                                                    | Always Match Last Name               | Default Posting Code             |  |  |  |  |  |  |  |
| Allow Remittance Edits                                                                                                    | ☑ Match by Full Name and I           | ID Adjustment:                   |  |  |  |  |  |  |  |
| Change Negative Payments to:<br>TAKEBACK                                                                                             | Set Primary Denied Claim             | to: Withhold: Deductible:        |  |  |  |  |  |  |  |
| Post Secondary Adjustments                                                                                                    | Set Secondary Denied Cla<br>Rejected | aim to:<br>Take Back:            |  |  |  |  |  |  |  |
| ✓ Never Write Off Patient Responsible (PR)                                                                                           | Post ICN [CLP07] to Clair            | m Comment                        |  |  |  |  |  |  |  |
|                                                                                                    |                                      |                                  |  |  |  |  |  |  |  |
|                                                                                                    |                                      |                                  |  |  |  |  |  |  |  |

Figure 43. Revenue Management Preferences - Remit Posting Options tab

- 14. Click Save.
- 15. On the Configure menu, click **Preferences**.
- 16. Click the Assign Posting Codes tab.
- 17. Set the following ERA (Electronic Remittance Advice) codes to these values for all receivers:

Row 1 – DED Row 2 – COINS Row 3 – DUECOPAY Row 42 – WO Row 45 - WO

Row A2 – WO

| -  | •            | -           |                | Mindow           | C Leib         |             | Cogged in as SYS                                                        | TEIVI    |
|----|--------------|-------------|----------------|------------------|----------------|-------------|-------------------------------------------------------------------------|----------|
| P  | Preferences  | ✓ Save      | X Cancel       |                  |                |             |                                                                         |          |
|    | Medisoft     | 🔄 Revenue M | lanagement     | 당 Claims Edit    | tor 📔 🖹 Remitt | tance Codes | Assign Posting Codes Status Codes                                       |          |
| he | adjustment o |             | e from Medisot | ft that you wish |                |             | the column for each receiver select<br>tronic remittance. If you do not |          |
|    | ERA 🛧        | AVAIL       | CMS            | RELAY            | RELEV          | RM          |                                                                         | <u>í</u> |
| Þ  | 1            |             |                |                  |                |             |                                                                         |          |
|    | 2            |             |                |                  |                |             |                                                                         |          |
|    | 3            |             |                |                  |                |             |                                                                         |          |
|    | 4            |             |                |                  |                |             |                                                                         |          |
|    | 5            |             |                |                  |                |             |                                                                         |          |
|    | 6            |             |                |                  |                |             |                                                                         |          |
|    | 7            |             |                |                  |                |             |                                                                         |          |
|    | 8            |             |                |                  |                |             |                                                                         |          |
|    | 9            |             |                |                  |                |             |                                                                         |          |
|    | 10           |             |                |                  |                |             |                                                                         |          |
|    | 11           |             |                |                  |                |             |                                                                         |          |
|    | 12           |             |                |                  |                |             |                                                                         |          |
|    | 13           |             |                |                  |                |             |                                                                         | C        |
|    |              |             |                |                  |                |             |                                                                         |          |

Figure 44. Preferences - Assign Posting Codes tab

18. Click Save.

## **Downloading and Viewing ERA files**

The method that Revenue Management uses to download remittance files depends upon the insurance carrier. ERA files are downloaded when reports are retrieved from your carrier. You should do this every day.

1. On the Process menu, click Reports. The Reports screen appears.

#### 2. Click Get Reports.

| 🚰 <u>F</u> ile 🛛 💁 <u>G</u> et | Reports 🕜 Help                    |          | 0                  | Logged in as SYSTEM |   |
|--------------------------------|-----------------------------------|----------|--------------------|---------------------|---|
| Reports 🔎                      | Open Archive                      |          |                    |                     |   |
| Report T 🛧                     | Description                       | Amount   | Received From      | Sent To             | F |
| 277                            | Status Response                   |          | BCBS OF ARIZONA    | RICHARD RAND III    | 4 |
| 277                            | Status Response                   |          | HUMANA CHOICE CA   | HEATHER COUCH       | 4 |
| 277                            | Status Response                   |          | UNITED HEALTHCARE  | RICHARD RAND III    | 4 |
| 277                            | Status Response                   |          | UNITED HEALTHCAR   | RICHARD RAND III    | 4 |
| 277                            | Status Response                   |          | NGS INC NY         | FRANK PINTAURO,     | 9 |
| 835                            | Payment (check #002209359)        | 5,759.17 | MISSISSIPPI DIVISI | BRENCO INC          | 3 |
| 997                            | Functional Acknowledgement        |          |                    |                     | 4 |
| 997                            | Functional Acknowledgement        |          |                    |                     | 4 |
| 999                            | Functional Acknowledgement (5010) |          |                    |                     | e |
| PDF                            | Adobe Acrobat Reader              |          |                    |                     | 4 |
| PDF                            | Adobe Acrobat Reader              |          |                    |                     | 4 |
| PDF                            | Adobe Acrobat Reader              |          |                    |                     | 4 |
|                                |                                   |          |                    |                     |   |
| <)                             | Ш                                 |          |                    |                     | 2 |

Figure 45. Reports screen

3. ERA files appear as Report Type 835 with a Description of Payment. Select a line item on the grid and click **Open** (or double-click the line item). The Process Remittance screen appears.

**NOTE**: The next time Revenue Management processes a remittance file from the same carrier made out to the same practice, Revenue Management will automatically display the Process Remittance screen.

|             |                                    |                           |                                                                                        | Process Remi                                          | ttance                    |                            |                                                        |                                                              |                                                    |
|-------------|------------------------------------|---------------------------|----------------------------------------------------------------------------------------|-------------------------------------------------------|---------------------------|----------------------------|--------------------------------------------------------|--------------------------------------------------------------|----------------------------------------------------|
| 👌 Print 🛛 🔓 | Post 60 Vie                        | w                         |                                                                                        |                                                       |                           |                            | 6                                                      | Help 🖌 Sa                                                    | ve 🚺 <u>C</u> lose                                 |
|             | FB<br>APPY VALLEY MED<br>700992187 | 1710226400<br>ICAL CLINIC | # 116382100<br>Date 6/19/2007<br>\$ 1966.04                                            |                                                       |                           |                            | Remit Totals<br>Biled:<br>Paid:<br>Adjust:<br>Patient: | Total Remit Amt<br>2576.83<br>-1488.43<br>-376.57<br>-669.91 | <u>Total To Post</u><br>-1488.4<br>-97.9<br>-669.9 |
|             | ID Svc Date<br># Date From         |                           | Assign Patient Assign Service<br>Status / Next payer<br>Amount Pat.Pay<br>Posting Code | Line Assign Notes R<br>Ins1Pay Ins2Pay Ins3Pa<br>Type |                           | t Note Internal Note       | Claim<br>BLAZ<br>4385                                  | E, JOSEPH<br>84997A                                          |                                                    |
| Post ?      | 05/05/07                           |                           | Pri: forwarded / PHYSICIANS MUTUAL I                                                   | - 11                                                  | P31                       | Amount                     | Biled:                                                 | mit Amount Re<br>140.44                                      | eady To Post                                       |
| 🗖 ВLАЗО     | 05/08/07<br>0000 05/08/07          | 99203                     | 85.72 0.00                                                                             | 0.00 0.00 0.0                                         |                           |                            | Paid:                                                  | -4.67                                                        | -4.67                                              |
|             | <b></b>                            |                           | CAREP                                                                                  | Ins Pay                                               | Primary                   | 0.00                       | Adjust:                                                | -3.60                                                        | -3.60                                              |
|             | ~                                  | PR1                       | DED                                                                                    | Deductble                                             | Primary                   | -85.72                     | Patient:                                               | -132.17                                                      | -132.17                                            |
|             |                                    |                           | Totals After                                                                           | Posting: [Ins1 0.00] [In                              | 152 0.00] [Ins3 0.00] [Ad | ij 0.00] [Remainder 85.72] | Other Info                                             | Other Amounts                                                | Remarks                                            |
| G 3         | 05/08/07<br>000 05/08/07           | 20550 LT P                | Pri; forwarded / PHYSICIANS MUTUAL I<br>54.72 0.00                                     | NS. CO (Unknown)<br>-4.67 0.00 0.0                    | 0 -3.60 46.45             |                            | Provider ID                                            | U94364                                                       |                                                    |
| BLAJO       |                                    | 20550 LT                  | 54.72 0.00                                                                             | -4.67 0.00 0.0                                        | 0 -3.60 46.45<br>Primary  | -4.67                      | Crossover Nam                                          | e PHYSICIANS                                                 | MUTUAL INS                                         |
| -           |                                    | CO45                      | CARE                                                                                   | Ins Adjust                                            | Primary                   | -1.67                      | Crossover ID                                           | 30075                                                        |                                                    |
| -           |                                    | PR1                       | DED                                                                                    | Deductble                                             | Primary                   | -3.80                      |                                                        |                                                              |                                                    |
| _           |                                    | PR1<br>PR2                |                                                                                        | Comment                                               |                           |                            |                                                        |                                                              |                                                    |
|             |                                    |                           | COINS                                                                                  |                                                       | Primary                   | -1.17                      |                                                        |                                                              |                                                    |

Figure 46. Process Remittance screen

## **Posting ERA/Remittance files**

**WARNING**: Before starting to post remittance files, make sure no CGM MEDISOFT users are opening, entering, or modifying data in the Transaction entry screen. Posting ERA files while a user is in Transaction Entry with a patient's record open that corresponds to an ERA being posted, will cause a record or table to lock, which leads to an error. The error message displays the patient chart number that Revenue Management is trying to post to so that the user can make sure everyone is out of the Transaction Entry screen. Then click the Retry button and have Revenue Management pick up where it left off and continue posting the remit. Otherwise, the user will have to click Cancel and halt the posting process. To avoid this situation, especially in the case of large offices, set aside certain times of the day or week to post remits.

1. On the Process Remittance screen, click Post. The Post Remittance screen appears.

| Post Remittance?                                                                                                    |                          |
|----------------------------------------------------------------------------------------------------|--------------------------|
| From:MISSISSIPPI DIVISION OF MEDICAID (1640476393)<br>To:BRENCO INC (1295818045)<br>Check #002209359 in the amount of \$5,759.17 dated 3/12/2012 | Cancel                   |
| Use the Payment codes shown in the remit grid                                                                                                    | Posting Date : 3/12/2012 |
| Use this payment code instead                                                                                                    | Payment Type : Check     |
|                                                                                                    | Deposit Code : A         |
|                                                                                                    |                          |

Figure 47. Post Remittance screen

- 2. On the Post Remittance screen, complete the fields.
- 3. Click **OK**. Revenue Management posts the payment. Large remittance files can take anywhere from a minute to several minutes to post.

**WARNING**: Do not close the screen, end task, or otherwise interrupt the posting process while Revenue Management is posting a remittance file.

- 4. After the remittance file posts, select a report format.
- 5. Click the **OK** button. The 835 ERA Posting Summary report appears, which shows what the software posted and did not post.

Use the report to follow up with insurance carriers about denials or other issues.

When finished printing or saving the report, you can close the posting report. The remittance is complete. You can archive the remittance after successfully posting the remit. You can open another remittance file and begin the process again or move on to other tasks.

## **Troubleshooting Tips for Posting ERA/Remittance Files**

| Problem                                                            | Cause                                               | Resolution                                                                                                    |
|--------------------------------------------------------------------|-----------------------------------------------------|----------------------------------------------------------------------------------------------------|
| Payments are not posting.                                          | Payments are not marked to be posted.               | Open the insurance carrier from whom<br>the remit came. Click the Codes tab.<br>Ensure there is a code present in the<br>Payment field. If not, the biller needs to<br>assign one.                                                                                                    |
| Denials or<br>Adjustments are not<br>marked to be posted.          | The wrong posting code is assigned to the ERA code. | Observe what the reason code is for<br>the denial or adjustment (Ex: CO16,<br>claim lacks information needed for<br>adjudication).                                                                                                    |
|                                                                    |                                                     | <ol> <li>Close the remit and go into<br/>Revenue Management<br/>Preferences for assigning posting<br/>codes.</li> </ol>                                                                                                    |
|                                                                    |                                                     | <ol> <li>Find the reason code in the list of<br/>ERA Codes. Most likely, you will<br/>find that there is no posting code<br/>assigned.</li> <li>Create a new posting code,<br/>assign a code type to it, then<br/>assign the posting code to the<br/>ERA reason code in Revenue<br/>Management Preferences.</li> </ol> |
| Revenue<br>Management is not                                       | The wrong practice or insurance carrier             | <ol> <li>Open the remit and right-click<br/>anywhere in the grid.</li> </ol>                                                                                                    |
| finding any of the<br>patients or services in<br>the remit viewer. | aliases might be assigned to the remit.             | <ol> <li>Click Assign this remit to an<br/>additional practice. This opens<br/>the alias table.</li> </ol>                                                                                                    |
|                                                                    |                                                     | 3. Check the practice and insurance carrier in the list to be sure they are the correct ones. If not, select the line and click <b>Remove</b> to delete the invalid entry.                                                                                                    |
|                                                                    |                                                     | <ol> <li>Then click the link that reads<br/>Click here to choose a practice/<br/>receiver not shown in the list.</li> </ol>                                                                                                    |
|                                                                    |                                                     | 5. Then, re-select the practice, click <b>OK</b> , and select the insurance carrier. This resets the aliases and chances are better for finding the patients and service lines now.                                                                                                    |

| Problem                                                                                                    | Cause                                                                                                    | Resolution                                                                                                    |
|----------------------------------------------------------------------------------------------------|----------------------------------------------------------------------------------------------------|----------------------------------------------------------------------------------------------------|
| Biller has made<br>changes to the grid<br>(Assigning patients/<br>services) but Total To<br>Post amounts are not<br>updating.   | The Total To Post<br>amounts are not<br>updated<br>automatically.                                                                                                    | The biller must click the <b>Recalculate</b><br><b>Totals</b> button (The green circling<br>arrows, much like a "refresh" button) to<br>tell Revenue Management to<br>recalculate all the amounts.                                                                                                    |
| Revenue<br>Management finds<br>the patient and<br>service but shows a<br>red X under the PST<br>column that reads<br>"Unknown". | There could be more<br>than one record in<br>CGM MEDISOFT for<br>a particular insurance<br>carrier (Ex:<br>MEDICARE,<br>MEDICARE<br>SECONDARY<br>PAYOR, MEDICARE<br>PAPER, MEDICARE<br>PAPER, MEDICARE<br>PART B, and so on).       | <ul> <li>Despite the claims being sent to one single receiver, patients may have differing insurance carriers tied to their policies. Since Revenue Management asks for one practice and one carrier when you initially open the remit, an insurance class must be created and assigned.</li> <li>1. On the List menu, point to Insurance, and click Class.</li> <li>2. Create a class for each carrier the client is getting remits from (Ex: Medicare could be "CARE" or "MCARE," Blue Cross Blue Shield could be "BCBS," and so on).</li> <li>3. Once the class has been created, go into each carrier and assign that class so Revenue Management knows to query not one but more than one carrier to determine payer responsibility on the claim.</li> </ul> |
| Error on posting that<br>says "Error updating<br>the CGM MEDISOFT<br>database."                                                 | Another biller, most<br>likely not the one<br>posting the remit, had<br>either Transaction<br>Entry open and the<br>remit was posting<br>payments or<br>adjustments to a<br>patient that one of the<br>billers already had<br>open. | The biller with the account open needs<br>to close out of it without saving<br>changes and the person posting<br>remits will click <b>Retry</b> to let Revenue<br>Management continue posting. If this<br>does not work, the user must click<br>Cancel. Revenue Management will not<br>post that patient's payment and<br>adjustment details but it will pick up<br>with the next patient and continue<br>posting the rest of the remit. The<br>patient that was locked will have to<br>have their payments and adjustments<br>posted manually once Revenue<br>Management is finished.                                                                                                    |

# **Appendix A - Error Messages**

| [File Name] Not Found in archives.                                                                         | 63 |
|----------------------------------------------------------------------------------------------------|----|
| [IG Name Here] already exists in the database. Please select a different name.                             | 63 |
| [Some Filename] already exists in the export folder! Overwrite?                                            | 63 |
| A problem occurred while backing up your previous Database. The upgrade can not continue                   |    |
|                                                                                                    | 63 |
| A problem occurred while opening the report. Please be sure your Windows and web browser                   |    |
| are up to date.                                                                                            | 63 |
| A problem occurred while restoring your previous Database. The upgrade can not continue and the            |    |
| program will end. Please try again later.                                                                  | 63 |
| Advantage Database error; Error 7109 - Database Logins are Disabled                                        | 64 |
| An Error Occurred Adding History Detail, after clicking on Send Claims.                                    | 64 |
| An error occurred while creating a folder.                                                                 | 64 |
| An error occurred while deleting a folder                                                                  | 65 |
| An error occurred while getting the contents of folder                                                     | 65 |
| An error occurred while receiving the folder                                                               |    |
| An error occurred while trying to abort the current operation.                                             | 65 |
| An error occurred while trying to change the user.                                                         |    |
| An error occurred while trying to change transfer mode.                                                    | 65 |
| An error occurred while trying to connect to host.                                                         | 65 |
| An error occurred while trying to disconnect from host.                                                    | 65 |
| An error occurred while trying to login.                                                                   | 65 |
| An unhandled exception has occurred in your application. If you click Continue, the application            |    |
| will ignore this error and attempt to continue. If you click Quit, the application will close immediately. |    |
| C:\Program Files\Medisoft17\Splash.png.                                                                    | 66 |
| Application Context Authentication Error, contact tech Support                                             | 66 |
| Are you finished with this report?                                                                         |    |
| Are you sure? This will permanently delete this rule set from your system!                                 | 66 |
| Backup Error                                                                                               |    |
| Billings cannot be updated! Billing system identifier in [CLM:24] is missing or empty.                     | 66 |
| Can't locate the IG for [Some Receiver Name Goes Here]!                                                    | 66 |
| Can't locate the IG for receiver [Receiver Name]                                                           | 67 |
| Cancel changes to the IGuides?                                                                             | 67 |
| Cancel changes to the rules?                                                                               | 67 |
| Catch error Client found response content type of 'text/html; charset=iso-8859-1', but expected            |    |
| 'text/xml'.                                                                                                |    |
| The request failed with the error message [message].                                                       | 67 |
| CCI Edits have not been set! Claim edits will not run. Use the Claims Editor in preferences to set         |    |
| this up.                                                                                                   | 67 |
| Claims have not been sent for payment. Are you sure you want to cancel without sending them?               |    |
| Claims have not been sent. Do you want to discard the claim file?                                          |    |
| Column not found: SubmitterName                                                                            | 68 |
| Compile Results                                                                                            |    |
| Connecting to the database at [Some Data Path] will upgrade the database to version 1711.                  |    |
| Are you sure you want to continue?                                                                         | 68 |
| Contractors have not been set! Claim edits will not run. Use the Claims Editor in preferences to           |    |
| set this up.                                                                                               | 68 |
|                                                                                                    |    |

|                                                                                                    | 68<br>69<br>69<br>69<br>69<br>69 |
|----------------------------------------------------------------------------------------------------|----------------------------------|
| reseller for assistance                                                                                                    | 69                               |
| assistance. Error creating the local application data folder! Path is: [Some Path Here] Please see your computer administrator to be sure you can access this folder. Then start Revenue Management                                                                                                  | 70                               |
| again                                                                                                    |                                  |
| Path is: [Some Path Here]. Please see your computer administrator to be sure you can access                                                                                                    | <i>'</i> '                       |
| this folder. Then start Revenue Management again.                                                                                                    |                                  |
| Error creating the practice download folder!<br>Error opening Revenue Management DB List connection!<br>Error opening the Revenue Management Database! Path is: [Some Data Path Here] Please see<br>your computer administrator to be sure you can access this folder. Then start Revenue Management |                                  |
| again<br>Error opening the Revenue Management DB List! Path is: [Some Data Path] Please see your<br>computer administrator to be sure you can access this folder. Then start Revenue Management                                                                                                    |                                  |
| again<br>Error processing the [FileName] archive file. Trying others<br>Error reading from the Revenue Management DB List! Path is: [Some Path Here] Please see your<br>computer administrator to be sure you can access this folder. Then start Revenue Management                                  |                                  |
| again.                                                                                                    |                                  |
| Error saving + [Error Message]<br>Error saving + [Some Unknown Error Message]                                                                                                    |                                  |
| Error saving +[Some unknown Error]                                                                                                    |                                  |
| Error updating the interchange log! Contact Tech Support.                                                                                                    |                                  |
| Error Upgrading Database:                                                                                                    |                                  |
| Error Upgrading Database:<br>An unexpected internal failure occurred in the FileSystem component, or one of its descendants                                                                                                    | 70                               |
| Error version checking Revenue Management DB List! Path is: [Some Path Here] Please see your computer administrator to be sure you can access this folder. Then start Revenue Management                                                                                                    | 79                               |
| again.                                                                                                    | 80                               |
| Errors occurred compiling the IG usage rules. Please compile in the IG Design Editor and correct the                                                                                                    | 04                               |
| errors before using it to send claims                                                                                                    | 81<br>81                         |
| Exception Message: Item has already been added. Key in dictionary: ' <longstringofnumbers>' Key</longstringofnumbers>                                                                                                    | 01                               |
| being added: ' <samelongstringofnumbers'<br>Exception Message: StartIndex cannot be less than zero Parameter name: startIndex<br/>Execution errors detected! These must be corrected before the map can be used</samelongstringofnumbers'<br>                                                        | 82                               |
| Execution errors detected! These must be corrected before the map can be used: + [List of errors goes here] + Execution Errors                                                                                                    | 82                               |

| File has not been sent! Do you want to discard the file?                                               |                |
|----------------------------------------------------------------------------------------------------|----------------|
| File transfer error                                                                                    | 33             |
| I've been trying to create the DBList at [Some Data Path]. Perhaps your network security               |                |
| settings or software is preventing this to complete. See your system administrator for assistance      | ~~             |
|                                                                                                    | 33             |
| I've been trying to create the DBList at [Some Data Path]. Perhaps your network security settings      |                |
| or software is preventing this to complete. See your system administrator for assistance and then try  |                |
| again                                                                                                  | 33             |
| I/O Error accessing the Revenue Management practice list at [Some Path Here]. This may be due          |                |
| o problems with your Windows user login, system, network, or server. Please see your system            |                |
| administrator for assistance.                                                                          |                |
| Login failed. Please verify your user name and password                                                |                |
| Loop not found for segment                                                                             |                |
| Map compiled and executed successfully!                                                                | 35             |
| Medical Policy Edits have not been set! Claim edits will not run. Use the Claims Editor in preferences | ~ -            |
| to set this up                                                                                         |                |
| <b>0 0 11</b>                                                                                          | 35             |
| Multiple BPR segments in a single transaction set! Please contact technical Support for assistance 8   |                |
| No claims marked to send                                                                               |                |
| No claims to check                                                                                     | 36             |
| No codes defined. The practice options are set to use Revenue Management posting codes,                |                |
| but none are defined! Use Preferences to configure the posting codes or change the setting to          |                |
| use Insurance Posting Codes                                                                            |                |
| One or more rules have errors, please correct them before compiling                                    |                |
| Orphan Loops!!!                                                                                        |                |
| Padding is Invalid and Cannot be Removed                                                               |                |
| Parameter errors detected! These must be corrected before the usage rules can compile:                 |                |
| Parameter errors detected! These must be corrected before the map can compile:                         |                |
| Please select a single IG in the screen first.                                                         |                |
| Please select a single rule in the screen first.                                                       |                |
| Red X's in the Service Lines and show Unknown in the PST column when trying to post an ERA 8           |                |
| Restore Error                                                                                          |                |
| Revenue Management can only be started from inside Medisoft!                                           |                |
| Rule saved in                                                                                          |                |
| Rule set saved in 8                                                                                    |                |
| Save changes to the implementation guides?                                                             |                |
| Save changes to the rules?                                                                             |                |
| Script compile results:                                                                                |                |
| Select a loop first, then add a segment                                                                |                |
| Select a loop first, then delete a segment.                                                            |                |
| Select a transaction set or choose Cancel!                                                             |                |
| Session set saved in                                                                                   |                |
| Some IG items are invalid. Please correct them before saving.                                          |                |
| Start Index Cannot Be Less Than Zero                                                                   |                |
| System tables can't be deleted.                                                                        |                |
| System tables can't be edited                                                                          | 39             |
| Terminal Services Session Detected! You must be sure all users are disconnected and all                |                |
| sessions ended before running this process! Failure to do so WILL result in damage to your database.   |                |
| If you are unsure how to do this, contact your system administrator before proceeding with             |                |
| this operation. Click Yes to continue or click NO to cancel the operation.                             | <del>1</del> 0 |
| The [IG Name Here] IGuide is configured for the [Practice Name Here] practice / receiver.              |                |
| Saving the changes to the IGuide will change the way files are built and/or processed.                 |                |

| Are you sure you want to save the changes?                                                                                                    | 90<br>90                                                 |
|----------------------------------------------------------------------------------------------------|----------------------------------------------------------|
| Claims cannot be processed until a [IG Type] transaction set is configured<br>The [Some Receiver Name Goes Here] receiver does not have any eligibility transaction sets<br>configured. Eligibility Requests cannot be processed until a eligibility transaction set is configured<br>The Claims have already been sent<br>The CM4 zip file is missing from the Revenue Management program folder!                                                                                                    | 91<br>91<br>91                                           |
| Please see your computer administrator to be sure you can access Revenue Management.<br>Then start Revenue Management again                                                                                                    | 91                                                       |
| Revenue Management again                                                                                                    | 92                                                       |
| Cancel this wizard and choose Convert instead                                                                                                    | 92                                                       |
| existing database or click Cancel to select a different folder                                                                                                    | 92                                                       |
| The following claims do not contain any service lines and therefore will not be sent!                                                                                                    | 94<br>94<br>94<br>95<br>95<br>95<br>95<br>96<br>97<br>97 |
| The practice options are set to use Revenue Management posting codes, but none are defined!<br>Use Preferences to configure the posting codes, or change the setting to use Insurance<br>Posting Codes. Click OK to continue without posting codes or click Cancel to close this remit<br>without posting.<br>The receiver does not have any claims transaction sets configured! Go to the Receivers editor to<br>set up a transaction set.<br>The receiver does not have any eligibility transaction sets configured! Go to the Receivers editor to<br>set up a transaction set.<br>The requests have already been sent and can no longer be changed.<br>The Revenue Management DB List must be upgraded to work with this version of Revenue<br>Management. Please be sure no other users open Revenue Management while the upgrade is | 98<br>98                                                 |

| running. Click OK to continue or Cancel to exit and run the upgrade later                                                                                              |
|----------------------------------------------------------------------------------------------------|
| Check For Updates to see if a Revenue Management update is available                                                                                                   |
| The system could not find any files to copy. This may be due to a problem with your Windows<br>Registry settings. Would you like to continue with the version upgrade? |
| The updated policy edits database is effective [Some Date] and should only be installed                                                                                |
| when you are ready to process claims for services on or after that date. Do you want to install it now?                                                                |
| Please be sure no other users are processing edits before clicking Yes!                                                                                                |
| There was a problem saving the last practice in the Windows registry. Revenue Management                                                                               |
| will operate but it will not remember the last practice opened Windows Registry Write Failed 100                                                                       |
| There was a problem saving the practice list location in the Windows registry. Revenue Management                                                                      |
| will operate but you will have to manually locate the practice list each time Revenue Management                                                                       |
| opens                                                                                                    |
| There was a problem saving the update date in the Windows registry. Revenue Management will                                                                            |
| operate but it will check for an update again the next time it is opened                                                                                               |
| Management software to use this DBList. This is followed by a second error about connecting                                                                            |
| to the database                                                                                                    |
| Unable to add a segment at this time                                                                                                    |
| Unable to add a sub-element at this time                                                                                                    |
| Unable to add an element at this time                                                                                                    |
| Unable to connect to the coverage database. Contractor list cannot be loaded! Contact your                                                                             |
| reseller for assistance                                                                                                    |
| Unable to connect to the coverage database. State list cannot be loaded! Contact your reseller                                                                         |
| for assistance                                                                                                    |
| Unable to create practice report folder! 102                                                                                                    |
| Unable to delete a segment at this time 102                                                                                                    |
| Unable to delete a sub-element at this time                                                                                                    |
| Unable to delete an element at this time                                                                                                    |
| Unable to launch the installer! Please contact Tech Support                                                                                                    |
| Unable to load receiver [Some Receiver Name]. Please contact technical Support                                                                                         |
| Unable to load the insurance [Some Insurance Code]. Please contact Technical Support 103<br>Unable to locate the interchange for this response!                        |
| Unable to locate the Revenue Management Medical Edits database [Some Data Path\CM4.MCD ].                                                                              |
| This may be due to problems with your system, network, or server. Please see your system                                                                               |
| administrator for assistance                                                                                                    |
| Unable to open file exclusively. Someone else may be using it                                                                                                    |
| Unable to Post ERA + The Insurance's Default Posting Code for + [Some Error Message] are not                                                                           |
| setup. Please set them in the option tab at the Remit Posting Options tab under Preferences>                                                                           |
| Revenue Management                                                                                                    |
| Unable to unpack the Xchg for posting! Please contact your technical Support for assistance 104                                                                        |
| Usage scripts compiled and executed successfully! 104                                                                                                    |
| Warnings detected! These should be checked before using the IG for production transactions: +                                                                          |
| [List of warnings goes here] Warnings                                                                                                    |
| You are still connected to the server. Do you wish to close the connection and exit the application? 104                                                               |
| You do not have permission to access the Revenue Management practice list [Some Path Here]                                                                             |
| This may be due to problems with your Windows user login, system, network, or server. Please see your system administrator for assistance. 105                         |
| You don't have permissions for this action!                                                                                                    |
| You have reports that are due to be archived. Would you like to archive them now? NOTE:                                                                                |
| Please be sure the Claim Manager Report Processor is closed on all workstations before you click                                                                       |

| OK!                                                                                              | 105 |
|--------------------------------------------------------------------------------------------------|-----|
| You must first create or select a rule set and a rule before you can add a condition!            | 105 |
| You must first create or select a rule set and a rule before you can add a group!                | 105 |
| You must save your changes before sending claims!                                                | 105 |
| You must select an item from the list to Add!                                                    | 105 |
| You must select both payment codes or choose to use the codes from the screen!                   | 106 |
| Your database has been restored to its original state before the upgrade attempt. Please try the |     |
| upgrade again at a later time. If you continue to have problems, please contact Support          | 106 |

| Message                                                                                                    | Cause                                                                                                    | Resolution                                                                                                    |
|----------------------------------------------------------------------------------------------------|----------------------------------------------------------------------------------------------------|----------------------------------------------------------------------------------------------------|
| [File Name] Not<br>Found in archives.                                                                                                    | The system could not find an archived report when the user attempted to open.the *.zip archive                   | The selected file cannot be viewed because it<br>was either deleted or erred during the save<br>process. Restore a backup that contains the<br>file and try again.                                        |
| [IG Name Here]<br>already exists in the<br>database. Please<br>select a different<br>name.                                                                     | The user is saving a new IG but<br>has typed in the name of an IG<br>that already exists.                        | Select <b>OK</b> on the warning message and change the IG to a unique name.                                                                                                    |
| [Some Filename]<br>already exists in the<br>export folder!<br>Overwrite?                                                                                       | The user has specified a file<br>name for the export file but that<br>name already exists.                       | Select <b>Yes</b> on the warning message to overwrite the file, or <b>No</b> or <b>Cancel</b> to leave the original file intact.                                                                          |
| A problem occurred<br>while backing up<br>your previous                                                                                                    | The upgrade has failed, and the program attempts to back up data but it fails as well.                           | Verify that you are installing the upgrade in the same place on the computer as the last version of Revenue Management.                                                                                   |
| Database. The<br>upgrade can not<br>continue and the<br>program will end.<br>Please try again.                                                                 |                                                                                                    | Ensure that there is a registry entry for the last version of Revenue Management. Retry the upgrade.                                                                                                    |
| A problem occurred<br>while opening the<br>report. Please be<br>sure your Windows<br>and web browser                                                           | The user attempted to open an archived report.                                                                   | Attempt to launch the archive item outside of<br>Revenue Management and check the error<br>that is displayed. Correct any screens/pc<br>issues that would prevent a file from being<br>opened.            |
| are up to date.                                                                                                    |                                                                                                    | To locate the archive files, navigate to the \[RM<br>Data DIR]\[Practice Name]\Archive directory.                                                                                                    |
| A problem occurred<br>while restoring your<br>previous Database.<br>The upgrade can<br>not continue and the<br>program will end.<br>Please try again<br>later. | The user has chosen to abort a<br>Revenue Management major<br>version upgrade and the<br>database restore fails. | Locate the DatabaseBackup.zip file in the<br>folder tree of the \Documents and Settings<br>folder and manually restore the database using<br>Winzip or another program that will extract a<br>*.zip file. |

| Advantage<br>Database error;<br>Error 7109 -                  | Logins are disabled for the CMDBLIST.                                                                 | 1. Open Advantage Data Architect (ARC)<br>and click <b>Connection</b> , and then <b>Create</b><br><b>New Connection</b> .                                                       |
|---------------------------------------------------------------|----------------------------------------------------------------------------------------------------|----------------------------------------------------------------------------------------------------|
| Database Logins<br>are Disabled                               |                                                                                                    | 2. In the Connection Properties screen, click the drop-down arrow for Connection Path and select <b>Browse for Dictionary File</b> .                                            |
|                                                               |                                                                                                    | <ol> <li>In the Open screen, navigate to the<br/>RMData folder and highlight the<br/>CMDBLIST.add and click <b>Open</b>.</li> </ol>                                             |
|                                                               |                                                                                                    | 4. For the Username, enter adssys and change the server type to Remote if this is being done from a workstation. Then, click <b>OK</b> .                                        |
|                                                               |                                                                                                    | <ol> <li>The login box will appear and the User<br/>Name will already be populated with<br/>adssys. The password to use is ljc767.</li> </ol>                                   |
|                                                               |                                                                                                    | <ol> <li>Once the connection has been made,<br/>right click CMDBLIST.</li> </ol>                                                                                                |
|                                                               |                                                                                                    | 7. In the menu, scroll down and click <b>Enable</b><br><b>Logins</b> and close ARC.                                                                                             |
| An Error Occurred<br>Adding History<br>Detail, after clicking | There is no data in the Billing<br>History table.                                                     | 1. To resolve this issue, on the Billing menu, click <b>Charges and Payments</b> and open a patient billing that is ready to be sent.                                           |
| on Send Claims.                                               |                                                                                                    | <ol> <li>Once the billing is open, click Print and<br/>Primary Insurance.</li> </ol>                                                                                            |
|                                                               |                                                                                                    | 3. In the Select Custom Form screen,<br>highlight CMS 1500 Standard.lci and click<br><b>Open</b> .                                                                              |
|                                                               |                                                                                                    | 4. In the Print Insurance Claim screen, click <b>Print</b> .                                                                                                    |
|                                                               |                                                                                                    | 5. Select the printer and click <b>OK</b> .                                                                                                    |
|                                                               |                                                                                                    | <ol> <li>When the program asks if the claim<br/>printed correctly, click <b>Yes</b>. This will<br/>populate the First Billed Date field for the<br/>billing.</li> </ol>         |
|                                                               |                                                                                                    | <ol> <li>Select the <b>Bill</b> check box and <b>Save</b>. The<br/>client will now be able to send claims<br/>using Revenue Management without an<br/>error message.</li> </ol> |
| An error occurred<br>while creating a<br>folder.              | The user has attempted to create a folder on a remote server in the ftp client and an error occurred. | The specific error message(s) will display what caused the action failure.                                                                                                    |

| An error occurred<br>while deleting a<br>folder                         | The user has attempted to<br>delete a folder on a remote<br>server in the ftp client and the<br>delete has failed.      | The specific error message(s) will display what caused the action failure.       |
|-------------------------------------------------------------------------|----------------------------------------------------------------------------------------------------|----------------------------------------------------------------------------------|
| An error occurred<br>while getting the<br>contents of folder            | The user has attempted to get<br>folder contents of a remote<br>server in the ftp client and the<br>attempt has failed. | The specific error message(s) will display what caused the action failure.       |
| An error occurred<br>while receiving the<br>folder                      | The user has attempted to<br>receive files from a remote<br>server in the ftp client and the<br>attempt has failed.     | The specific error message(s) will display what caused the action failure.       |
| An error occurred<br>while trying to abort<br>the current<br>operation. | The user is attempting to abort<br>an FTP transaction and an error<br>occurs.                                           | The specific error message(s) will display what caused the transmission failure. |
| An error occurred<br>while trying to<br>change the user.                | The user has attempted to<br>change the remote user in the<br>ftp client and the attempt has<br>failed.                 | The specific error message(s) will display what caused the action failure.       |
| An error occurred<br>while trying to<br>change transfer<br>mode.        | The user has attempted to<br>change transfer mode in the ftp<br>client and the attempt has<br>failed.                   | The specific error message(s) will display what caused the action failure.       |
| An error occurred<br>while trying to<br>connect to host.                | The system has attempted to<br>connect to a remote server in<br>the ftp client but an error<br>occurred.                | The specific error message(s) will display what caused the action failure.       |
| An error occurred<br>while trying to<br>disconnect from<br>host.        | The system has attempted to<br>disconnect from a remote<br>server in the ftp client and the<br>disconnect has failed.   | The specific error message(s) will display what caused the action failure.       |
| An error occurred while trying to login.                                | The user has attempted to log<br>into a remote server in the ftp<br>client and the log in has failed.                   | The specific error message(s) will display what caused the action failure.       |

| An unhandled<br>exception has<br>occurred in your<br>application. If you<br>click Continue, the<br>application will<br>ignore this error and<br>attempt to continue.<br>If you click Quit, the<br>application will close<br>immediately.<br>C:\Program<br>Files\Medisoft17\Spl<br>ash.png. | The incorrect file path is entered<br>for the ProgramFolder key in the<br>registry and an error results.                                           | <ol> <li>Open the Registry and click<br/>Hkey_Current_User &gt; Software &gt;<br/>McKesson &gt;<br/>RevenueManagement_1711.</li> <li>Double click ProgramFolder in the right<br/>side to open.</li> <li>In the Value Data field, enter the correct<br/>path to the RCM folder. Example:<br/>C:\Program Files\MedisoftMedisoft<br/>17\BIN\RCM.</li> </ol> |
|----------------------------------------------------------------------------------------------------|----------------------------------------------------------------------------------------------------|----------------------------------------------------------------------------------------------------|
| Application Context<br>Authentication Error,<br>contact tech<br>Support                                                                                                    | The user has attempted to<br>execute Revenue Management<br>using Windows Authentication<br>instead of launching it from<br>within the application. | Launch Revenue Management from inside the Medisoft application.                                                                                                    |
| Are you finished with this report?                                                                                                    | Occurs at various reporting<br>points in Revenue<br>Management.                                                                                    | Select <b>Yes</b> on the confirmation message to delete the report or <b>No</b> to continue viewing the report.                                                                                                    |
| Are you sure? This<br>will permanently<br>delete this rule set<br>from your system!                                                                                                    | Displays a warning when the user attempting to delete a rule set.                                                                                  | Confirmation message. Select <b>Yes</b> on the confirmation message to delete the rule set or <b>No</b> to cancel the delete action.                                                                                                    |
| Backup Error                                                                                                    | An upgrade has failed and the program attempts to unzip the backup file and it fails.                                                              | Verify that the DatabaseBackup.zip file is a valid *.zip file. Retry the upgrade.                                                                                                    |
| Billings cannot be<br>updated! Billing<br>system identifier in<br>[CLM:24] is missing<br>or empty.                                                                                                    | Revenue Management has<br>attempted to update the Sent<br>status for a claim but the claim<br>ID cannot be found in the<br>database.               | Look up each claim and manually update the<br>Sent status. Compare the claim details with<br>that of the database and note the<br>discrepancies. Contact Support if it cannot be<br>determined why the claim numbers are<br>different.                                                                                                    |
| Can't locate the IG<br>for [Some Receiver<br>Name Goes Here]!                                                                                                    | An eligibility request is made<br>and the receiver has not been<br>assigned an IG.                                                                 | <ol> <li>On the Process menu, click Change<br/>Practice.</li> <li>Highlight the practice you want to set p<br/>eligibility for and click Configure.</li> <li>Run the connection wizard to set up<br/>eligibility for your practice and an IG will<br/>automatically be assigned.</li> </ol>                                                              |

| Can't locate the IG<br>for receiver<br>[Receiver Name]                                                                                                    | The Create Claims process<br>cannot find the IG for the<br>receiver.                                                                                                | <ol> <li>On the Process menu, click Change<br/>Practice.</li> <li>Highlight the practice you want to set up<br/>electronic claims for and click Configure.</li> <li>Run the connection wizard to set up<br/>electronic claims for your practice and an<br/>IG will automatically be assigned.</li> </ol>                                                                                                    |
|----------------------------------------------------------------------------------------------------|----------------------------------------------------------------------------------------------------|----------------------------------------------------------------------------------------------------|
| Cancel changes to the IGuides?                                                                                                    | This confirmation message<br>appears when editing an IG and<br>the Cancel button or Close<br>screen icon is clicked.                                                | Select <b>Yes</b> on the message to cancel changes<br>or select <b>No</b> to leave the editor open.                                                                                                    |
| Cancel changes to the rules?                                                                                                    | This confirmation message<br>appears when the user is<br>adding new rules and clicking<br>the Cancel button.                                                        | Select <b>Yes</b> on the message to cancel changes or select <b>No</b> to leave the data unchanged.                                                                                                    |
| Catch error Client<br>found response<br>content type of 'text/<br>html; charset=iso-<br>8859-1', but<br>expected 'text/xml'.<br>The request failed<br>with the error<br>message<br>[message]. | The Integrated Eligibility ID was<br>entered into the Connection<br>Wizard incorrectly or the<br>incorrect Integrated Eligibility ID<br>was supplied to the client. | <ul> <li>Verify that the Integrated Eligibility ID that was entered into the Connection Wizard matches the Integrated Eligibility ID for the client. To see what was entered in the Connection Wizard,</li> <li>1. On the Configure menu, in Revenue Management, click <b>Receivers</b>.</li> <li>2. Click the Header Info column for the eligibility receiver. In the Sender ID (ISA06) field, compare that user ID with the Integrated Eligibility ID supplied when registering.</li> <li>3. If they match, contact Support.</li> </ul> |
| CCI Edits have not<br>been set! Claim<br>edits will not run.<br>Use the Claims<br>Editor in<br>preferences to set<br>this up.                                                                 | The Claims Editor has not been<br>configured, so Revenue<br>Management does not know<br>how to analyze any claims for<br>potential errors.                          | <ol> <li>On the Configure menu, click Preferences<br/>and click the Claims Editor tab.</li> <li>Follow the prompts on each screen.</li> <li>Click the Finish and Save buttons at the<br/>end.</li> </ol>                                                                                                    |
| Claims have not<br>been sent for<br>payment. Are you<br>sure you want to<br>cancel without<br>sending them?                                                                                   | The user has attempted to<br>cancel the send transaction for<br>claims that have been<br>processed.                                                                 | Send claims or decide to process and send later.                                                                                                    |
| Claims have not<br>been sent. Do you<br>want to discard the<br>claim file?                                                                                                    | The user has attempted to close<br>the claims viewer without<br>sending claims that have been<br>processed.                                                         | Select <b>Yes</b> on this confirmation message to discard the claims file or <b>No</b> to return to the send process.                                                                                                    |

| Column not found:<br>SubmitterName                                                                                                    | Users of older versions of<br>Revenue Management (before<br>1711) will receive this message<br>while using the Connection<br>Wizard because Submitter<br>Name is a new column.                                                                                                    | <ol> <li>Close out of the Connection Wizard and<br/>any errors.</li> <li>Open the practice and click <b>OK</b> on the<br/>message to upgrade the database.</li> <li>Log in to your practice.</li> <li>Restart the Connection Wizard.</li> </ol>                                                                                                    |
|----------------------------------------------------------------------------------------------------|----------------------------------------------------------------------------------------------------|----------------------------------------------------------------------------------------------------|
| Compile Results                                                                                                    | The user is compiling IG rules<br>and the system generates an<br>error.                                                                                                    | If rule errors exist, they will be displayed. The user will correct the rules with errors.                                                                                                    |
| Connecting to the<br>database at [Some<br>Data Path] will<br>upgrade the<br>database to version<br>1711. Are you sure<br>you want to<br>continue? | The user is performing a major<br>version upgrade and receives<br>this confirmation message.                                                                                                    | Select <b>OK</b> on the message to continue or <b>Cancel</b> to abort the upgrade.                                                                                                    |
| Contractors have<br>not been set! Claim<br>edits will not run.<br>Use the Claims<br>Editor in<br>preferences to set<br>this up.                   | The Claims Editor has not been<br>configured, so Revenue<br>Management does not know<br>how to analyze any claims for<br>potential errors.                                                                                                    | <ol> <li>On the Configure menu, click Preferences<br/>and click the Claims Editor tab.Follow the<br/>prompts on each screen.</li> <li>Click the Finish and Save buttons at the<br/>end.</li> </ol>                                                                                                    |
| Could not process<br>request input.<br>(When trying to<br>verify a patient's<br>eligibility)                                                      | <ul> <li>This message occurs for the following situations:</li> <li>Incomplete information on the insurance company inside Medisoft.</li> <li>Incomplete information on the patient inside Medisoft.</li> <li>Incomplete information on the provider/physician inside Medisoft.</li> </ul> | <ol> <li>Ensure all the required data is thoroughly<br/>filled out. For the insurance company, this<br/>includes but is not limited to: primary and<br/>secondary claims payer IDs, primary and<br/>secondary eligibility payer IDs, address 1/<br/>street 1, city, state, zip code, and name.</li> <li>Ensure all the required data is thoroughly<br/>filled out. For the patient, this includes but<br/>is not limited to: primary and secondary<br/>group and policy numbers, address 1/<br/>street 1, city, state, zip code, first and last<br/>name, social security number, and date of<br/>birth.</li> <li>Ensure all the required data is thoroughly<br/>filled out on the provider and practice. For<br/>the provider and practice, this includes but<br/>is not limited to: individual and group NPIs,<br/>federal tax IDs, legacy numbers, address<br/>1/street 1, city, state, zip code, and first<br/>and last name.</li> </ol> |

| Delete the selected elements?                                                                                            | While editing an IG, the user<br>attempts to delete elements and<br>receives this confirmation<br>message.                              | Select <b>OK</b> on the message to delete the elements or <b>Cancel</b> to exit the dialog.                                    |
|----------------------------------------------------------------------------------------------------|----------------------------------------------------------------------------------------------------|----------------------------------------------------------------------------------------------------|
| Delete the selected loops?                                                                                               | The user is editing an IG and<br>attempts to delete an entire loop<br>and this confirmation message<br>appears.                         | Select <b>OK</b> on the message to delete the loop<br>or <b>Cancel</b> to leave the IG unchanged.                              |
| Delete the selected loops? (Schema)                                                                                      | When editing an IG Data<br>Schema, the user receives this<br>confirmation message.                                                      | Select <b>OK</b> on the message to delete the loop<br>or <b>Cancel</b> to leave the IG unchanged.                              |
| Delete the selected segments?                                                                                            | When editing an IG, the user<br>attempts to delete a segment<br>and receives this confirmation<br>message.                              | Select <b>OK</b> on the message to delete the segments or <b>Cancel</b> to exit the dialog.                                    |
| Delete the selected sub-elements?                                                                                        | When editing an IG, the user<br>attempts to delete sub-elements<br>and receives this confirmation<br>message.                           | Select <b>OK</b> on the message to delete the sub-<br>elements or <b>Cancel</b> to exit the dialog.                            |
| Do you want to send<br>the failed claim<br>now?                                                                          | The user attempts to send a claim(s) that failed and receives this confirmation message.                                                | The user can cancel the operation and fix the failed claim or send it as is, which is not recommended.                         |
| Error connecting to the CMDBList                                                                                         | Revenue Management has<br>been upgraded on one<br>workstation but not on the other<br>workstations, resulting in a<br>connection error. | On the workstation receiving the error,                                                                                        |
|                                                                                                    |                                                                                                    | <ol> <li>Select Start, point to Programs, point to<br/>Revenue Management, and click Check<br/>for Updates.</li> </ol>         |
|                                                                                                    |                                                                                                    | <ol> <li>Follow the prompts on the screen to<br/>download and install the latest version of<br/>Revenue Management.</li> </ol> |
|                                                                                                    |                                                                                                    | 3. Repeat this process for all workstations.                                                                                   |
| Error connecting to<br>the coverage<br>database.<br>Contractor list<br>cannot be loaded!<br>Contact your<br>reseller for | The user is setting up claims<br>edit preferences and the<br>connection to the MCD<br>(Medicare Edits) database fails.                  | Check database permissions and verify that<br>the MCD database exists. To verify the MCD<br>database exists,                   |
|                                                                                                    |                                                                                                    | 1. Navigate to the \[RM Data DIR]\.                                                                                            |
|                                                                                                    |                                                                                                    | <ol> <li>Make sure that the \CM4.MCDdirectory exists.</li> </ol>                                                               |
| assistance.                                                                                                    |                                                                                                    | <ol> <li>Verify the presence of numerous *.adi and<br/>*.adm files in the directory.</li> </ol>                                |

| Error connecting to the coverage database. State list            | The user is updating state<br>settings for claims editing and<br>there is a failure in the<br>connection to the database. | Check database permissions and verify that<br>the MCD (Medicare edits) database exists. To<br>verify the MCD database exists,                              |
|------------------------------------------------------------------|----------------------------------------------------------------------------------------------------|----------------------------------------------------------------------------------------------------|
| cannot be loaded!<br>Contact your                                |                                                                                                    | 1. Navigate to the \[RM Data DIR]\.                                                                                                    |
| reseller for<br>assistance.                                      |                                                                                                    | <ol> <li>Make sure that the \CM4.MCDdirectory exists.</li> </ol>                                                                                           |
|                                                                  |                                                                                                    | <ol> <li>Verify the presence of numerous *.adi and<br/>*.adm files in the directory.</li> </ol>                                                            |
| Error creating the<br>local application<br>data folder! Path is: | The program cannot create the folder in Documents and Settings to store internal data,                                    | Check the permissions on the folder<br>mentioned in the error message and verify that<br>the folder has read/write access.                                 |
| [Some Path Here]                                                 | be<br>ccess                                                                                                    | To verify the permissions on a folder,                                                                                                    |
| Please see your<br>computer<br>administrator to be               |                                                                                                    | <ol> <li>Navigate to that folder using My Computer<br/>or Windows Explorer.</li> </ol>                                                                     |
| sure you can access<br>this folder. Then                         |                                                                                                    | <ol> <li>Right-click the folder name and select<br/>Properties.</li> </ol>                                                                                 |
| start Revenue<br>Management again.                               |                                                                                                    | 3. Select the <b>Security</b> tab.                                                                                                    |
|                                                                  |                                                                                                    | <ol> <li>Select the user in the Group or User<br/>Name box.</li> </ol>                                                                                     |
|                                                                  |                                                                                                    | <ol> <li>In the Permissions for users box, verify<br/>that the proper permissions are selected.<br/>If not, select them and click <b>Apply.</b></li> </ol> |

|                                                                                              | I                                                                                        |                                                                                                    |
|----------------------------------------------------------------------------------------------|------------------------------------------------------------------------------------------|----------------------------------------------------------------------------------------------------|
| Error creating the<br>shared download<br>folder!<br>Path is: [Some Path<br>Here]. Please see | The program cannot create<br>required shared folders resulting<br>in this error message. | Check the permissions on the root directory of<br>the folder mentioned in the error message and<br>verify that the folder has read/write access.<br>This error can occur for the following shared<br>folders: |
| your computer                                                                                |                                                                                          | \download                                                                                                    |
| administrator to be sure you can access                                                      |                                                                                          | \report                                                                                                    |
| this folder. Then                                                                            |                                                                                          | \Custom Report                                                                                                    |
| start Revenue                                                                                |                                                                                          | \Sent                                                                                                    |
| Management again.                                                                            |                                                                                          | \Archive                                                                                                    |
|                                                                                              |                                                                                          | \Outbound                                                                                                    |
|                                                                                              |                                                                                          | \Immediate                                                                                                    |
|                                                                                              |                                                                                          | \ImmediateReport                                                                                                    |
|                                                                                              |                                                                                          | \Connection                                                                                                    |
|                                                                                              |                                                                                          | To verify the permissions on a folder,                                                                                                    |
|                                                                                              |                                                                                          | <ol> <li>Navigate to that folder using My Computer<br/>or Windows Explorer.</li> </ol>                                                                                                    |
|                                                                                              |                                                                                          | <ol> <li>Right-click on the folder name and select<br/>Properties.</li> </ol>                                                                                                    |
|                                                                                              |                                                                                          | 3. Select the <b>Security</b> tab.                                                                                                    |
|                                                                                              |                                                                                          | <ol> <li>Select the user in the Group or User<br/>Name box.</li> </ol>                                                                                                    |
|                                                                                              |                                                                                          | <ol> <li>In the Permissions for users box, verify<br/>that the proper permissions are selected.<br/>If not, select them and click <b>Apply.</b></li> </ol>                                                    |

| Error creating the<br>practice download<br>folder! | The system cannot create<br>required practice folders<br>because of incorrect<br>permissions for the practice<br>download folder. | Check the permissions on the root directory of<br>the folder mentioned in the error message and<br>verify that the folder has read/write access.           |
|----------------------------------------------------|----------------------------------------------------------------------------------------------------|----------------------------------------------------------------------------------------------------|
| Path is: [Some Data<br>Path] Please see            |                                                                                                    | This error can occur for the following practice folders:                                                                                                   |
| your computer                                      |                                                                                                    | \download                                                                                                    |
| administrator to be sure you can access            |                                                                                                    | \report                                                                                                    |
| this folder. Then                                  |                                                                                                    | \Sent                                                                                                    |
| start Revenue<br>Management again.                 |                                                                                                    | \Archive                                                                                                    |
| Management again.                                  |                                                                                                    | \Outbound                                                                                                    |
|                                                    |                                                                                                    | \Immediate                                                                                                    |
|                                                    |                                                                                                    | \ImmediateReport                                                                                                    |
|                                                    |                                                                                                    | To verify the permissions on a folder,                                                                                                    |
|                                                    |                                                                                                    | <ol> <li>Navigate to that folder using My Computer<br/>or Windows Explorer.</li> </ol>                                                                     |
|                                                    |                                                                                                    | <ol> <li>Right-click on the folder name and select<br/>Properties.</li> </ol>                                                                              |
|                                                    |                                                                                                    | 3. Select the <b>Security</b> tab.                                                                                                    |
|                                                    |                                                                                                    | <ol> <li>Select the user in the Group or User<br/>Name box.</li> </ol>                                                                                     |
|                                                    |                                                                                                    | <ol> <li>In the Permissions for users box, verify<br/>that the proper permissions are selected.<br/>If not, select them and click <b>Apply.</b></li> </ol> |

| Error opening<br>Revenue                                 | The program cannot open the required practice folders. | Verify that the folder mentioned in the error message has read permissions. To verify this,                                                                                                    |
|----------------------------------------------------------|--------------------------------------------------------|----------------------------------------------------------------------------------------------------|
| Management DB<br>List connection!                        |                                                        | <ol> <li>Navigate to that folder using My Computer<br/>or Windows Explorer.</li> </ol>                                                                                                    |
| Path is: [Some Path<br>Here] Please see<br>your computer |                                                        | <ol> <li>Right-click on the folder name and select<br/>Properties.</li> </ol>                                                                                                    |
| administrator to be                                      |                                                        | 3. Select the <b>Security</b> tab.                                                                                                    |
| sure you can access this folder.Then start               |                                                        | <ol> <li>Select the user in the Group or User<br/>Name box.</li> </ol>                                                                                                    |
| Revenue<br>Management again.                             |                                                        | <ol> <li>In the Permissions for users box, verify<br/>that the proper permissions are selected.<br/>If not, select them and click <b>Apply.</b></li> </ol>                                                                                                    |
|                                                          |                                                        | Verify that the Medisoft user has permissions for the database.                                                                                                    |
|                                                          |                                                        | Also, verify that the Advantage database has been installed (server or local).                                                                                                    |
|                                                          |                                                        | <ul> <li>If it is a server installation, navigate to<br/>Start, point to Advantage Database<br/>Server 10.0, and click Advantage<br/>Configuration. Verify that the server has<br/>been installed by reviewing the profile on<br/>the Installation tab. If the server is running,<br/>there will be a Stop Service button along<br/>with a label that identifies how long the<br/>server has been available.</li> </ul> |
|                                                          |                                                        | <ul> <li>For a local database installation, connect to the database.</li> </ul>                                                                                                    |
|                                                          |                                                        | <ol> <li>Do this by starting Advantage Data<br/>Architect (navigate to Start, point to<br/>Advantage Database Server 10.0, and<br/>click Advantage Configuration.).</li> </ol>                                                                                                    |
|                                                          |                                                        | <ol> <li>Open a connection using Connection &gt;<br/>Create New Connection.</li> </ol>                                                                                                    |
|                                                          |                                                        | <ol> <li>Use the Connection Path drop-down to<br/>locate the CMDBList.add file in your \[RM<br/>Data folder root].</li> </ol>                                                                                                    |
|                                                          |                                                        | <ol> <li>If you have found the database using the<br/>Data Architect, then the database is<br/>installed. Use the next steps to test a<br/>connection, if needed.</li> </ol>                                                                                                    |
|                                                          |                                                        | 5. In the New Connection screen, set the server type to either Local or Remote. Use remote if you have a server set up.                                                                                                    |
|                                                          |                                                        | <ol> <li>Select OK. A login screen will appear. Use<br/>your Medisoft credentials to log in.</li> </ol>                                                                                                    |

| Error opening the Revenue                                 | Revenue Management cannot create a connection to the CM4 | Verify that the folder mentioned in the error message has read permissions. To verify this,                                                                                                    |
|-----------------------------------------------------------|----------------------------------------------------------|----------------------------------------------------------------------------------------------------|
| Management<br>Database! Path is:                          | practice database.                                       | <ol> <li>Navigate to that folder using My Computer<br/>or Windows Explorer.</li> </ol>                                                                                                    |
| [Some Data Path<br>Here] Please see<br>your computer      |                                                          | <ol> <li>Right-click on the folder name and select<br/>Properties.</li> </ol>                                                                                                    |
| administrator to be                                       |                                                          | 3. Select the <b>Security</b> tab.                                                                                                    |
| sure you can access<br>this folder. Then<br>start Revenue |                                                          | <ol> <li>Select the user in the Group or User<br/>Name box.</li> </ol>                                                                                                    |
| Management again                                          |                                                          | <ol> <li>In the Permissions for users box, verify<br/>that the proper permissions are selected.<br/>If not, select them and click <b>Apply.</b></li> </ol>                                                                                                    |
|                                                           |                                                          | Verify that the Medisoft user has permissions for the database.                                                                                                    |
|                                                           |                                                          | Also, verify that the Advantage database has been installed (server or local).                                                                                                    |
|                                                           |                                                          | <ul> <li>If it is a server installation, navigate to<br/>Start, point to Advantage Database<br/>Server, and click Advantage<br/>Configuration. Verify that the server has<br/>been installed by reviewing the profile on<br/>the Installation tab. If the server is running,<br/>there will be a Stop Service button along<br/>with a label that identifies how long the<br/>server has been available.</li> </ul> |
|                                                           |                                                          | <ul> <li>For a local database installation, connect to the database.</li> </ul>                                                                                                    |
|                                                           |                                                          | <ol> <li>Do this by starting Advantage Data<br/>Architect (navigate to navigate to Start,<br/>point to Advantage Database Server,<br/>and click Advantage Configuration).</li> </ol>                                                                                                    |
|                                                           |                                                          | <ol> <li>Open a connection using Connection &gt;<br/>Create New Connection.</li> </ol>                                                                                                    |
|                                                           |                                                          | <ol> <li>Use the Connection Path drop-down to<br/>locate the CMDBList.add file in your \[RM<br/>Data folder root].</li> </ol>                                                                                                    |
|                                                           |                                                          | <ol> <li>If you have found the database using the<br/>Data Architect, then the database is<br/>installed. Use the next steps to test a<br/>connection, if needed.</li> </ol>                                                                                                    |
|                                                           |                                                          | 5. In the New Connection screen, set the server type to either Local or Remote. Use remote if you have a server set up.                                                                                                    |
|                                                           |                                                          | <ol> <li>Select <b>OK</b>. A login screen will appear. Use<br/>your Medisoft credentials to log in.</li> </ol>                                                                                                    |

| Error opening the<br>Revenue<br>Management DB<br>List! Path is: [Some<br>Data Path] Please<br>see your computer<br>administrator to be<br>sure you can access<br>this folder. Then<br>start Revenue<br>Management again. | Revenue Management cannot<br>create a connection to the<br>CMDBList database. | Verify that the folder mentioned in the error message has read permissions. To verify this,                                                                                                    |
|----------------------------------------------------------------------------------------------------|-------------------------------------------------------------------------------|----------------------------------------------------------------------------------------------------|
|                                                                                                    |                                                                               | <ol> <li>Navigate to that folder using My Computer<br/>or Windows Explorer.</li> </ol>                                                                                                    |
|                                                                                                    |                                                                               | <ol> <li>Right-click on the folder name and select<br/>Properties.</li> </ol>                                                                                                    |
|                                                                                                    |                                                                               | 3. Select the <b>Security</b> tab.                                                                                                    |
|                                                                                                    |                                                                               | <ol> <li>Select the user in the Group or User<br/>Name box.</li> </ol>                                                                                                    |
|                                                                                                    |                                                                               | <ol> <li>In the Permissions for users box, verify<br/>that the proper permissions are selected.<br/>If not, select them and click <b>Apply.</b></li> </ol>                                                                                                    |
|                                                                                                    |                                                                               | Verify that the Medisoft user has permissions for the database.                                                                                                    |
|                                                                                                    |                                                                               | Also, verify that the Advantage database has been installed (server or local).                                                                                                    |
|                                                                                                    |                                                                               | <ul> <li>If it is a server installation, navigate to<br/>Start, point to Advantage Database<br/>Server, and click Advantage<br/>Configuration. Verify that the server has<br/>been installed by reviewing the profile on<br/>the Installation tab. If the server is running,<br/>there will be a Stop Service button along<br/>with a label that identifies how long the<br/>server has been available.</li> </ul> |
|                                                                                                    |                                                                               | • For a local database installation, connect to the database.                                                                                                    |
|                                                                                                    |                                                                               | <ol> <li>Do this by starting Advantage Data<br/>Architect (navigate to Start, point to<br/>Advantage Database Server, and click<br/>Advantage Configuration).</li> </ol>                                                                                                    |
|                                                                                                    |                                                                               | <ol> <li>Open a connection using Connection &gt;<br/>Create New Connection.</li> </ol>                                                                                                    |
|                                                                                                    |                                                                               | <ol> <li>Use the Connection Path drop-down to<br/>locate the CMDBList.add file in your \[RM<br/>Data folder root].</li> </ol>                                                                                                    |
|                                                                                                    |                                                                               | <ol> <li>If you have found the database using the<br/>Data Architect, then the database is<br/>installed. Use the next steps to test a<br/>connection, if needed.</li> </ol>                                                                                                    |
|                                                                                                    |                                                                               | <ol> <li>In the New Connection screen, set the<br/>server type to either Local or Remote. Use<br/>remote if you have a server set up.</li> </ol>                                                                                                    |
|                                                                                                    |                                                                               | <ol> <li>Select <b>OK</b>. A login screen will appear. Use<br/>your Medisoft credentials to log in.</li> </ol>                                                                                                    |

| [FileName] archive when the u | enerates an error<br>r attempts to open<br>ve of reports.Attempt to open the *.zip archive item outside<br>of the Revenue Management application and<br>check the error that is displayed, using Winzip<br>or another program that extracts *.zip files.<br>Correct any screens/pc issues that would<br>prevent a file from being opened. |
|-------------------------------|----------------------------------------------------------------------------------------------------|
|-------------------------------|----------------------------------------------------------------------------------------------------|

| Error rooding from                                            | Povonuo Monogoment correct                                                                      | Varify that the folder mentioned in the arrest                                                                                                    |                                                                                                    |
|---------------------------------------------------------------|-------------------------------------------------------------------------------------------------|----------------------------------------------------------------------------------------------------|----------------------------------------------------------------------------------------------------|
| Error reading from the Revenue                                | Revenue Management cannot<br>read data from the CMDBList<br>database and generates an<br>error. | Verify that the folder mentioned in the error message has read permissions. To verify this,                                                                                                    |                                                                                                    |
| List! Path is: [Some erro                                     |                                                                                                 | <ol> <li>Navigate to that folder using My Computer<br/>or Windows Explorer.</li> </ol>                                                                                                    |                                                                                                    |
| Path Here] Please<br>see your computer<br>administrator to be |                                                                                                 | <ol> <li>Right-click on the folder name and select<br/>Properties.</li> </ol>                                                                                                    |                                                                                                    |
| sure you can access                                           |                                                                                                 | 3. Select the <b>Security</b> tab.                                                                                                    |                                                                                                    |
| this folder. Then<br>start Revenue<br>Management again.       |                                                                                                 | <ol> <li>Select the user in the Group or User<br/>Name box.</li> </ol>                                                                                                    |                                                                                                    |
|                                                               |                                                                                                 | <ol> <li>In the Permissions for users box, verify<br/>that the proper permissions are selected.<br/>If not, select them and click <b>Apply.</b></li> </ol>                                                                                                    |                                                                                                    |
|                                                               |                                                                                                 | Verify that the Medisoft user has permissions for the database.                                                                                                    |                                                                                                    |
|                                                               |                                                                                                 | Also, verify that the Advantage database has been installed (server or local).                                                                                                    |                                                                                                    |
|                                                               |                                                                                                 | <ul> <li>If it is a server installation, navigate to<br/>Start, point to Advantage Database<br/>Server, and click Advantage<br/>Configuration. Verify that the server has<br/>been installed by reviewing the profile on<br/>the Installation tab. If the server is running,<br/>there will be a Stop Service button along<br/>with a label that identifies how long the<br/>server has been available.</li> </ul> |                                                                                                    |
|                                                               |                                                                                                 | • For a local database installation, connect to the database.                                                                                                    |                                                                                                    |
|                                                               |                                                                                                 | <ol> <li>Do this by starting Advantage Data<br/>Architect (navigate to Start, point to<br/>Advantage Database Server, and click<br/>Advantage Configuration).</li> </ol>                                                                                                    |                                                                                                    |
|                                                               |                                                                                                 | <ol> <li>Open a connection using Connection &gt;<br/>Create New Connection.</li> </ol>                                                                                                    |                                                                                                    |
|                                                               |                                                                                                 |                                                                                                    | <ol> <li>Use the Connection Path drop-down to<br/>locate the CMDBList.add file in your \[RM<br/>Data folder root].</li> </ol> |
|                                                               |                                                                                                 | <ol> <li>If you have found the database using the<br/>Data Architect, then the database is<br/>installed. Use the next steps to test a<br/>connection, if needed.</li> </ol>                                                                                                    |                                                                                                    |
|                                                               |                                                                                                 | 5. In the New Connection screen, set the server type to either Local or Remote. Use remote if you have a server set up.                                                                                                    |                                                                                                    |
|                                                               |                                                                                                 | 6. Select <b>OK</b> . A login screen will appear. Use your Medisoft credentials to log in.                                                                                                    |                                                                                                    |

| Error saving + [Error<br>Message]                      | The user unsuccessfully tried to<br>save the insurance list,<br>insurance edits, or eligibility<br>receivers. | Check permissions to make sure you have access to the folder. To verify the permissions on a folder,                                                       |
|--------------------------------------------------------|----------------------------------------------------------------------------------------------------|----------------------------------------------------------------------------------------------------|
|                                                        |                                                                                                    | <ol> <li>Navigate to that folder using My Computer<br/>or Windows Explorer.</li> </ol>                                                                     |
|                                                        |                                                                                                    | 2. Right-click on the folder name and select <b>Properties</b> .                                                                                           |
|                                                        |                                                                                                    | 3. Select the <b>Security</b> tab.                                                                                                    |
|                                                        |                                                                                                    | <ol> <li>Select the user in the Group or User<br/>Name box.</li> </ol>                                                                                     |
|                                                        |                                                                                                    | <ol> <li>In the Permissions for users box, verify<br/>that the proper permissions are selected.<br/>If not, select them and click <b>Apply.</b></li> </ol> |
| Error saving +<br>[Some Unknown<br>Error Message]      | The user attempts to save an edited IG.                                                                       | Review the error and determine if it can be corrected and re-save.                                                                                         |
| Error saving<br>+[Some unknown<br>Error]               | The user is adding new rules to an IG and clicks Save,                                                        | Correct the error.                                                                                                    |
| Error updating the<br>interchange log!<br>Contact Tech | A row cannot be inserted in InterChangeLog table.                                                             | Ensure that InterchangeLog table is in the<br>RMData folder and has full read/write access.<br>To verify the permissions on a folder,                      |
| Support.                                               |                                                                                                    | <ol> <li>Navigate to that folder using My Computer<br/>or Windows Explorer.</li> </ol>                                                                     |
|                                                        |                                                                                                    | 2. Right-click on the folder name and select <b>Properties</b> .                                                                                           |
|                                                        |                                                                                                    | 3. Select the <b>Security</b> tab.                                                                                                    |
|                                                        |                                                                                                    | <ol> <li>Select the user in the Group or User<br/>Name box.</li> </ol>                                                                                     |
|                                                        |                                                                                                    | <ol> <li>In the Permissions for users box, verify<br/>that the proper permissions are selected.<br/>If not, select them and click <b>Apply.</b></li> </ol> |

| Error Upgrading                                                                                                | The user is upgrading the                                                                                                    | Verify permissions for file folder access on the                                                                                                    |
|----------------------------------------------------------------------------------------------------|----------------------------------------------------------------------------------------------------|----------------------------------------------------------------------------------------------------|
| Database:                                                                                                    | CMDBList (shared) Revenue                                                                                                    | Revenue Management server or pc.                                                                                                    |
|                                                                                                    | Management database and the system fails.                                                                                                    | To verify the permissions on a folder,                                                                                                    |
|                                                                                                    | System lans.                                                                                                    | <ol> <li>Navigate to that folder using My Computer<br/>or Windows Explorer.</li> </ol>                                                                     |
|                                                                                                    |                                                                                                    | 2. Right-click on the folder name and select <b>Properties</b> .                                                                                           |
|                                                                                                    |                                                                                                    | 3. Select the <b>Security</b> tab.                                                                                                    |
|                                                                                                    |                                                                                                    | <ol> <li>Select the user in the Group or User<br/>Name box.</li> </ol>                                                                                     |
|                                                                                                    |                                                                                                    | <ol> <li>In the Permissions for users box, verify<br/>that the proper permissions are selected.<br/>If not, select them and click <b>Apply.</b></li> </ol> |
| Error Upgrading<br>Database:                                                                                   | Real-time protection or<br>scanning byanti-virus software                                                                                                    | Turn off anti-virus software, anti-spyware software, and firewall software, and try again.                                                                 |
| An unexpected<br>internal failure<br>occurred in the<br>FileSystem<br>component, or one<br>of its descendants. | are main causes. Some anti-<br>virus, anti-spyware, anti-<br>malware, firewall, or other<br>security software is preventing<br>Revenue Management from<br>applying the update on the<br>contents in the RMData folder. | If necessary, reboot your computer to ensure<br>that all aspects of security software are<br>terminated.                                                   |

| Error version                                                 | Revenue Management has                                                                  | Verify that the folder mentioned in the error                                                                                                    |
|---------------------------------------------------------------|-----------------------------------------------------------------------------------------|----------------------------------------------------------------------------------------------------|
| checking Revenue<br>Management DB<br>List! Path is: [Some     | attempted to check the version<br>of the database and cannot<br>read the database file. | message has read permissions. To verify this,                                                                                                    |
|                                                               |                                                                                         | <ol> <li>Navigate to that folder using My Computer<br/>or Windows Explorer.</li> </ol>                                                                                                    |
| Path Here] Please<br>see your computer<br>administrator to be |                                                                                         | <ol> <li>Right-click on the folder name and select<br/>Properties.</li> </ol>                                                                                                    |
| sure you can access                                           |                                                                                         | 3. Select the <b>Security</b> tab.                                                                                                    |
| this folder. Then<br>start Revenue<br>Management again.       |                                                                                         | <ol> <li>Select the user in the Group or User<br/>Name box.</li> </ol>                                                                                                    |
|                                                               |                                                                                         | <ol> <li>In the Permissions for users box, verify<br/>that the proper permissions are selected.<br/>If not, select them and click <b>Apply.</b></li> </ol>                                                                                                    |
|                                                               |                                                                                         | Verify that the Medisoft user has permissions for the database.                                                                                                    |
|                                                               |                                                                                         | Also, verify that the Advantage database has been installed (server or local).                                                                                                    |
|                                                               |                                                                                         | <ul> <li>If it is a server installation, navigate to<br/>Start, point to Advantage Database<br/>Server, and click Advantage<br/>Configuration. Verify that the server has<br/>been installed by reviewing the profile on<br/>the Installation tab. If the server is running,<br/>there will be a Stop Service button along<br/>with a label that identifies how long the<br/>server has been available.</li> </ul> |
|                                                               |                                                                                         | • For a local database installation, connect to the database.                                                                                                    |
|                                                               |                                                                                         | <ol> <li>Do this by starting Advantage Data<br/>Architect (navigate to navigate to Start,<br/>point to Advantage Database Server,<br/>and click Advantage Configuration).</li> </ol>                                                                                                    |
|                                                               |                                                                                         | <ol> <li>Open a connection using Connection &gt;<br/>Create New Connection.</li> </ol>                                                                                                    |
|                                                               |                                                                                         | <ol> <li>Use the Connection Path drop-down to<br/>locate the CMDBList.add file in your \[RM<br/>Data folder root].</li> </ol>                                                                                                    |
|                                                               |                                                                                         | <ol> <li>If you have found the database using the<br/>Data Architect, then the database is<br/>installed. Use the next steps to test a<br/>connection, if needed.</li> </ol>                                                                                                    |
|                                                               |                                                                                         | 5. In the New Connection screen, set the server type to either Local or Remote. Use remote if you have a server set up.                                                                                                    |
|                                                               |                                                                                         | 6. Select <b>OK</b> . A login screen will appear. Use your Medisoft credentials to log in.                                                                                                    |

| Errors occurred<br>compiling the IG<br>usage rules. Please<br>compile in the IG<br>Design Editor and<br>correct the errors<br>before using it to<br>send claims                                                  | The usage rules are broken in<br>the IG and the usage rules<br>failed during the compilation<br>process. | <ol> <li>On the Configure menu, click<br/>Implementation Guide.</li> <li>Locate the IG you are using to send claims<br/>and click the Design button (Blue<br/>Triangle).</li> <li>Correct the usage rule errors and re-<br/>compile the IG to success.</li> <li>Re-send the claim.</li> </ol>                                                                                                    |
|----------------------------------------------------------------------------------------------------|----------------------------------------------------------------------------------------------------|----------------------------------------------------------------------------------------------------|
| Exception Message:<br>Invalid column<br>name 'Insurance<br>Type Code.'                                                                                                    | The system is not updating the data.                                                                     | <ol> <li>In Revenue Management, on the<br/>Configure menu, point to Insurance, and<br/>click Insurance List.</li> <li>Select the top row and hold down the Shift<br/>key, and select the bottom row.</li> <li>Enter 50 in the Maximum Transaction<br/>column.</li> <li>Press Enter, and click Save.</li> <li>Open the Insurance List again.</li> <li>Select the top row and hold down the Shift<br/>key, and select the bottom row.</li> <li>Enter 0 in the Maximum Transaction<br/>column.</li> <li>Press ENTER and Save.</li> <li>Try to send claims again.</li> </ol>                                                                                                    |
| Exception Message:<br>Item has already<br>been added. Key in<br>dictionary:<br>' <longstringofnum<br>bers&gt;' Key being<br/>added:<br/>'<samelongstringo<br>fNumbers'</samelongstringo<br></longstringofnum<br> | There are duplicates in the common rules.                                                                | <ol> <li>In Revenue Management, on the<br/>Configure menu, click Claim Edit Rules.</li> <li>Right-click in the Rule Set: drop-down list<br/>and choose Import.</li> <li>Navigate to the RCM folder, which is<br/>located in the Medisoft program folder<br/>directory.</li> <li>Select "Common Rules.RuleSet" and click<br/>Open. This new rule set should appear as<br/>"Copy of Common Rules" in the drop<br/>down list.</li> <li>In the Rule Set: drop-down list, delete all<br/>of the rules except "Copy of Common<br/>Rules" using the Delete Rule Set button.</li> <li>When "Copy of Common Rules" is the<br/>only rule left, select it and change the<br/>name to "Common Rules."</li> <li>Click Save.</li> <li>Close and re-open Revenue<br/>Management.</li> </ol> |

| Exception Message:<br>StartIndex cannot<br>be less than zero<br>Parameter name:<br>startIndex.                                                   | Caused by the Registry having<br>the wrong product or version<br>number.                                                                                                 | <ol> <li>From Windows, click Start and Run.</li> <li>Type regedit and press Enter.</li> <li>Navigate to<br/>HKEY_CURRENT_USER\Software\McKe<br/>sson\RevenueManagement_<version_nu<br>mber&gt;.</version_nu<br></li> <li>Check the registry strings PMSName and<br/>PMSVersion to make sure that the correct<br/>product and version that you are trying to<br/>use Revenue Management with are<br/>entered.</li> </ol> |
|----------------------------------------------------------------------------------------------------|----------------------------------------------------------------------------------------------------|----------------------------------------------------------------------------------------------------|
| Execution errors<br>detected! These<br>must be corrected<br>before the map can<br>be used.                                                       | There are mapping errors in the<br>IG that are detected when<br>compiling the map for an IG.                                                                             | The message will show a list of mapping<br>errors. User will correct mapping errors and re-<br>compile.                                                                                                    |
| Execution errors<br>detected! These<br>must be corrected<br>before the map can<br>be used: + [List of<br>errors goes here] +<br>Execution Errors | There are mapping errors in the<br>IG that are detected when<br>compiling the map for an IG.                                                                             | The message will show a list of mapping<br>errors. User will correct the mapping errors and<br>re-compile.                                                                                                    |
| Facility Information is Not Populating on                                                                                                    | The Send Facility On Claim checkbox is not checked.                                                                                                    | <ol> <li>In Medisoft, on the Lists menu, point to<br/>Standard Lists, and click Facilities.</li> </ol>                                                                                                    |
| Claims.                                                                                                    |                                                                                                    | 2. In the Facility List, click the facility that is not populating on the claims and open the record.                                                                                                    |
|                                                                                                    |                                                                                                    | 3. Click the Facilities IDs tab.                                                                                                    |
|                                                                                                    |                                                                                                    | 4. Highlight and Edit the Facility ID.                                                                                                    |
|                                                                                                    |                                                                                                    | 5. Select the <b>Send Facility On Claim</b> check box.                                                                                                    |
|                                                                                                    |                                                                                                    | 6. Select the appropriate Facility ID Qualifier.                                                                                                    |
|                                                                                                    |                                                                                                    | 7. Click <b>OK.</b>                                                                                                    |
|                                                                                                    |                                                                                                    | 8. Click <b>Save</b> .                                                                                                    |
| File has not been<br>sent! Are you sure<br>you wish to cancel<br>without sending?                                                                | This confirmation message will<br>appear when the user attempts<br>to close the eligibility viewer<br>without sending 270 eligibility<br>files that have been processed. | Select <b>Yes</b> on the message to discard the eligibility file or <b>No</b> to return to the send process.                                                                                                    |
| File has not been<br>sent! Do you want to<br>discard the file?                                                                                   | This confirmation message will<br>appear when the user attempts<br>to close the eligibility viewer<br>without sending 270 eligibility<br>files that have been processed. | Select <b>Yes</b> on the message to discard the eligibility file or <b>No</b> to return to the send process.                                                                                                    |

| File transfer error                                                                                                    | While transmitting files via FTP,<br>a transmission error has<br>occurred.                      | The specific error message(s) will display that caused the transmission failure. Contact the third party vendor or Support to resolve the error.                                                                                                    |
|----------------------------------------------------------------------------------------------------|-------------------------------------------------------------------------------------------------|----------------------------------------------------------------------------------------------------|
| I've been trying to<br>create the DBList at<br>[Some Data Path].<br>Perhaps your<br>network security<br>settings or software<br>is preventing this to<br>complete. See your<br>system<br>administrator for<br>assistance and then<br>try again.  | During the installation of<br>Revenue Management, the<br>database list could not be<br>created. | <ul> <li>Verify permissions for file folder access on the Revenue Management server or pc. To verify the permissions on a folder,</li> <li>1. Navigate to that folder using My Computer or Windows Explorer.</li> <li>2. Right-click on the folder name and select <b>Properties</b>.</li> <li>3. Select the Security tab.</li> <li>4. Select the user in the Group or User Name box.</li> <li>5. In the Permissions for users box, verify that the proper permissions are selected. If not, select them and click Apply.</li> </ul>                                                                  |
| I've been trying to<br>create the DBList at<br>[ Some Data Path].<br>Perhaps your<br>network security<br>settings or software<br>is preventing this to<br>complete. See your<br>system<br>administrator for<br>assistance and then<br>try again. | When upgrading the CM4 (i.e.,<br>practice) Revenue Management<br>database, an error occurred.   | <ul> <li>Verify permissions for file folder access on the Revenue Management server or pc. If it is not a file folder access error, contact Support. To verify the permissions on a folder,</li> <li>1. Navigate to that folder using My Computer or Windows Explorer.</li> <li>2. Right-click on the folder name and select <b>Properties</b>.</li> <li>3. Select the Security tab.</li> <li>4. Select the user in the Group or User Name box.</li> <li>5. In the Permissions for users box, verify that the proper permissions are selected. If not, select them and click <b>Apply.</b></li> </ul> |

|                                                          | The CMDPI ist detabase servest                              | Varify that the folder mentioned in the error                                                                                                    |
|----------------------------------------------------------|-------------------------------------------------------------|----------------------------------------------------------------------------------------------------|
| I/O Error accessing the Revenue                          | The CMDBList database cannot be read due to a read failure. | Verify that the folder mentioned in the error message has read permissions. To verify this,                                                                                                    |
| Management<br>practice list at<br>[Some Path Here].      |                                                             | <ol> <li>Navigate to that folder using My Computer<br/>or Windows Explorer.</li> </ol>                                                                                                    |
| This may be due to problems with your                    |                                                             | <ol> <li>Right-click on the folder name and select<br/>Properties.</li> </ol>                                                                                                    |
| Windows user login,                                      |                                                             | 3. Select the <b>Security</b> tab.                                                                                                    |
| system, network, or<br>server. Please see<br>your system |                                                             | <ol> <li>Select the user in the Group or User<br/>Name box.</li> </ol>                                                                                                    |
| administrator for assistance.                            |                                                             | <ol> <li>In the Permissions for users box, verify<br/>that the proper permissions are selected.<br/>If not, select them and click <b>Apply.</b></li> </ol>                                                                                                    |
|                                                          |                                                             | Verify that the Medisoft user has permissions for the database.                                                                                                    |
|                                                          |                                                             | Also, verify that the Advantage database has been installed (server or local).                                                                                                    |
|                                                          |                                                             | <ul> <li>If it is a server installation, navigate to<br/>Start, point to Advantage Database<br/>Server, and click Advantage<br/>Configuration. Verify that the server has<br/>been installed by reviewing the profile on<br/>the Installation tab. If the server is running,<br/>there will be a Stop Service button along<br/>with a label that identifies how long the<br/>server has been available.</li> </ul> |
|                                                          |                                                             | <ul> <li>For a local database installation, connect to the database.</li> </ul>                                                                                                    |
|                                                          |                                                             | <ol> <li>Do this by starting Advantage Data<br/>Architect (navigate to Start, point to<br/>Advantage Database Server, and click<br/>Advantage Configuration).</li> </ol>                                                                                                    |
|                                                          |                                                             | <ol> <li>Open a connection using Connection &gt;<br/>Create New Connection.</li> </ol>                                                                                                    |
|                                                          |                                                             | <ol> <li>Use the Connection Path drop-down to<br/>locate the CMDBList.add file in your \[RM<br/>Data folder root].</li> </ol>                                                                                                    |
|                                                          |                                                             | <ol> <li>If you have found the database using the<br/>Data Architect, then the database is<br/>installed. Use the next steps to test a<br/>connection, if needed.</li> </ol>                                                                                                    |
|                                                          |                                                             | <ol> <li>In the New Connection screen, set the<br/>server type to either Local or Remote. Use<br/>remote if you have a server set up.</li> </ol>                                                                                                    |
|                                                          |                                                             | <ol> <li>Select <b>OK</b>. A login screen will appear. Use<br/>your Medisoft credentials to log in.</li> </ol>                                                                                                    |

| · · · · · -·                                                                                                    |                                                                                                    |                                                                                                    |
|----------------------------------------------------------------------------------------------------|----------------------------------------------------------------------------------------------------|----------------------------------------------------------------------------------------------------|
| Login failed. Please                                                                                               | The user attempted to log in to                                                                                                    | Use valid credentials to log in.                                                                                             |
| verify your user<br>name and<br>password.                                                                          | Revenue Management with invalid credentials.                                                                                               | Also, verify that the user is launching Revenue<br>Management from inside the Medisoft<br>application.                       |
| Loop not found for segment                                                                                         | When editing the map for an IG,<br>the system cannot find a loop<br>that it is looking for.                                                | Add the missing loop.                                                                                                    |
| Map compiled and<br>executed<br>successfully!                                                                      | When compiling the map for an IG, the compilation was successful.                                                                          | Confirmation message, no action needed.                                                                                      |
| Medical Policy Edits<br>have not been set!<br>Claim edits will not<br>run. Use the Claims                          | The Claims Editor has not been<br>configured, so Revenue<br>Management does not know<br>how to analyze any claims for<br>potential errors. | <ol> <li>On the Configure menu, click Preferences<br/>and click the Claims Editor tab.</li> </ol>                            |
|                                                                                                    |                                                                                                    | 2. Follow the prompts on each screen.                                                                                        |
| Editor in<br>preferences to set<br>this up.                                                                        |                                                                                                    | <ol> <li>Click the Finish and Save buttons at the<br/>end of the procedure.</li> </ol>                                       |
| Missing BPR<br>segment! Please<br>contact technical<br>Support for<br>assistance.                                  | The Remit has been formatted<br>improperly and cannot be<br>posted properly.                                                               | Verify that the Remit is in the correct format<br>and is not missing any required data. Correct<br>the errors and recompile. |
| Multiple BPR<br>segments in a single<br>transaction set!<br>Please contact<br>technical Support<br>for assistance. | The Remit has been formatted<br>improperly and cannot be<br>posted properly.                                                               | Verify that the Remit is in the correct format<br>and is not missing any required data. Correct<br>the errors and recompile. |

| No claims marked to<br>send                                                                                                    | <ul> <li>There can be several reasons for this message:</li> <li>No claims marked as "ready" status.</li> <li>No claims with electronic billing method/paper only.</li> <li>No EDI receiver assigned to the insurance carrier or claim.</li> <li>No checkmark in the Send? checkbox.</li> </ul> | <ol> <li>Ensure you have claims marked as<br/>"ready" as shown in the Status 1 column<br/>of the Claims/Billings screen.</li> <li>Ensure you have claims marked to be sent<br/>electronically and not by paper, as shown<br/>in the Billing Method column of the<br/>Claims/Billings screen.</li> <li>Ensure you have an EDI receiver<br/>configured and assigned to the insurance<br/>carrier you wish to send claims to. To<br/>check, on the Configure menu, point to<br/>Insurance, and click Insurance List, and<br/>look under the EDI Receiver columns for<br/>the insurance company.</li> <li>Manually put a checkmark in the Send?<br/>column box to tell Revenue Management<br/>which claims you want to send; or run<br/>Check Claims to have Revenue<br/>Management automatically put<br/>checkmarks in the box for you.</li> </ol> |
|----------------------------------------------------------------------------------------------------|----------------------------------------------------------------------------------------------------|----------------------------------------------------------------------------------------------------|
| No claims to check                                                                                                    | <ul> <li>No claims are in "ready"<br/>status.</li> <li>The user is trying to check<br/>secondary claims.</li> </ul>                                                                                                    | <ol> <li>Ensure that you have claims marked as<br/>"ready", as shown in the Status column of<br/>the Claims/Billings screen.</li> <li>Do not attempt to check secondary claims.<br/>You can only use the Check Claims<br/>feature on Primary claims.</li> </ol>                                                                                                    |
| No codes defined.<br>The practice options<br>are set to use<br>Revenue<br>Management<br>posting codes, but<br>none are defined!<br>Use Preferences to<br>configure the<br>posting codes or<br>change the setting<br>to use Insurance<br>Posting Codes. | The option to use Insurance<br>Posting Codes is disabled in<br>preferences, but the user hasn't<br>specified any posting codes in<br>the Remit Options tab or the<br>Assign Posting Codes tab.                                                                                                  | <ol> <li>on the Configure menu, click Preferences<br/>and click the Revenue Management tab.<br/>Find the Remit Options tab near the<br/>bottom and select it. If you wish to use<br/>Insurance Posting Codes, enable the<br/>check box next to Use Default Posting<br/>Codes Only.</li> <li>(WARNING: eMDa DOES NOT<br/>recommend using this! Instead, define and<br/>use your own posting codes).</li> <li>Otherwise, click the Assign Posting<br/>Codes tab. For Medisoft users, eMDa<br/>recommends filling out codes 1, 2, 3, 42,<br/>45, and A2. Number 1 is typically a<br/>deductible type code, 2 and 3 are typically<br/>comment type codes, and 42, 45, and A2</li> </ol>                                                                                                    |
| One or more rules<br>have errors, please<br>correct them before                                                                                                    | The user is attempting to compile rules and the rules already have errors.                                                                                                    | are insurance adjustment type codes.<br>Correct the errors and recompile.                                                                                                    |

| Orphan Loops!!!                                                                                    | The IG is about to be used to<br>process claims or eligibility and<br>the IG details are loaded<br>containing orphaned loops.       | Review the IG for completeness and correct or remove orphaned loops.                                                                                                    |
|----------------------------------------------------------------------------------------------------|----------------------------------------------------------------------------------------------------|----------------------------------------------------------------------------------------------------|
| Padding is Invalid<br>and Cannot be<br>Removed                                                     | The computer system time is incorrect.                                                                                              | <ol> <li>Go to the clock/time indicator in the task<br/>bar.</li> <li>Double click to open the calendar and<br/>verify that the correct day and month are<br/>selected.</li> </ol> |
|                                                                                                    |                                                                                                    | <ol> <li>Also, verify that the time is correct.</li> <li>Once the date and time are correct, click Apply and close.</li> </ol>                                                     |
| Parameter errors<br>detected! These<br>must be corrected<br>before the usage<br>rules can compile: | Parameter errors were detected<br>when the user attempted to<br>compile the usage rules of an<br>IG.                                | The message will show a list of errors. Correct the errors and recompile.                                                                                                    |
| Parameter errors<br>detected! These<br>must be corrected<br>before the map can<br>compile:         | Parameter errors were detected<br>when the user attempted to<br>compile the mapping rules of an<br>IG.                              | The message will show a list of errors. Correct the errors and recompile.                                                                                                    |
| Please select a<br>single IG in the<br>screen first.                                               | This warning message is<br>generated when editing an IG<br>and clicking the Copy button<br>with no IG selected.                     | Select an IG in the list and then click the <b>Copy</b> button.                                                                                                    |
| Please select a single rule in the screen first.                                                   | The system displays this<br>warning message when the<br>user attempts to copy IG rules<br>and no item is selected in the<br>screen. | Select an item in the rules screen and then click the <b>Copy</b> button.                                                                                                    |

| Red X's in the<br>Service Lines and<br>show Unknown in                | There are different codes for the same insurance carrier.                                                         | To resolve this issue you will need to make an ERA Match ID for the 2 different insurance codes. To do this:                              |
|-----------------------------------------------------------------------|----------------------------------------------------------------------------------------------------|----------------------------------------------------------------------------------------------------|
| the PST column<br>when trying to post<br>an ERA.                      |                                                                                                    | <ol> <li>On the Configure menu, point to<br/>Insurance, and click Insurance List.</li> </ol>                                              |
|                                                                       |                                                                                                    | 2. Highlight the insurance carriers that have the different codes.                                                                        |
|                                                                       |                                                                                                    | <ol> <li>Scroll to the right to find the ERA ID column.</li> </ol>                                                                        |
|                                                                       |                                                                                                    | <ol> <li>In the ERA ID column for each carrier,<br/>enter a three character code.</li> </ol>                                              |
|                                                                       |                                                                                                    | 5. Click Save; and then Close.                                                                                                    |
|                                                                       |                                                                                                    | <ol><li>Now open the ERA again and the red x's<br/>are gone and the PST column has the<br/>correct payment type</li></ol>                 |
| Restore Error                                                         | The upgrade fails and the program attempts to restore data and it fails as well.                                  | Manually extract the DatabaseBackup.zip file<br>using Winzip or another program that will<br>extract *.zip files to recover the database. |
| Revenue<br>Management can<br>only be started from<br>inside Medisoft! | The encryption parameters fail<br>when launching Revenue<br>Management.                                           | Re-start Revenue Management until the error<br>message disappears. Make sure that you<br>restart Revenue Management within Medisoft.      |
| Rule saved in                                                         | The confirmation message appears when exporting a rule.                                                           | Confirmation message, no action needed.                                                                                                   |
| Rule set saved in                                                     | The confirmation message appears when exporting a rule set.                                                       | Confirmation message, no action needed.                                                                                                   |
| Save changes to the implementation guides?                            | This confirmation message<br>appears when the user is about<br>to save an edited IG.                              | Select <b>Yes</b> on the message to save changes or select <b>No</b> or <b>Cancel</b> to delete the changes made to the IG.               |
| Save changes to the rules?                                            | This confirmation message<br>appears when adding new rules<br>and clicking the Close screen<br>icon.              | Select <b>Yes</b> on the message to cancel changes<br>or select <b>No</b> or <b>Cancel</b> to leave the editor<br>open.                   |
| Script compile<br>results:                                            | This confirmation message<br>appears when the user<br>compiles an IG.                                             | Displays results of the IG compilation. No action needed.                                                                                 |
| Select a loop first,<br>then add a segment                            | The user has attempted to add<br>a segment prior to adding a<br>loop while editing an IG.                         | Add the loop before attempting to add a segment.                                                                                          |
| Select a loop first,<br>then delete a<br>segment.                     | When editing an IG and the<br>Delete button is clicked but no<br>loop has been selected, this<br>message appears. | Select a loop and the click <b>Delete</b> .                                                                                               |

| Select a transaction<br>set or choose<br>Cancel!                       | The message will appear when<br>the user clicks OK in the<br>Transaction Set chooser but no<br>transaction set has been<br>selected. | Select a transaction set and then select <b>OK</b> .                                                                         |
|------------------------------------------------------------------------|----------------------------------------------------------------------------------------------------|----------------------------------------------------------------------------------------------------|
| Session set saved<br>in                                                | The user will receive this<br>confirmation message when<br>exporting a session.                                                      | No action needed.                                                                                                    |
| Some IG items are<br>invalid. Please<br>correct them before<br>saving. | The system has detected that<br>some items in the IG are invalid<br>and the user has tried to save<br>the IG.                        | Correct the invalid portions of the IG and retry the save.                                                                   |
| Start Index Cannot<br>Be Less Than Zero.                               | The Registry does not have the correct PMSName (Practice                                                                             | <ol> <li>Click on Start and Run (or Search for<br/>Windows Vista and Windows 7).</li> </ol>                                  |
|                                                                        | Management System) and PMSVersion.                                                                                                   | 2. Type in Regedit and click <b>OK</b> or <b>Search</b> .                                                                    |
|                                                                        |                                                                                                    | <ol> <li>In the Registry click<br/>HKEY_CURRENT_USER &gt; Software &gt;<br/>McKesson &gt; RevenueManagement_1711.</li> </ol> |
|                                                                        |                                                                                                    | <ol> <li>If the PMSName is incorrect, double click<br/>PMSName to open the field.</li> </ol>                                 |
|                                                                        |                                                                                                    | <ol><li>Delete the information in the Value data<br/>field and enter Medisoft and click <b>OK</b>.</li></ol>                 |
|                                                                        |                                                                                                    | 6. Double click PMSVersion to open.                                                                                          |
|                                                                        |                                                                                                    | <ol><li>Delete the information in the Value data<br/>field and enter 2011 and click OK.</li></ol>                            |
|                                                                        |                                                                                                    | <ol> <li>Verify that the file paths for the Program<br/>Folder and Root Data Path are correct.</li> </ol>                    |
|                                                                        |                                                                                                    | <ol><li>Close the registry and open Revenue<br/>Management.</li></ol>                                                        |
| System tables can't be deleted.                                        | The user has attempted to<br>delete system tables for an IG<br>Data Schema. This is not<br>allowed.                                  | No action needed.                                                                                                    |
| System tables can't be edited.                                         | The user has attempted to edit<br>system tables for an IG Data<br>Schema. This is not allowed.                                       | No action needed.                                                                                                    |

| Terminal Services<br>Session Detected!<br>You must be sure all<br>users are<br>disconnected and all<br>sessions ended<br>before running this<br>process! Failure to<br>do so WILL result in<br>damage to your<br>database. If you are<br>unsure how to do<br>this, contact your<br>system<br>administrator before<br>proceeding with this<br>operation. Click Yes<br>to continue or click<br>NO to cancel the<br>operation. | A user has attempted to update<br>the database but other users<br>are using the database from a<br>remote desktop or terminal<br>server. | Ensure that no other users are using the<br>Revenue Management database on a remote<br>desktop machine or terminal server before<br>proceeding with the update.     |
|----------------------------------------------------------------------------------------------------|----------------------------------------------------------------------------------------------------|----------------------------------------------------------------------------------------------------|
| The [IG Name<br>Here] IGuide is<br>configured for the<br>[Practice Name<br>Here] practice /<br>receiver. Saving the<br>changes to the<br>IGuide will change<br>the way files are<br>built and/or<br>processed. Are you<br>sure you want to<br>save the changes?                                                                                                    | The user has made changes to<br>an IG that could affect another<br>practice/receiver combination.                                        | Select <b>OK</b> on the message to save changes or <b>Cancel</b> to leave the IG unchanged.                                                                         |
| The [IG Name<br>Here] IGuide is<br>configured for the<br>following practices<br>and receivers:                                                                                                    | The user has made changes to<br>an IG that could affect another<br>practice/receiver combination.                                        | Displays when ONLY one other practice/<br>receiver combination will be affected. Select<br><b>OK</b> to save changes or <b>Cancel</b> to leave the IG<br>unchanged. |
| The [IG Name Here]<br>IG matches an<br>existing IG and<br>cannot be saved!                                                                                                    | The system has detected the potential for a duplicate IG name.                                                                           | Change the name of the IG and re-try the save.                                                                                                    |

| The [Receiver Code<br>Here] receiver does<br>not have any<br>transaction sets<br>configured. Claims<br>cannot be<br>processed until a<br>[IG Type]<br>transaction set is<br>configured.                                               | The user has attempted to<br>process claims using a receiver<br>that does not have a transaction<br>set configured for it.     | <ol> <li>On the Process menu, click Change<br/>Practice.</li> <li>Highlight the practice you want to set up<br/>electronic claims for and click Configure.</li> <li>Run the connection wizard to set up<br/>electronic claims for your practice and a<br/>transaction set will automatically be<br/>assigned.</li> </ol>                                                                                                    |
|----------------------------------------------------------------------------------------------------|----------------------------------------------------------------------------------------------------|----------------------------------------------------------------------------------------------------|
| The [Some Receiver<br>Name Goes Here]<br>receiver does not<br>have any eligibility<br>transaction sets<br>configured.<br>Eligibility Requests<br>cannot be<br>processed until a<br>eligibility transaction<br>set is configured.      | An eligibility request is made<br>and the receiver has not been<br>assigned a valid IG for Eligibility.                        | <ol> <li>On the Process menu, click Change<br/>Practice.</li> <li>Highlight the practice you want to set up<br/>eligibility for and click Configure.</li> <li>Run the connection wizard to set up<br/>eligibility for your practice and a<br/>transaction set will automatically be<br/>assigned.</li> </ol>                                                                                                    |
| The Claims have already been sent.                                                                                                    | The user has attempted to<br>remove claims from the claims<br>viewer that have already been<br>forwarded to the clearinghouse. | Select claims that do not have a Sent status.                                                                                                    |
| The CM4 zip file is<br>missing from the<br>Revenue<br>Management<br>program folder!<br>Please see your<br>computer<br>administrator to be<br>sure you can access<br>Revenue<br>Management. Then<br>start Revenue<br>Management again. | The program cannot find the<br>CM4.zip file. This file is used to<br>update the main Revenue<br>Management database.           | <ul> <li>Verify that the file exists and that the folder mentioned in the error message has read permissions. To verify the permissions on a folder,</li> <li>1. Navigate to that folder using My Computer or Windows Explorer.</li> <li>2. Right-click on the folder name and select <b>Properties</b>.</li> <li>3. Select the <b>Security</b> tab.</li> <li>4. Select the user in the Group or User Name box.</li> <li>5. In the Permissions for users box, verify that the proper permissions are selected. If not, select them and click <b>Apply.</b></li> </ul> |

| The DBList zip file is<br>missing from the<br>Revenue<br>Management<br>program folder!<br>Please see your<br>computer<br>administrator to be<br>sure you can access<br>Revenue                                                                                                    | The program cannot find the<br>DBList.zip file. This file is used<br>to update the main Revenue<br>Management database.                                                                            | <ul> <li>Verify that the file exists and that the folder mentioned in the error message has read permissions. To verify the permissions on a folder,</li> <li>1. Navigate to that folder using My Computer or Windows Explorer.</li> <li>2. Right-click on the folder name and select <b>Properties</b>.</li> </ul> |
|----------------------------------------------------------------------------------------------------|----------------------------------------------------------------------------------------------------|----------------------------------------------------------------------------------------------------|
| Management. Then<br>start Revenue<br>Management again.                                                                                                    |                                                                                                    | <ol> <li>Select the Security tab.</li> <li>Select the user in the Group or User<br/>Name box.</li> </ol>                                                                                                    |
|                                                                                                    |                                                                                                    | <ol> <li>In the Permissions for users box, verify<br/>that the proper permissions are selected.<br/>If not, select them and click <b>Apply.</b></li> </ol>                                                                                                    |
| The folder you<br>selected contains<br>[Some Message<br>Here] You must<br>select a different<br>folder for the new<br>Revenue<br>Management<br>database. If you<br>need to convert<br>from the previous<br>version Cancel this<br>wizard and choose<br>Convert instead.                           | The system has detected that a<br>user has attempted to create a<br>new practice database for<br>Revenue Management in the<br>same folder as another previous<br>release of Revenue<br>Management. | Choose another folder to create the new practice.                                                                                                    |
| The folder you<br>selected contains a<br>Revenue<br>Management<br>practice database. If<br>you continue the<br>existing database<br>will be used and a<br>new database will<br>not be created. Click<br>OK to use the<br>existing database or<br>click Cancel to<br>select a different<br>folder. | This warning message appears<br>when creating a new practice<br>database for Revenue<br>Management and the selected<br>folder contains files for the<br>current release of Revenue<br>Management.  | Select <b>OK</b> on the message to overwrite the current practice's data or <b>Cancel</b> to leave data intact.                                                                                                    |

|                                                                                                    | 1                                                                                                    |                                                   |
|----------------------------------------------------------------------------------------------------|----------------------------------------------------------------------------------------------------|---------------------------------------------------|
| The folder you<br>selected is already<br>used for another<br>Revenue<br>Management<br>practice database<br>and cannot be used<br>for your new<br>database. You must<br>select a different<br>folder for the new<br>Revenue<br>Management<br>database. If you<br>wish to configure an<br>existing CM4<br>database Cancel<br>this wizard and<br>choose Configure<br>instead. | The system has detected that a<br>Revenue Management practice<br>database already exists in the<br>folder that the user has selected<br>for a new database. | Choose another folder to create the new practice. |

| The following claims<br>do not contain any<br>service lines and<br>therefore will not be<br>sent!            | <ul> <li>This message has several possible causes:</li> <li>The claim(s) the user is trying to send do not contain any service lines. Either the services/ transactions were deleted and never recreated on another claim or they were split and moved to another claim.</li> </ul>                                                                             | Ensure the claim is void of any service lines<br>and mark it as "done". This marks the claims<br>as not billable and they will no longer show up<br>in Revenue Management. |
|----------------------------------------------------------------------------------------------------|----------------------------------------------------------------------------------------------------|----------------------------------------------------------------------------------------------------|
|                                                                                                    | <ul> <li>The claim(s) the user is<br/>trying to send do not<br/>contain service lines with a<br/>billable procedure/CPT<br/>code and most likely have<br/>"comment" or "note" codes<br/>instead. Comments or<br/>notes are used for internal<br/>purposes only and do not<br/>have a dollar amount that is<br/>billable to an insurance<br/>carrier.</li> </ul> |                                                                                                    |
|                                                                                                    | • The claim(s) the user is<br>trying to send contain<br>service lines billed in the<br>amount of \$0.00. If there is<br>a total of zero dollars<br>charged on the claim, then<br>there is nothing to bill and<br>the claim cannot be sent.                                                                                                    |                                                                                                    |
| The following error<br>occurred while<br>copying files: +<br>{Some Error<br>Message]                         | The user is performing a major<br>version upgrade and Revenue<br>Management is copying files for<br>later use, but the system detects<br>the error displayed.                                                                                                    | Re-try the upgrade. If the error continues, contact Support or your server administrator.                                                                                  |
| The following errors<br>must be corrected<br>before the rules can<br>be compiled: + [List<br>of rule errors] | The system has detected errors in the rules during compilation.                                                                                                    | Correct rule errors and recompile.                                                                                                    |
| The following errors<br>must be corrected<br>before the script can<br>be compiled:                           | The system has detected errors<br>while compiling the map for an<br>IG.                                                                                                    | The screen will show a list of errors. Correct the errors and recompile the map.                                                                                           |

| The following errors<br>must be corrected<br>before the script can<br>be compiled: + [List<br>of errors]                                                              | The system has detected errors in the usage rules.                                                                                | The screen will show a list of usage errors.<br>Correct the usage errors and recompile.                       |
|----------------------------------------------------------------------------------------------------|----------------------------------------------------------------------------------------------------|----------------------------------------------------------------------------------------------------|
| The following errors<br>must be corrected<br>before the script can<br>be compiled: + [List<br>of errors]                                                              | The user has attempted to send<br>files to a 3 <sup>rd</sup> party vendor and<br>the system has detected errors<br>in the script. | Correct script errors and re-try file submission.                                                             |
| The following users<br>appear to be using<br>Revenue<br>Management<br>databases: + [Some<br>List of Users] +<br>Please be sure<br>everyone has<br>closed the program. | A user is updating the Revenue<br>Management database but<br>other users are using Revenue<br>Management as well.                 | Ensure that no other users are using the<br>Revenue Management database before<br>proceeding with the update. |

|                                                                                                    | 1                                                                                                    |                                                                                                    |
|----------------------------------------------------------------------------------------------------|----------------------------------------------------------------------------------------------------|----------------------------------------------------------------------------------------------------|
| The IG did not<br>compile due to<br>mapping errors. Go<br>into the<br>Implementation<br>Guide map and<br>compile the IG and<br>fix any mapping<br>errors. | <ul> <li>One of four possible causes.</li> <li>Each cause in this column corresponds to the same number solution in the column to the right: <ol> <li>The IG being used to send claims or eligibility requests with has errors in the mapping section.</li> <li>The IG being using to send claims or eligibility requests with has errors in the design section.</li> <li>The wrong IG is being used to send claims or eligibility requests with.</li> </ol> </li> <li>The IG requires a smart screen to function and the smart screen has not been imported into Medisoft yet.</li> </ul> | <ol> <li>On the Configure menu, click         Implementation Guides. Find the IG you are using to send claims or eligibility requests with and click Mapping (Three colored arrows). Click Compile near the top of the screen and wait to see if the IG compiles successfully. If it doesn't, it will give you the loop, segment, and element that it is having trouble compiling. Find that loop, segment, and element and fix the mapping.     </li> <li>On the Configure menu, click         Implementation Guides. Find the IG you are using to send claims or eligibility requests with and click Design (Blue triangle). Drag the middle divider to the right side. Click Compile near the top of the screen and wait to see if the IG compiles successfully. If it doesn't, it will give you the loop, segment, and element that it is having trouble compiling. Find that loop, segment, and element and fix the mapping.     </li> <li>On the Configure menu, click Receiver. Find the receiver you are using to send claims or eligibility requests with and click the cell under the Transaction Set column. Verify which IGuide is being used on that transaction set. If you are trying to send claims in Medisoft, use the "837P Medisoft 2011 Claims Standard" IGuide. If you are trying to send eligibility requests in Medisoft, then use the "270 Medisoft 2011 Eligibility Change Healthcare" IGuide.     <li>On the Configure menu, click Smart Screens. Click Import and browse to the Medisoft 2011/Bin/RCM folder on your computer. In the RCM folder, find the smart screen file you wish to use to send claims with, select it, and click Open. Different IGs work with different smart screens. </li> </li></ol> |

|                                                                                   |                                                                                                    | ر                                                                                                    |
|-----------------------------------------------------------------------------------|----------------------------------------------------------------------------------------------------|----------------------------------------------------------------------------------------------------|
| The IG map did not<br>compile due to                                              | The IG maps are broken in the IG and the maps failed during the compilation process.                                 | <ol> <li>On the Configure menu, click<br/>Implementation Guide.</li> </ol>                                                                                 |
| errors. Please<br>compile in the IG<br>Map Editor and<br>correct the errors       |                                                                                                    | <ol> <li>Locate the IG you are using to send claims<br/>and click the Maps button (three colored<br/>arrows).</li> </ol>                                   |
| before using it to<br>process claims                                              |                                                                                                    | <ol> <li>Correct the mapping errors, recompile the<br/>IG to success, and then resend the claim.</li> </ol>                                                |
| The IG usage rules did not compile due                                            | The usage rules are broken in<br>the IG and the usage rules can<br>not be created at all.                            | <ol> <li>On the Configure menu, click<br/>Implementation Guide.</li> </ol>                                                                                 |
| to errors. Please<br>compile in the IG<br>Design Editor and<br>correct the errors |                                                                                                    | <ol> <li>Locate the IG you are using to send claims<br/>and click the <b>Design</b> button (Blue<br/>triangle).</li> </ol>                                 |
| before using it to<br>send claims                                                 |                                                                                                    | <ol> <li>Correct the usage rule errors, recompile<br/>the IG to success, and then resend the<br/>claim.</li> </ol>                                         |
| missing from the Revenue                                                          | The program cannot find the<br>MCD.zip file. This file is used to<br>update the main Revenue<br>Management database. | Verify that the file exists and that the folder<br>mentioned in the error message has read<br>permissions. To verify the permissions on a<br>folder,       |
|                                                                                   |                                                                                                    | <ol> <li>Navigate to that folder using My Computer<br/>or Windows Explorer.</li> </ol>                                                                     |
|                                                                                   |                                                                                                    | <ol> <li>Right-click on the folder name and select<br/>Properties.</li> </ol>                                                                              |
| Revenue                                                                           |                                                                                                    | 3. Select the Security tab.                                                                                                    |
| Management. Then<br>start Revenue<br>Management again.                            |                                                                                                    | <ol> <li>Select the user in the Group or User<br/>Name box.</li> </ol>                                                                                     |
|                                                                                   |                                                                                                    | <ol> <li>In the Permissions for users box, verify<br/>that the proper permissions are selected.<br/>If not, select them and click <b>Apply.</b></li> </ol> |

| The practice options<br>are set to use<br>Revenue<br>Management<br>posting codes, but<br>none are defined!<br>Use Preferences to<br>configure the<br>posting codes, or<br>change the setting<br>to use Insurance<br>Posting Codes.<br>Click OK to continue<br>without posting<br>codes or click<br>Cancel to close this<br>remit without<br>posting. | No posting codes are<br>configured for Remit posting.                                                                                                    | <ol> <li>Disable the Use Default Posting Codes<br/>Only option in Preferences.</li> <li>Set up and assign your posting codes in<br/>the Assign Posting Codes tab of Revenue<br/>Management Preferences.</li> <li>OR-         <ol> <li>Enable the Use Default Posting Codes<br/>Only option in Preferences.</li> <li>Set up and assign your posting codes on<br/>the insurance carrier in Medisoft.</li> </ol> </li> </ol>                                                                                                    |
|----------------------------------------------------------------------------------------------------|----------------------------------------------------------------------------------------------------|----------------------------------------------------------------------------------------------------|
| The receiver does<br>not have any claims<br>transaction sets<br>configured! Go to<br>the Receivers editor<br>to set up a<br>transaction set.                                                                                                    | The EDI receiver being user to<br>send electronic claims is not<br>configured to send electronic<br>claims.                                                                                  | <ol> <li>On the Process menu, click Change<br/>Practice.</li> <li>At the Practice List screen, highlight the<br/>practice you want to send electronic<br/>claims with and click Configure. This<br/>action opens the Connection Wizard.</li> <li>Go through the connection wizard step-by-<br/>step and select the EDI receiver you wish<br/>to send electronic claims with.</li> </ol>                                                                                                    |
| The receiver does<br>not have any<br>eligibility transaction<br>sets configured! Go<br>to the Receivers<br>editor to set up a<br>transaction set.                                                                                                    | <ul> <li>The EDI receiver is not configured to send electronic eligibility requests in Revenue Management.</li> <li>The EDI receiver is not assigned to the insurance carrier(s).</li> </ul> | <ol> <li>On the Process menu, click Change<br/>Practice. At the Practice List screen,<br/>highlight the practice you want to send<br/>electronic eligibility requests with and click<br/>the Configure button. This action opens<br/>the Connection Wizard. Go through the<br/>connection wizard step-by-step and select<br/>the EDI receiver you wish to send<br/>electronic eligibility requests with.</li> <li>On the Configure menu, point to<br/>Insurance, and click Eligibility<br/>Receivers. Highlight one or more<br/>insurance carriers in the screen that you<br/>want to verify patient eligibility for and<br/>assign the EDI receiver you configured<br/>earlier for eligibility.</li> </ol> |
| The requests have<br>already been sent<br>and can no longer<br>be changed.                                                                                                    | A user attempts to remove 270<br>files from the eligibility viewer<br>that have already been<br>forwarded to the clearinghouse.                                                              | Select eligibility files that do not have a Sent status.                                                                                                    |

|                                                                                                    |                                                                                                    | r                                                                                                    |
|----------------------------------------------------------------------------------------------------|----------------------------------------------------------------------------------------------------|----------------------------------------------------------------------------------------------------|
| The Revenue<br>Management DB<br>List must be<br>upgraded to work<br>with this version of<br>Revenue<br>Management.<br>Please be sure no<br>other users open<br>Revenue<br>Management while<br>the upgrade is<br>running. Click OK to<br>continue or Cancel<br>to exit and run the<br>upgrade later. | The user will receive this<br>notification message whenever<br>they have downloaded a new<br>version of Revenue<br>Management.                                          | Select <b>OK</b> on the message to continue<br>updating the database or <b>Cancel</b> to abort the<br>database update.                                                                                                    |
| The Revenue<br>Management DB<br>List is for a newer<br>version You must<br>upgrade your<br>Revenue<br>Management<br>software to use this<br>DB List. Click Start -<br>> Programs -><br>Revenue<br>Management -><br>Check For Updates<br>to see if a Revenue<br>Management<br>update is available.   | The user's Revenue<br>Management executable and<br>database are not synchronized.                                                                                       | Go to Check for updates and get the latest<br>version of Revenue Management. To do so,<br>Select Start, point to <b>Programs</b> , point to<br><b>Revenue Management</b> , and click <b>Check for</b><br><b>Updates</b> . Follow the steps of the wizard. |
| The system could<br>not find any files to<br>copy. This may be<br>due to a problem<br>with your Windows<br>Registry settings.<br>Would you like to<br>continue with the<br>version upgrade?                                                                                                    | The user is performing a major<br>version upgrade and Revenue<br>Management is copying files for<br>later use. However, the system<br>could not find any files to copy. | Verify the Root Data Path in the Revenue<br>Management registry entry.                                                                                                    |

| The updated policy<br>edits database is<br>effective [Some<br>Date] and should<br>only be installed<br>when you are ready<br>to process claims<br>for services on or<br>after that date. Do<br>you want to install it<br>now? Please be<br>sure no other users<br>are processing edits<br>before clicking Yes! | Newer claims edits have been<br>downloaded but not installed.                                                                                       | Select <b>Yes</b> on the message to install the updates or select <b>No</b> to install on a future date.                   |
|----------------------------------------------------------------------------------------------------|----------------------------------------------------------------------------------------------------|----------------------------------------------------------------------------------------------------|
| There was a<br>problem saving the<br>last practice in the<br>Windows registry.<br>Revenue<br>Management will<br>operate but it will not<br>remember the last<br>practice opened<br>Windows Registry<br>Write Failed                                                                                            | Revenue Management failed to<br>set the last practice entry in the<br>registry.                                                                     | Change the computer permissions so that<br>Revenue Management can update the registry,<br>or manually update the registry. |
| There was a<br>problem saving the<br>practice list location<br>in the Windows<br>registry. Revenue<br>Management will<br>operate but you will<br>have to manually<br>locate the practice<br>list each time<br>Revenue<br>Management<br>opens.                                                                  | Revenue Management failed to<br>set the root data path in the<br>registry.                                                                          | Change the computer permissions so that<br>Revenue Management can update the registry,<br>or manually update the registry. |
| There was a<br>problem saving the<br>update date in the<br>Windows registry.<br>Revenue<br>Management will<br>operate but it will<br>check for an update<br>again the next time<br>it is opened.                                                                                                    | In the registry, Revenue<br>Management failed to set one of<br>the following entries:<br>• ExpirationWarning<br>• lastUpdateCheck<br>• lastRegCheck | Change the computer permissions so that<br>Revenue Management can update the registry,<br>or manually update the registry. |

| This Revenue<br>Management DBList<br>is for a newer<br>version. You must<br>upgrade your<br>Revenue<br>Management<br>software to use this<br>DBList. This is<br>followed by a<br>second error about<br>connecting to the<br>database. | Caused when the user<br>downloads and installs a<br>Revenue Management update<br>to one computer but does not<br>update other computers in the<br>office that also have Revenue<br>Management on them. | <ul> <li>Update Revenue Management on all machines that use it.</li> <li>1. Click Start, point to Programs, point to Revenue Management, and click Check for Updates.</li> <li>2. Follow the screens for each computer.</li> </ul> |
|----------------------------------------------------------------------------------------------------|----------------------------------------------------------------------------------------------------|----------------------------------------------------------------------------------------------------|
| Unable to add a segment at this time.                                                                                                    | The user is editing an IG and attempting to add a segment prior to adding a loop.                                                                                                    | Select a segment and then add the segment. If this fails, contact Support with the details.                                                                                                    |
| Unable to add a sub-element at this time.                                                                                                    | The user is editing an IG and attempting to add a sub - element and an error occurs.                                                                                                    | Retry to add the sub-element. If this fails, contact Support with the details.                                                                                                    |
| Unable to add an element at this time.                                                                                                    | Occurs when editing an IG and attempting to add an element and an error occurs.                                                                                                    | retry to add the element. If this fails, contact Support with the details.                                                                                                    |
| Unable to connect to the coverage                                                                                                    | The user is setting up Claims<br>Edit preferences and the system<br>cannot connect to the database.                                                                                                    | Check database permissions and verify that the MCD database exists.                                                                                                    |
| database.<br>Contractor list                                                                                                    |                                                                                                    | <ol> <li>To verify the MCD database exists,<br/>navigate to the \[RM Data DIR]\.</li> </ol>                                                                                                    |
| cannot be loaded!<br>Contact your<br>reseller for<br>assistance.                                                                                                    |                                                                                                    | <ol> <li>Make sure that the \CM4.MCDdirectory<br/>exists. Furthermore, there will be<br/>numerous *.adi and *.adm files in the<br/>directory.</li> </ol>                                                                           |
|                                                                                                    |                                                                                                    | To verify the permissions on a folder,                                                                                                    |
|                                                                                                    |                                                                                                    | <ol> <li>Navigate to that folder using My Computer<br/>or Windows Explorer.</li> </ol>                                                                                                    |
|                                                                                                    |                                                                                                    | <ol> <li>Right-click on the folder name and select<br/>Properties.</li> </ol>                                                                                                    |
|                                                                                                    |                                                                                                    | 3. Select the <b>Security</b> tab.                                                                                                    |
|                                                                                                    |                                                                                                    | <ol> <li>Select the user in the Group or User<br/>Name box.</li> </ol>                                                                                                    |
|                                                                                                    | <ol> <li>In the Permissions for users box, verify<br/>that the proper permissions are selected.<br/>If not, select them and click <b>Apply.</b></li> </ol>                                             |                                                                                                    |

|                                                                                                    | 1                                                                                                    |                                                                                                    |
|----------------------------------------------------------------------------------------------------|----------------------------------------------------------------------------------------------------|----------------------------------------------------------------------------------------------------|
| Unable to connect<br>to the coverage<br>database. State list<br>cannot be loaded!<br>Contact your<br>reseller for<br>assistance. | The user is updating state<br>settings for claims editing and<br>the system cannot connect to<br>the coverage database. | Check database permissions and verify that the MCD database exists.                                                                                                    |
|                                                                                                    |                                                                                                    | <ol> <li>To verify the MCD database exists,<br/>navigate to the \[RM Data DIR]\.</li> </ol>                                                                                                 |
|                                                                                                    |                                                                                                    | <ol> <li>Make sure that the \CM4.MCDdirectory<br/>exists. Furthermore, there will be<br/>numerous *.adi and *.adm files in the<br/>directory.</li> </ol>                                    |
| Unable to create<br>practice report<br>folder!                                                                                   | The system cannot un-archive reports.                                                                                   | Verify permissions for file folder access on the<br>Revenue Management server or pc. If it is not<br>a file folder access error, contact Support. To<br>verify the permissions on a folder, |
|                                                                                                    |                                                                                                    | <ol> <li>Navigate to that folder using My Computer<br/>or Windows Explorer.</li> </ol>                                                                                                    |
|                                                                                                    |                                                                                                    | <ol> <li>Right-click on the folder name and select<br/>Properties.</li> </ol>                                                                                                    |
|                                                                                                    |                                                                                                    | 3. Select the <b>Security</b> tab.                                                                                                    |
|                                                                                                    |                                                                                                    | <ol> <li>Select the user in the Group or User<br/>Name box.</li> </ol>                                                                                                    |
|                                                                                                    |                                                                                                    | <ol> <li>In the Permissions for users box, verify<br/>that the proper permissions are selected.<br/>If not, select them and click <b>Apply.</b></li> </ol>                                  |
| Unable to delete a segment at this time.                                                                                         | The user is editing an IG and an attempt to delete a segment fails.                                                     | Retry to delete the segment.                                                                                                    |
| Unable to delete a sub-element at this time.                                                                                     | The user is editing an IG and an attempt to delete a sub-element fails.                                                 | Retry to delete the sub-element.                                                                                                    |
| Unable to delete an element at this time.                                                                                        | The user is editing an IG and an attempt to delete an element fails.                                                    | Retry to delete the element. If this fails, contact Support with the details.                                                                                                    |

|                                                                                                    |                                                                                                    | <u>г</u>                                                                                                    |
|----------------------------------------------------------------------------------------------------|----------------------------------------------------------------------------------------------------|----------------------------------------------------------------------------------------------------|
| Unable to launch<br>the installer! Please<br>contact Tech<br>Support.                                                                                                    | The user attempts to install<br>newer claims edits and the<br>system is unable to launch the<br>installer.                        | Verify that the InstallEditUpdate.exe file exists<br>and file folder permissions. Retry the<br>installation. If there are still issues, contact<br>Support. To verify the permissions on a folder,                                                                                                    |
|                                                                                                    |                                                                                                    | <ol> <li>Navigate to that folder using My Computer<br/>or Windows Explorer.</li> </ol>                                                                                                    |
|                                                                                                    |                                                                                                    | <ol> <li>Right-click on the folder name and select<br/>Properties.</li> </ol>                                                                                                    |
|                                                                                                    |                                                                                                    | 3. Select the <b>Security</b> tab.                                                                                                    |
|                                                                                                    |                                                                                                    | <ol> <li>Select the user in the Group or User<br/>Name box.</li> </ol>                                                                                                    |
|                                                                                                    |                                                                                                    | <ol> <li>In the Permissions for users box, verify<br/>that the proper permissions are selected.<br/>If not, select them and click <b>Apply.</b></li> </ol>                                                                                                    |
| Unable to load<br>receiver [Some<br>Receiver Name].<br>Please contact<br>technical Support.                                                                                                    | The system cannot load the details of the receiver.                                                                               | Verify that the receiver selected matches the<br>selected insurance ANSI file. If not, then<br>choose another receiver or add a new receiver<br>with the selected receiver code name.                                                                                                    |
| Unable to load the<br>insurance [Some<br>Insurance Code].<br>Please contact<br>Technical Support.                                                                                                    | The system cannot find the insurance code for the carrier.                                                                        | Verify that the insurance code exists. If not, add the insurance code.                                                                                                    |
| Unable to locate the interchange for this response!                                                                                                    | The user is attempting to view<br>an ANSI report and there is not<br>an entry in the InterchangeLog<br>table for the report.      | If you can find the report data from the original<br>file sent to the clearinghouse, manually<br>recreate the log entry in the InterchangeLog<br>table. You will need to find the original file in<br>the shared \Sent folder to add the entry<br>correctly. Otherwise, ignore the message and<br>view the report.                                                                                      |
| Unable to locate the<br>Revenue<br>Management<br>Medical Edits<br>database [Some<br>Data<br>Path\CM4.MCD ].<br>This may be due to<br>problems with your<br>system, network, or<br>server. Please see<br>your system<br>administrator for<br>assistance. | During the upgrade of the MCD<br>(i.e. Claims Edits) Revenue<br>Management database, the<br>system cannot locate the<br>database. | <ol> <li>Open the RMData folder and ensure it has<br/>these two folders in it: CM4.MCD and<br/>MCD.Update.</li> <li>If the folders exist, contact Tech Support.</li> <li>If the folders do not exist, create them<br/>manually.</li> <li>After the two folders are created, browse<br/>to the RCM folder and extract the contents<br/>of MCD.zip into each of the newly created<br/>folders.</li> </ol> |

| Unable to open file<br>exclusively.<br>Someone else may<br>be using it.                                                                                                    | The user attempts to access a locked file.                                                                        | Unlock the file in question by closing any programs that may be accessing it.                                                                                                    |
|----------------------------------------------------------------------------------------------------|----------------------------------------------------------------------------------------------------|----------------------------------------------------------------------------------------------------|
| Unable to Post ERA<br>+ The Insurance's<br>Default Posting<br>Code for + [Some<br>Error Message] are<br>not setup. Please<br>set them in the<br>option tab at the<br>Remit Posting<br>Options tab under<br>Preferences><br>Revenue<br>Management | One of the required posting codes is not configured.                                                              | <ul> <li>Configure the missing code as identified in the error message.</li> <li>1. On the Configure menu, click <b>Preferences</b>.</li> <li>2. Select the Revenue Management tab and then the Remit Posting Options tab.</li> <li>3. Set up the codes here.</li> </ul> |
| Unable to unpack<br>the Xchg for<br>posting! Please<br>contact your<br>technical Support<br>for assistance.                                                                                                    | The Remit cannot be parsed<br>properly because it is not in the<br>proper format and cannot be<br>read correctly. | Verify that the Remit is in the correct format<br>and is not missing any required data. Correct<br>the file or request another and retry posting.<br>Contact Support if it is still an issue.                                                                            |
| Usage scripts<br>compiled and<br>executed<br>successfully!                                                                                                    | This confirmation message<br>appears when the scripts have<br>successfully compiled.                              | No action needed.                                                                                                    |
| Warnings detected!<br>These should be<br>checked before<br>using the IG for<br>production<br>transactions: + [List<br>of warnings goes<br>here]<br>Warnings                                                                                      | The system detected a potential problem with the IG.                                                              | Alerts the user of warnings. You will review<br>warnings and make sure that the current IG<br>state is suitable for production usage.                                                                                                    |
| You are still<br>connected to the<br>server. Do you wish<br>to close the<br>connection and exit<br>the application?                                                                                                    | The user is closing the FTP client form and this confirmation message appears.                                    | Select <b>Yes</b> on the message to close the form<br>or <b>No</b> to leave the form displayed.                                                                                                    |

| You do not have<br>permission to<br>access the Revenue<br>Management<br>practice list [Some<br>Path Here] This may<br>be due to problems<br>with your Windows<br>user login, system,<br>network, or server.<br>Please see your<br>system<br>administrator for<br>assistance. | The user has attempted to<br>access the practice but does<br>not have sufficient permission.                                                   | <ul> <li>Verify database permission for the current user or log in with another user that has appropriate permissions for the database. To verify the permissions on a folder,</li> <li>1. Navigate to that folder using My Computer or Windows Explorer.</li> <li>2. Right-click on the folder name and select <b>Properties</b>.</li> <li>3. Select the <b>Security</b> tab.</li> <li>4. Select the user in the Group or User Name box.</li> <li>5. In the Permissions for users box, verify that the proper permissions are selected. If not, select them and click <b>Apply.</b></li> </ul> |
|----------------------------------------------------------------------------------------------------|----------------------------------------------------------------------------------------------------|----------------------------------------------------------------------------------------------------|
| You don't have<br>permissions for this<br>action!                                                                                                    | The user attempts to access a feature in Revenue<br>Management without appropriate permissions.                                                | Re-login to Revenue Management with valid credentials for the operation.                                                                                                    |
| You have reports<br>that are due to be<br>archived. Would you<br>like to archive them<br>now? NOTE: Please<br>be sure the Claim<br>Manager Report<br>Processor is closed<br>on all workstations<br>before you click OK!                                                      | The program detects that there are reports to be archived.                                                                                     | Select <b>OK</b> to archive reports or <b>Cancel</b> to bypass archiving.                                                                                                    |
| You must first<br>create or select a<br>rule set and a rule<br>before you can add<br>a condition!                                                                                                    | The system has detected that<br>the user is attempting to add a<br>condition to a rule or rule set<br>without selecting a rule or rule<br>set. | Select a rule set and a rule and then add the condition.                                                                                                    |
| You must first<br>create or select a<br>rule set and a rule<br>before you can add<br>a group!                                                                                                    | The user has not created or<br>selected a rule set before<br>attempting to modify a group in<br>the Claim Edit rules.                          | Select a rule set and a rule and then add the croup.                                                                                                    |
| You must save your<br>changes before<br>sending claims!                                                                                                    | A change was made to one or<br>more claims and changes must<br>be saved in Revenue<br>Management before claims can<br>be sent.                 | Click the <b>Save</b> button (The green checkmark)<br>near the top of the screen to save any changes<br>or click the <b>Cancel</b> button (Red "X") to discard<br>any changes.                                                                                                    |
| You must select an item from the list to Add!                                                                                                    | When adding a new IG, the user has not selected an IG type before selecting OK.                                                                | Select an IG type and click <b>OK</b> .                                                                                                    |

| You must select<br>both payment codes<br>or choose to use the<br>codes from the<br>screen!                                                                                                    | The system has detected that<br>posting codes have not been<br>selected prior to the user<br>attempting to post a Remit.                                                                           | Make a selection in order to continue posting the Remit. |
|----------------------------------------------------------------------------------------------------|----------------------------------------------------------------------------------------------------|----------------------------------------------------------|
| Your database has<br>been restored to its<br>original state before<br>the upgrade<br>attempt. Please try<br>the upgrade again<br>at a later time. If you<br>continue to have<br>problems, please<br>contact Support. | The confirmation message will<br>appear when the user has<br>aborted a Revenue<br>Management major version<br>upgrade and the database<br>restore (a part of the abort<br>process) was successful. | No action needed.                                        |

# Index

## A

adding practices 2 Additional Payment codes setting up 40 Archive Manager window 21 archived reports viewing 21 Assign Eligibility by Insurance window 30 assigning Posting codes 41

### B

building claim file 17

# С

CCI 7 changing paper claims to electronic 25 primary repsonsible party 24 changing paper to electronic 25 checking eligibility 35 eligibility in Office Hours 35 checking eligibility batches in Medisoft 36 Medisoft 36 Revenue Management 36 claim edits setting up 7 claim errors checking and correcting 14 Claim Preview window 18 claim rejections areas of Medisoft to modify 23 claims 25 building a file 17 common rejections 23 correcting 16 fixing rejected 23 preview report 18 rejected 23 sending 13 sending secondary 21

viewing ready to send 13 common edits 7 Connection wizard using 3 using to set up eligibility receivers 27 Connection Wizard - Additional Receiver Information window 5 Connection Wizard - Edit Receivers window 6 Connection Wizard - Existing Receivers window windows Connection Wizard - Existing Receivers 4 Connection Wizard - New Receivers window 5 Correct Coding Initiative 7

## D

Default Payment Application codes setting up 39 downloading ERA files 42

#### Ε

edit status flag values 15 elibigility patient data required 33 eligibility batch checking in Medisoft 36 case data required 34 checking 35 insurance carrier setup 31 setting up 27 eligibility verification electronic 27 Eligibility Verification Results window 35 **ERA** files downloading 42 posting 44 viewing 42 error messages adding segments 78 Advantage Database errors 54, 63, 64, 65, 67, 70.74 archived report not found 53 backup error 56 billing history 54 billings error 56 cannot locate IG 56

cannot process request input 58 CCCI error 57 claim errors 54, 56, 57, 58, 59, 60, 71, 75, 76, 81, 84, 88, 90, 95 CM4 zip file 81 CMDBList 69,74 CMDBlist 59,67 compile error 58 compiling errors 84 compiling IG 72 coverage database 60, 91 create rule set 95 database already exists 83 DBList 73 DBList zip file 82 deleting a rule set 56 deleting segments 78 eligibility errors 56, 58, 86, 88 FTP errors 54, 55, 73, 94 I/O error 74 IG errors 79 IG Name already exists 53 Implementation Guide errors 53, 56, 58, 59, 68, 71, 72, 75, 76, 77, 78, 79, 80, 81, 84, 85, 86, 91, 92, 94, 95 installation and upgrade errors 53, 56, 58, 59, 61, 62, 69, 73, 80, 81, 82, 84, 85, 87, 89, 93, 95.96 interchange error 93 local application data path 60 login errors 75 mapping errors in IG 86, 87 MCD database 93 MCD database errors 58, 59, 72, 81, 86, 87, 91, 93 MCD zip file 87 missing BPR segment 75 no service lines 83 No transaction set configured 88 opening Revenue Management 63, 64, 65, 78 orphan loops 77 padding invalid 77 parameter errors 77 permission errors 53, 56, 59, 60, 62, 63, 64, 65, 67, 69, 70, 73, 74, 79, 81, 87, 89, 90, 95 Post ERA files 78 posting codes 88 posting codes not defined 76 posting ERA files 94 posting errors 75, 76, 88, 94, 96 practice download folder 61 receiver error 93

receiver errors 81 registry errors 79 report errors 53, 56, 66 restore data 53 saving data 68 shared folders 61 start index less than zero 79 Submitter ID not found 58 terminal services errors 80 unexpected error 69 unhandled exception 56 upgrading 58, 69 Windows registry 89, 90 errors checking claims 14

### F

fields Primary Eligibility Payer ID 31 fixing rejected claims 23

## G

green flag 15

## Η

handling rejected claims 23 handling rejected Claims single or few claims 23

### Μ

MCD and CCI Edit configuration 7 Medicare common edits 7 Medicare payers 9 Medisoft batch checking eligibility 36 checking eligibility 36

### 0

Office Hours checking eligibility 35 opening reports 19

#### Ρ

payment codes 40 Post Remittance window 44 Posting codes assigning 41 Posting ERA Files troubleshooting tips 45 Posting ERA files 44 practices adding 2 Primary Eligibility Payer ID field 31 Process Remittance Window 44 processing remittances 39

## R

red flag 15 Red X in Service Line PST is unknown 78 registration 1 rejected claims handling 23 handling entire batch 23 rejections areas of Medisoft to modify 23 claims 23 remittance processing 39 reports opening 19 reviewing 19 viewing archived 21 **Revenue Management** checking eligibility 36 Edit Types 7 eligibility checking 36 setting up 1 reviewing reports 19

### S

secondary claims sending 21 Select the Report Format for the Edited Claims window 17 sending claims 13 secondary claims 21 setting up Additional Payment codes 40 claim edits 7 Default Payment Application codes 39 eligibility 27 insurance carriers for eligibility 31 Revenue Management 1

## Т

Troubleshooting Tips for Posting ERA Files 45

### U

Unknown in PST column 78 using Connection wizard to set up eligibility receivers 27 using the Connection wizard 3

# V

viewing archived reports 21 ERA files 42 ready to send claims 13 Viewing ERA files 42

### W

windows Archive Manager 21 Assign Eligibility by Insurance 30 Claim Preview 18 Connection Wizard - Additional Receiver Information 5 Connection Wizard – Edit Receivers 6 Connection Wizard – New Receivers 5 Eligibility Verification Results 35 Select the Report Format for the Edited Claims 17

### Y

yellow flag 15